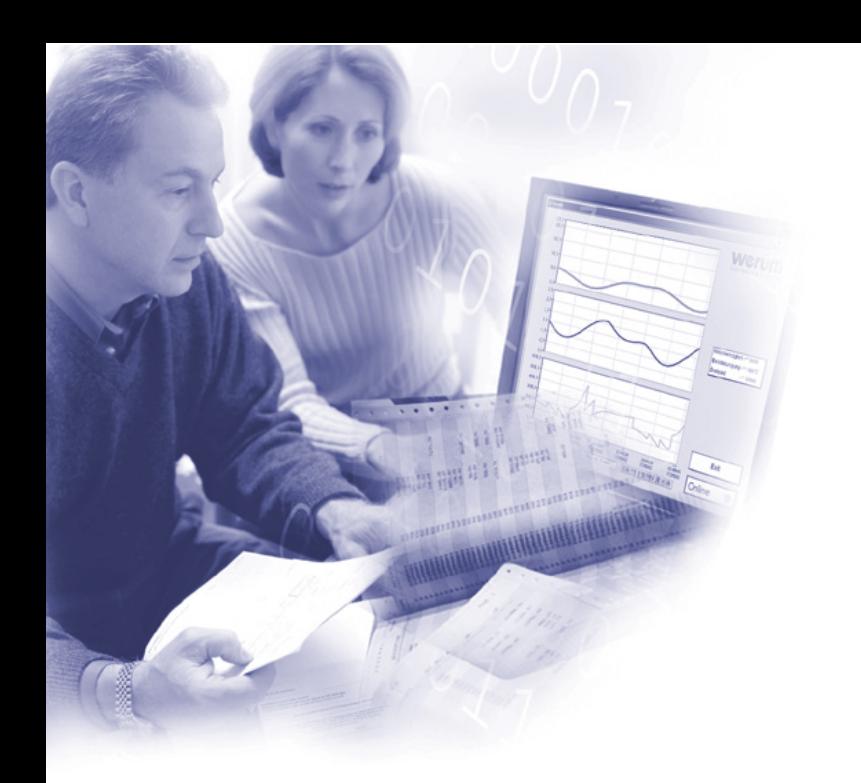

# **DSHIP V3**

**User Manual**

**WER-PLFDSH-SUM-00020 2017-05-19 Version 1.5**

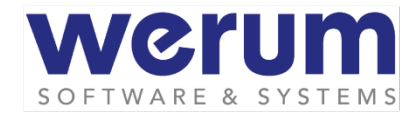

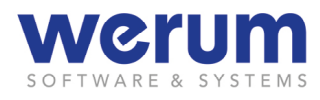

DSHIP V3

User Manual WER-PLFDSH-SUM-00020 2017-05-19 Version 1.5

All product names mentioned may be trademarks or registered trademarks of the respective companies, or should be regarded as registered trademarks.

> Copyright Werum Software & Systems CIS AG All rights reserved.

Any contents of this document (figures, graphics, and texts), whether complete or in excerpts, may not be re-used without permission of Werum.

> Werum Software & Systems CIS AG Wulf-Werum-Strasse 3 21337 Lueneburg Tel. +49 4131 8307-0 Fax +49 4131 8307-200 info@werum.de www.werum.de

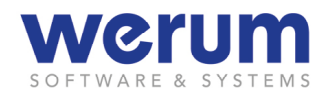

# **History**

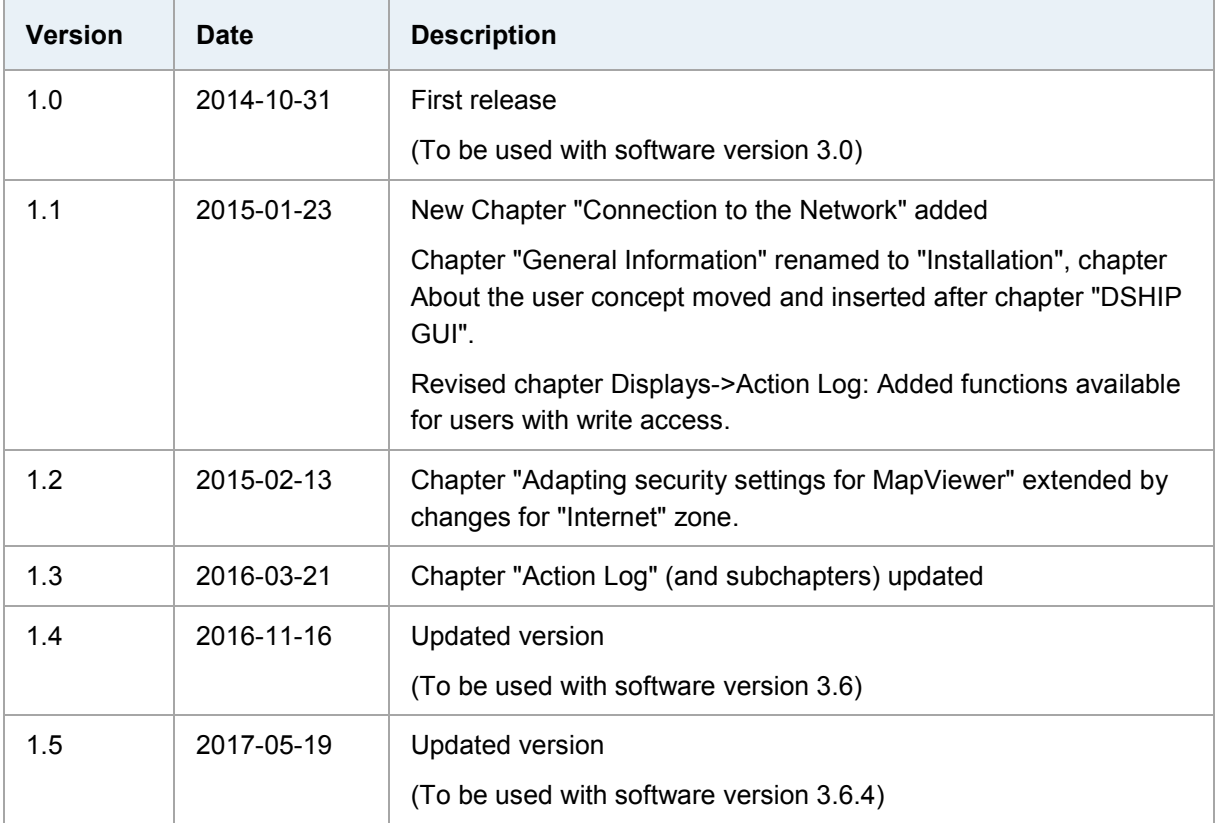

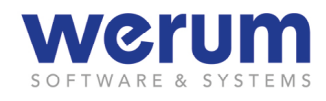

# **Contents**

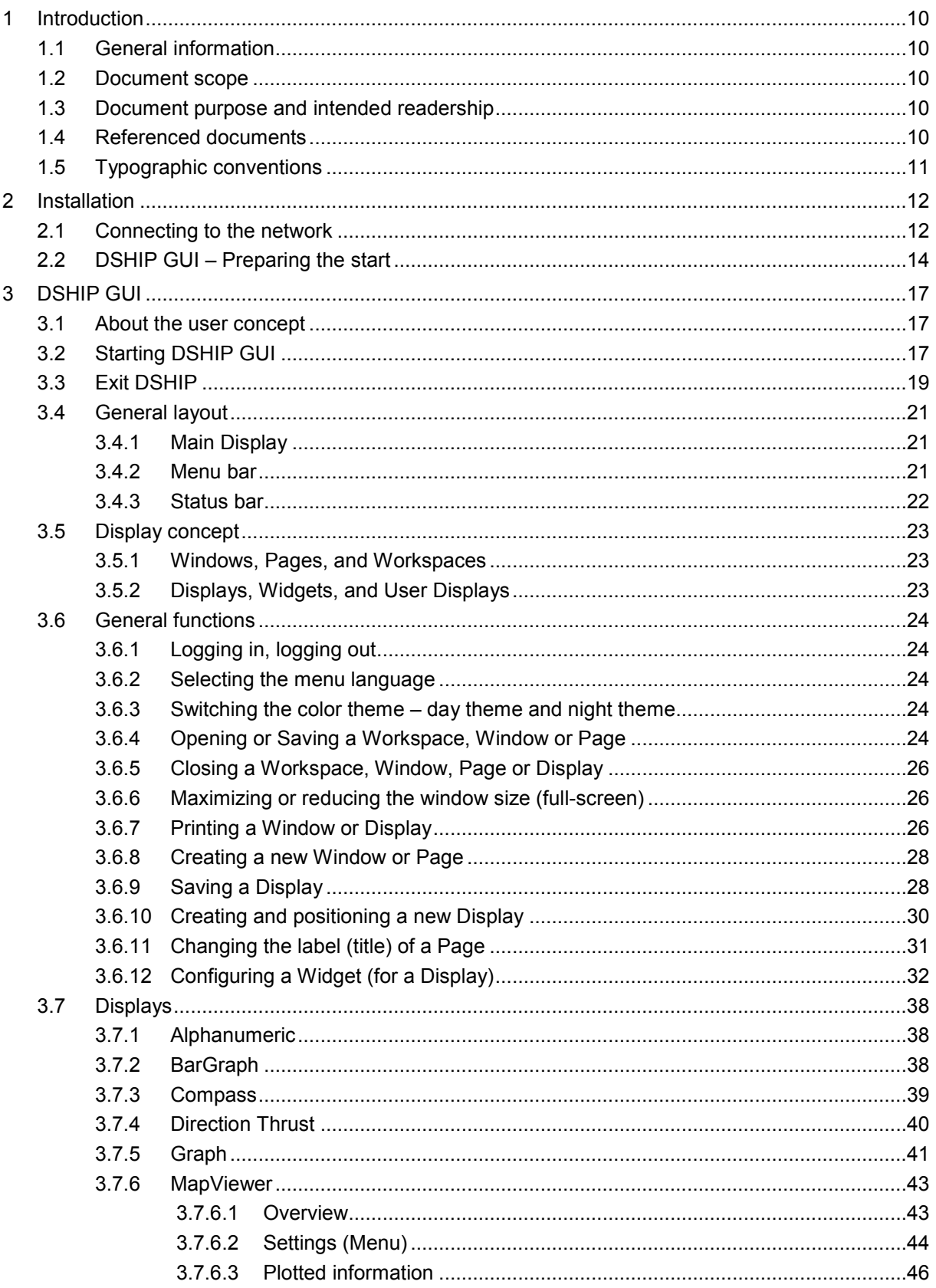

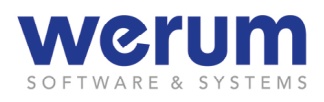

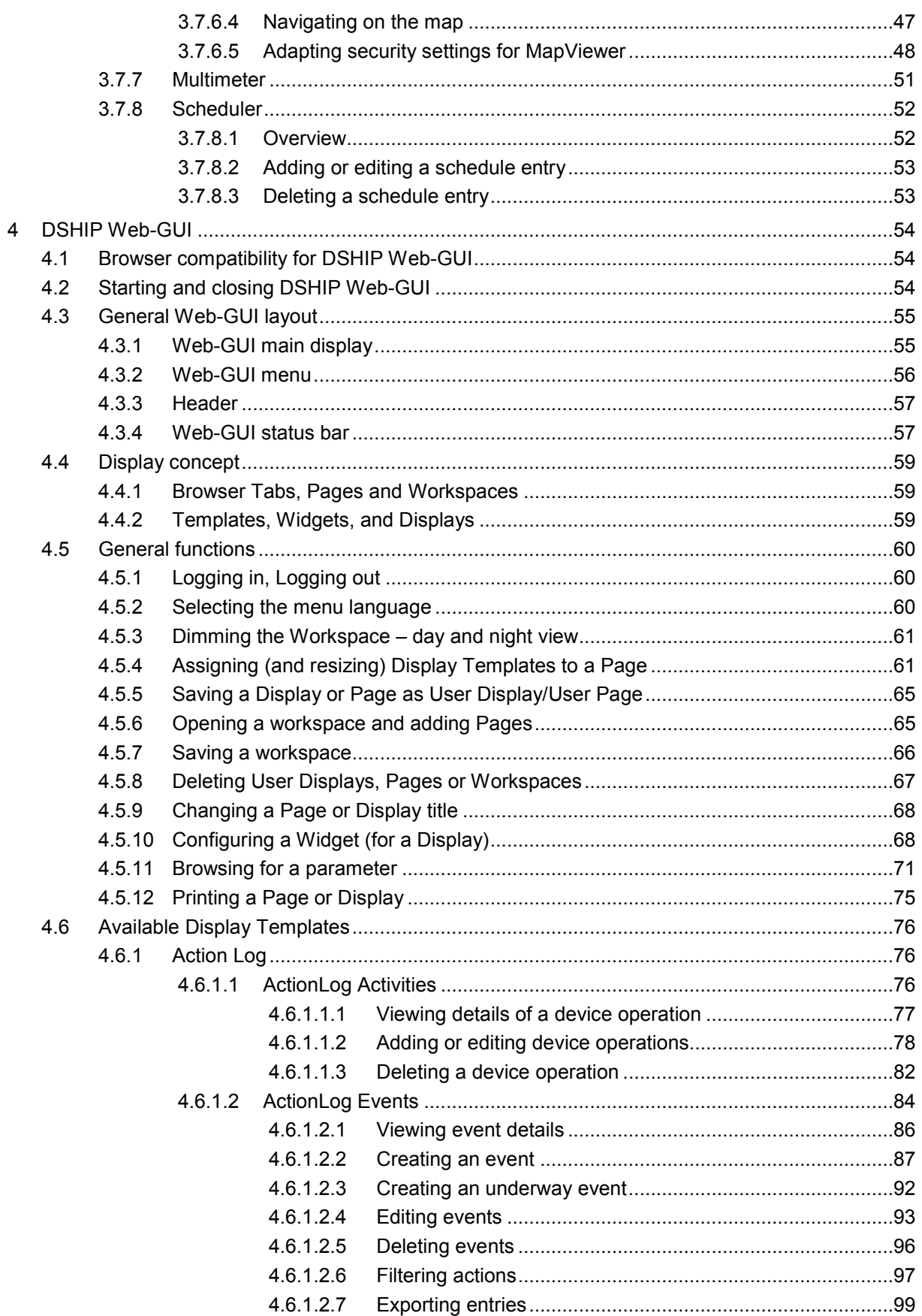

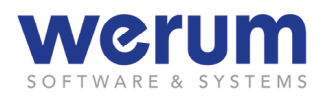

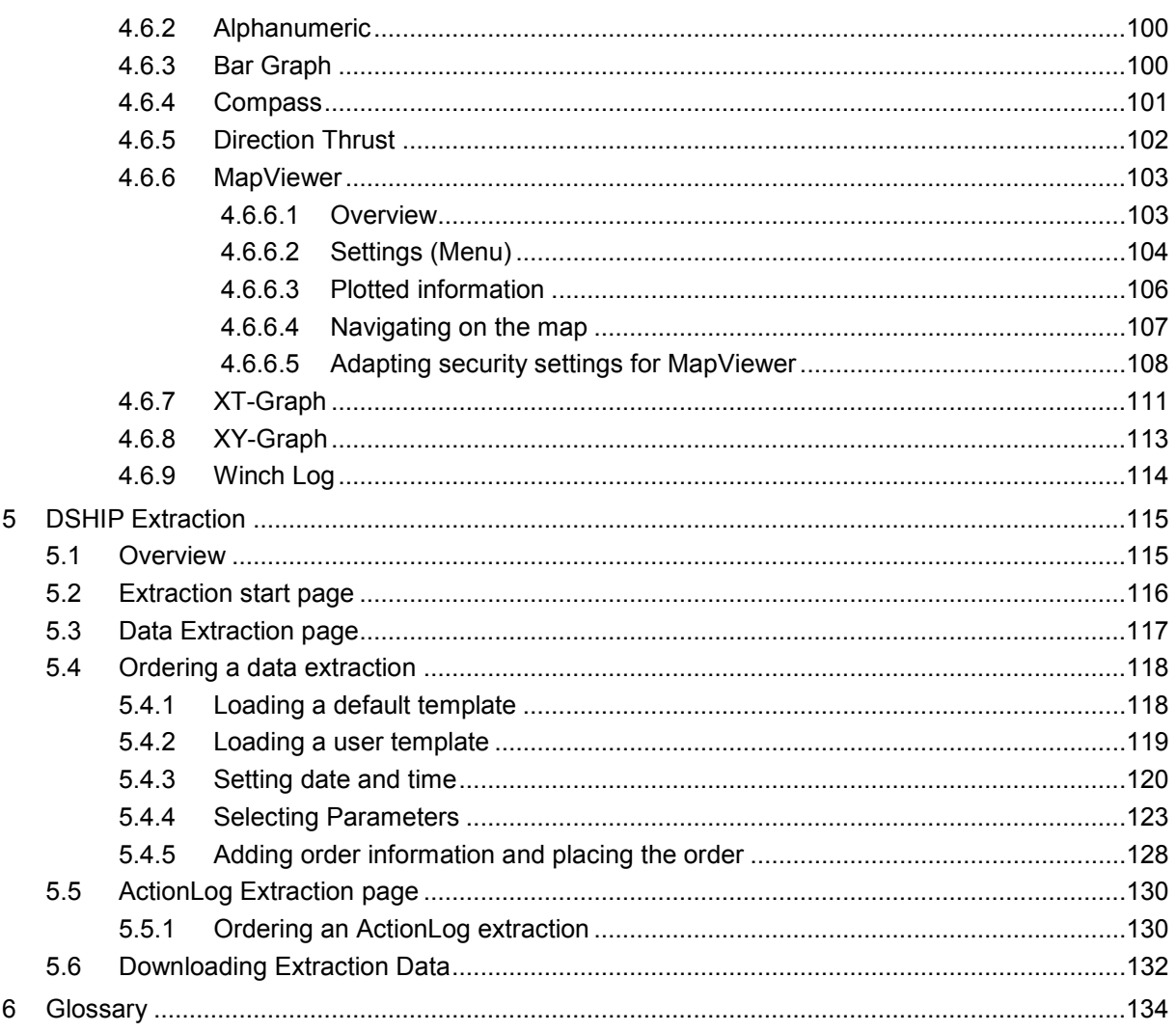

# **Figures**

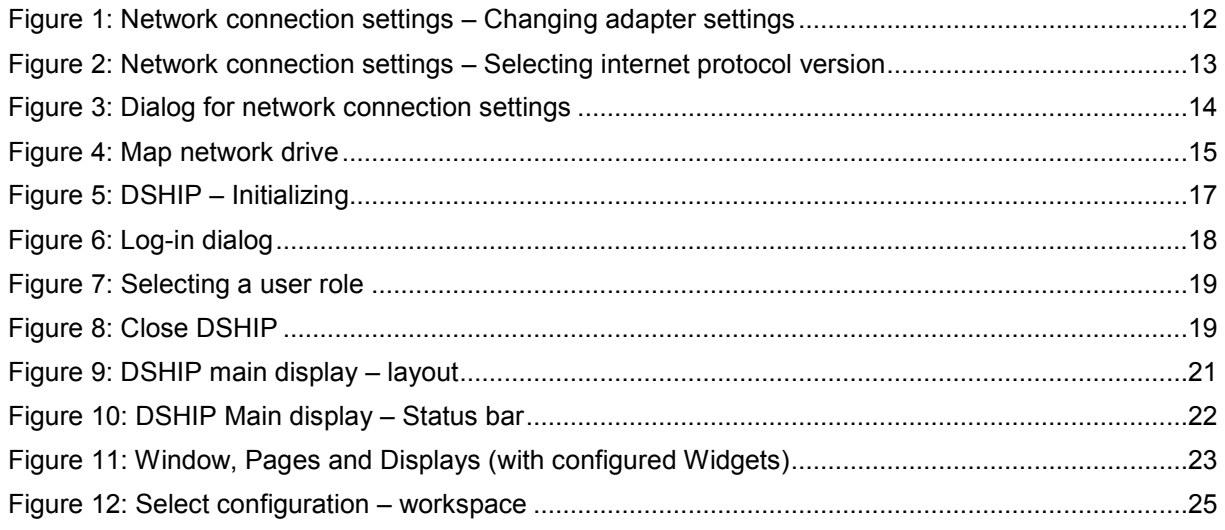

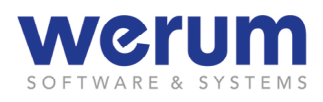

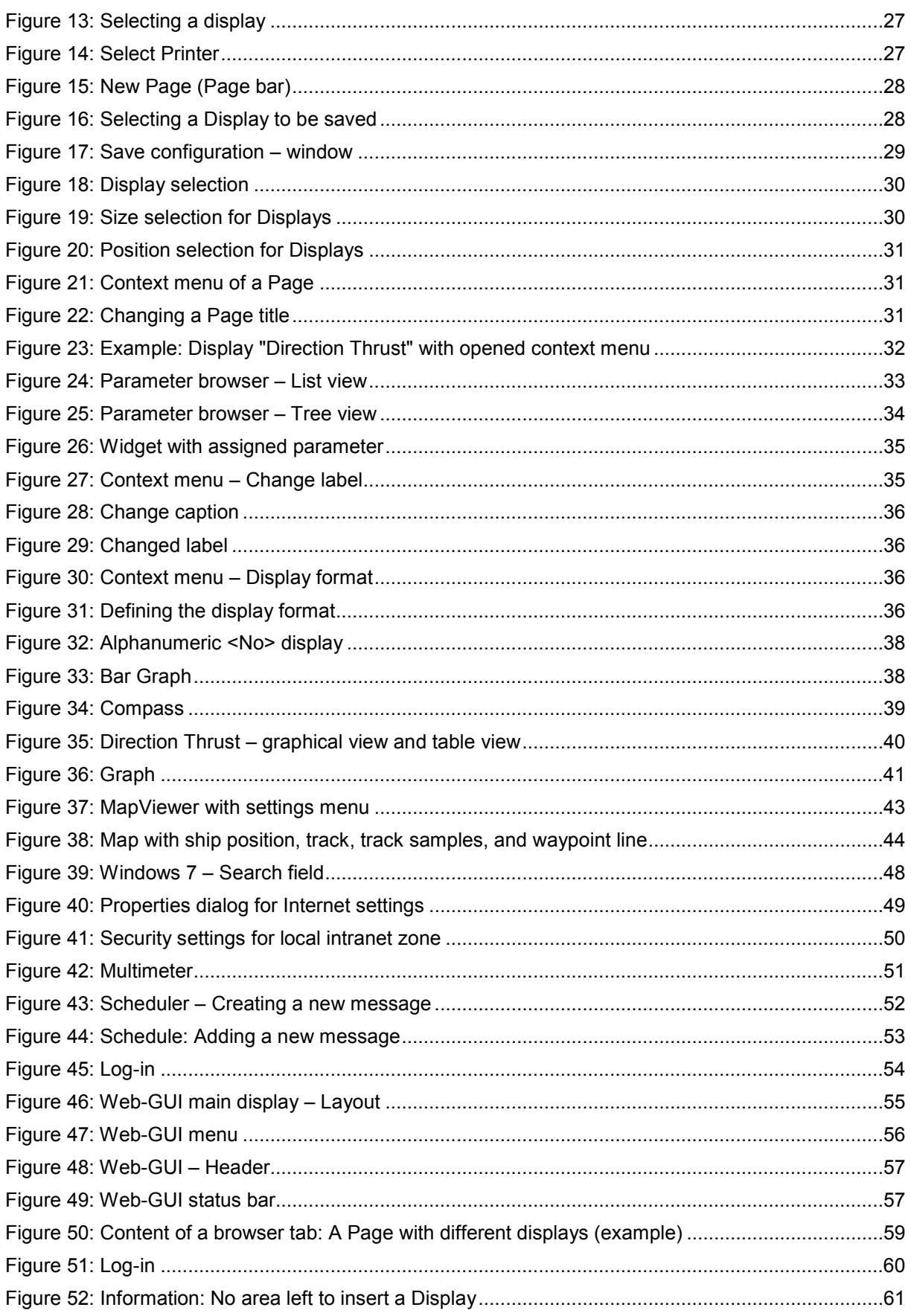

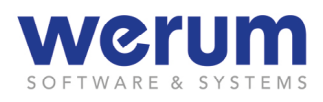

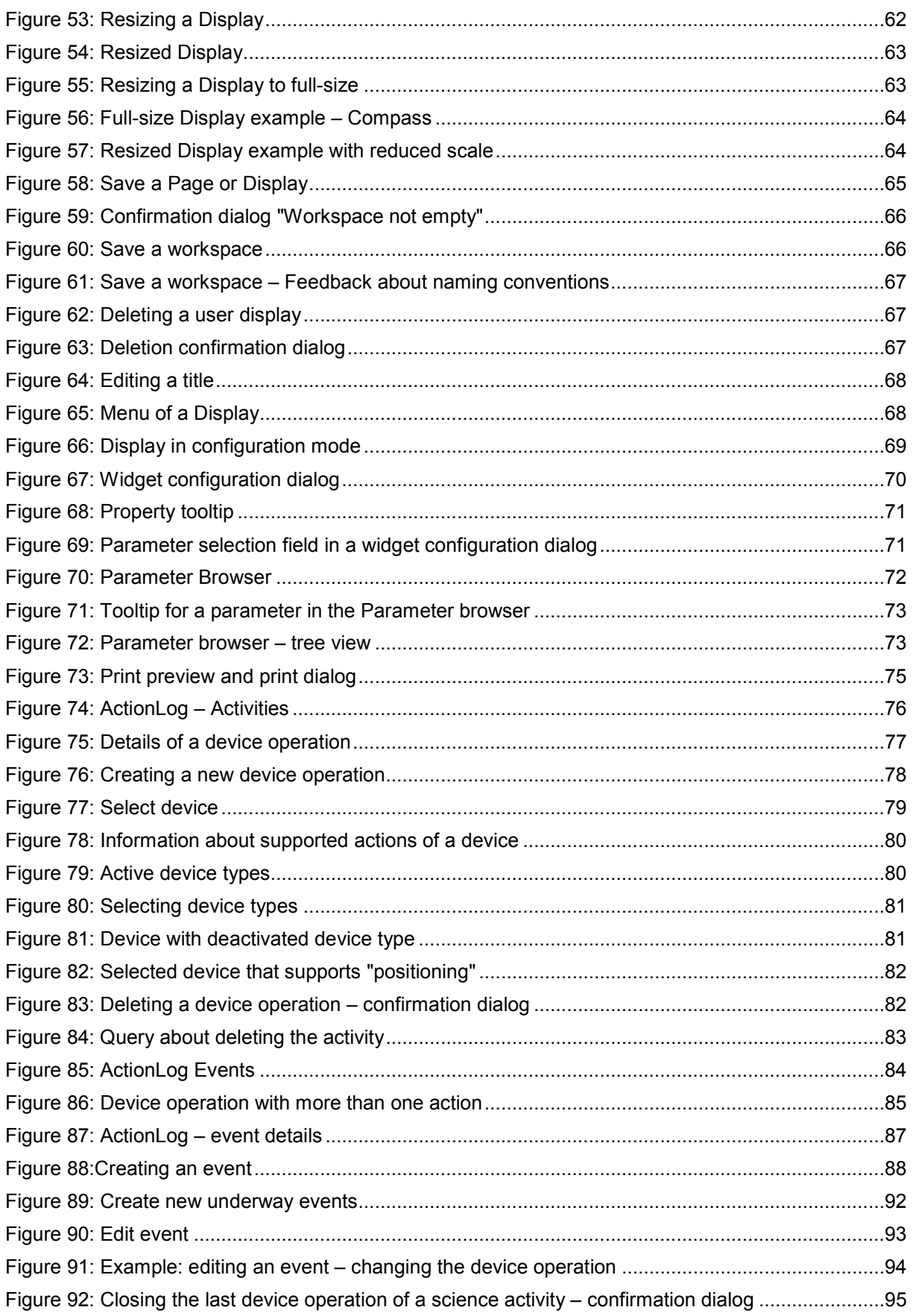

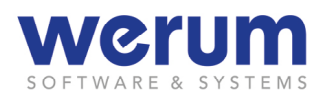

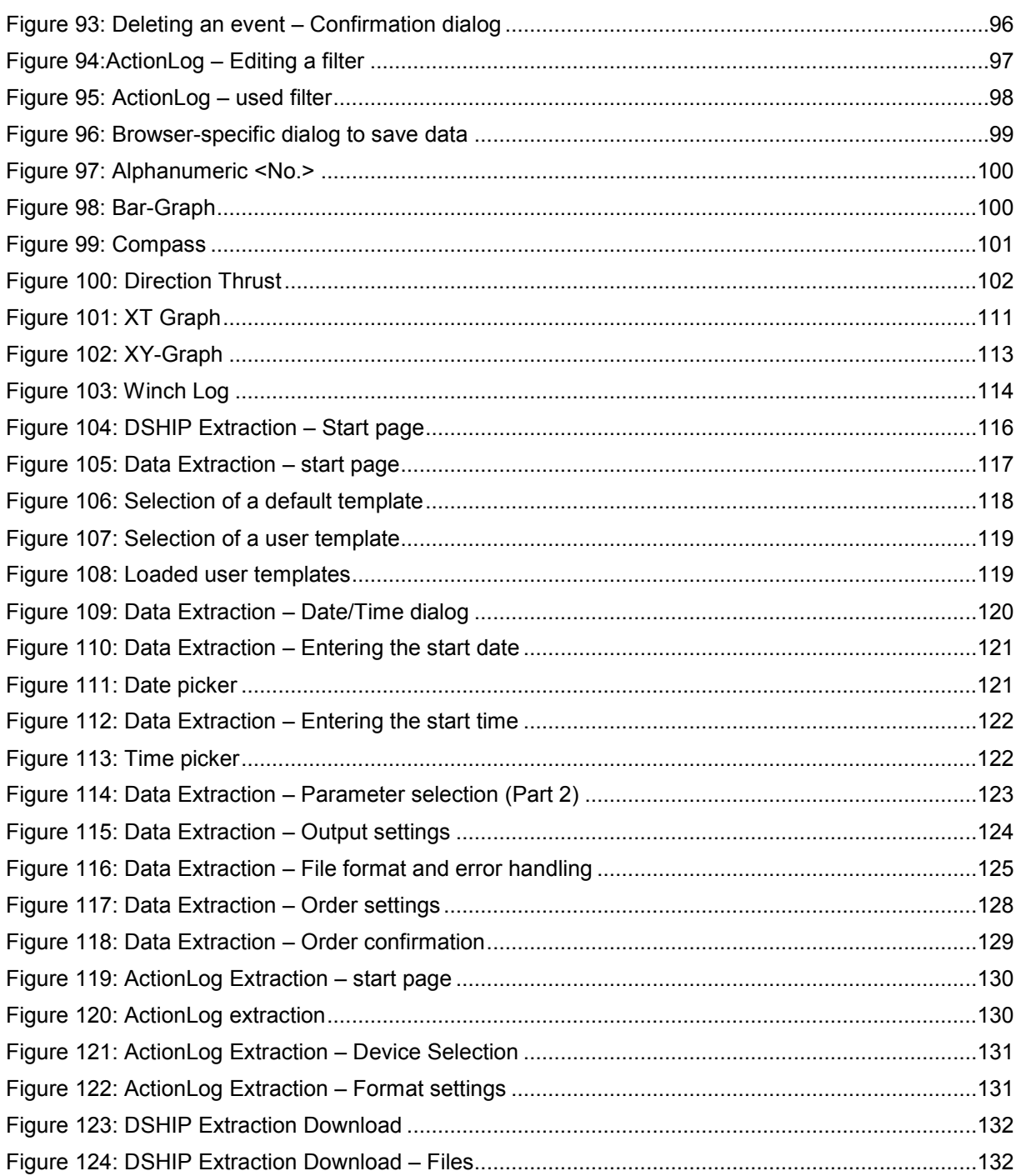

# **Tables**

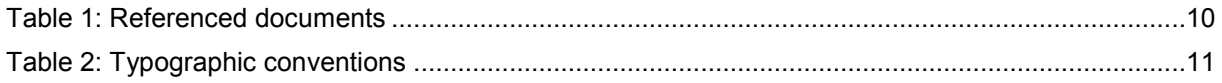

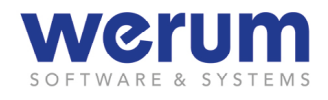

# <span id="page-9-0"></span>**1 Introduction**

# <span id="page-9-1"></span>**1.1 General information**

**DSHIP-V3** is a complex measurement data management system, developed by Werum Software & System CIS AG. DSHIP provides a variety of configuration, diagnosis, and control features to record data from different instruments, distribute data on board the vessel, visualize data, and to export data from the database.

# <span id="page-9-2"></span>**1.2 Document scope**

In chapter *[2](#page-11-0)* the document at hand provides general information about installing the client application of DSHIP.

Chapter *[3](#page-16-0)* explains how to start DSHIP and informs about the *DSHIP GUI* layout and the display concept (that is different from previous DSHIP versions) before the general functions are explained in more detail. For different purposes, DSHIP offers different specialized Displays. Therefore, chapter *[3.7](#page-37-0)* explains each Display and its contents and draws the attention to specific features or settings.

As DSHIP also provides a Web application, the *DSHIP Web-GUI*, providing Displays and functions that are of slightly different usage, this Web-GUI is subject to chapter *[4](#page-53-0)*.

Chapter *[5](#page-114-0)* explains how to extract data via the Web application *DSHIP Extraction* that can be called from the Web-GUI.

# <span id="page-9-3"></span>**1.3 Document purpose and intended readership**

The document at hand allows ordinary users of DSHIP to install and use the DSHIP GUI client and the DSHIP Web-GUI. Administrative tasks are described in the System Manual.

# <span id="page-9-4"></span>**1.4 Referenced documents**

<span id="page-9-5"></span>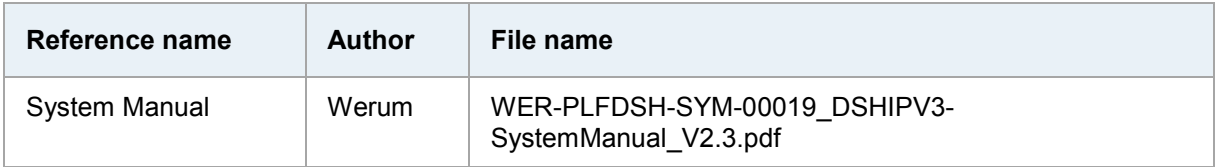

Table 1: Referenced documents

# <span id="page-10-0"></span>**1.5 Typographic conventions**

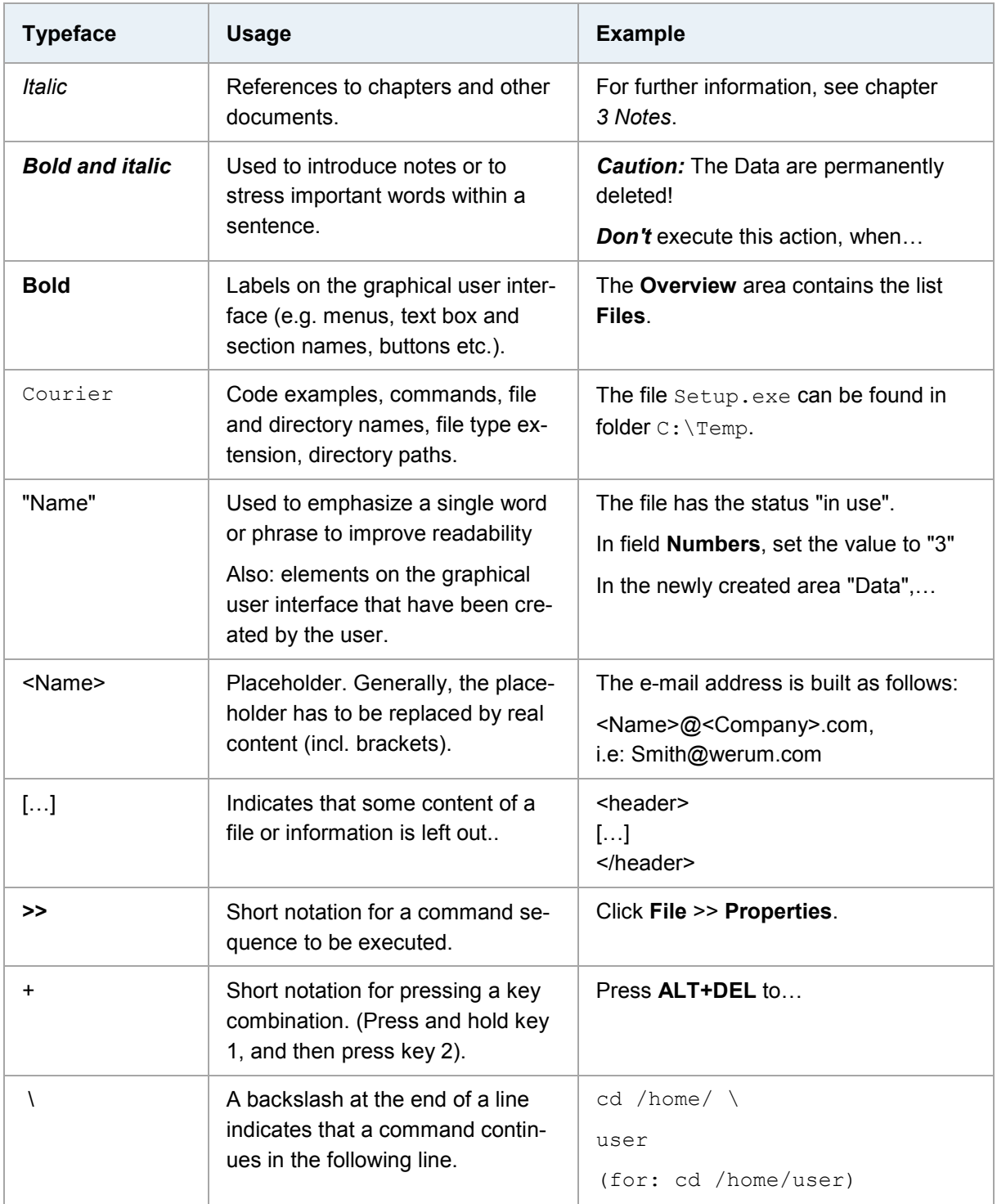

<span id="page-10-1"></span>Table 2: Typographic conventions

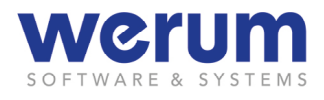

# <span id="page-11-0"></span>**2 Installation**

# <span id="page-11-1"></span>**2.1 Connecting to the network**

To install and use the DSHIP GUI, you need to connect to the network, first.

<span id="page-11-3"></span>► For the following steps, you need the network connection information, i.e. IP address for the DHCP server or DNS server.

#### **Important**  $\bigcirc$

For connection information, check whether there is any information in the appendix of this document or ask the DSHIP system administrator. In this document, placeholders are used for server names and IP addresses which have to be replaced by the real names or addresses.

1. Click **Start >> Control Panel >> Network and Sharing Center**.

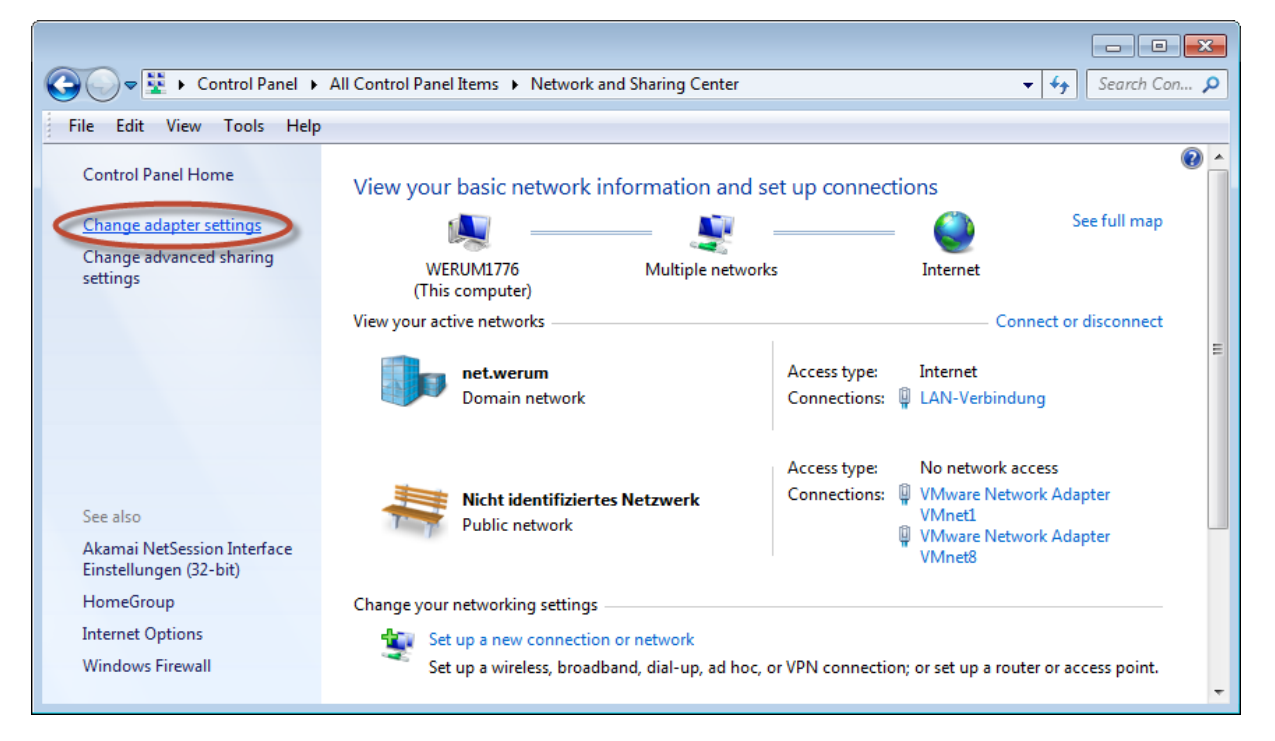

Figure 1: Network connection settings – Changing adapter settings

<span id="page-11-2"></span>2. Click **Change adapter settings**, double-click your network adapter that you want to use to connect to the network, and then click **Properties**.

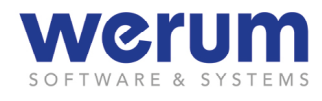

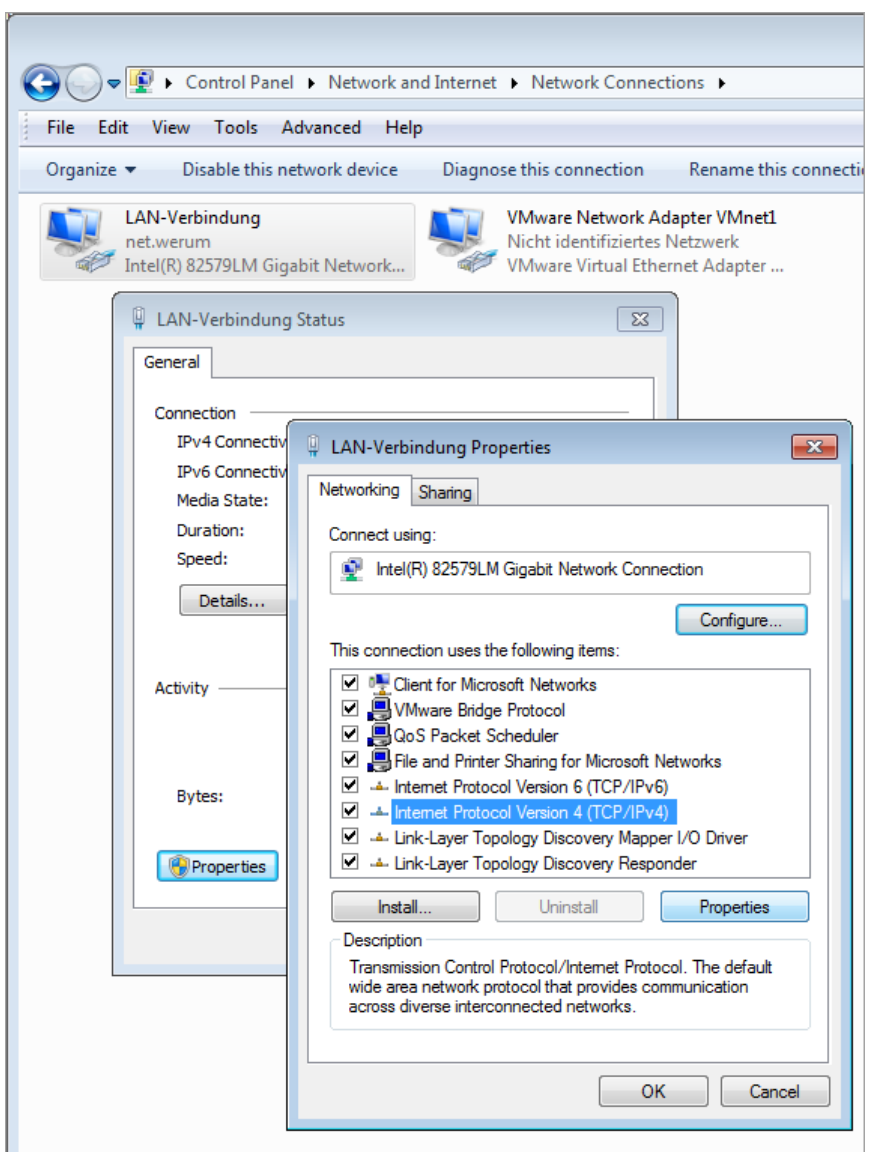

Figure 2: Network connection settings – Selecting internet protocol version

<span id="page-12-0"></span>3. Select the internet protocol version (e.g. Internet Protocol Version 4) and then click **Properties**.

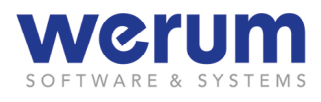

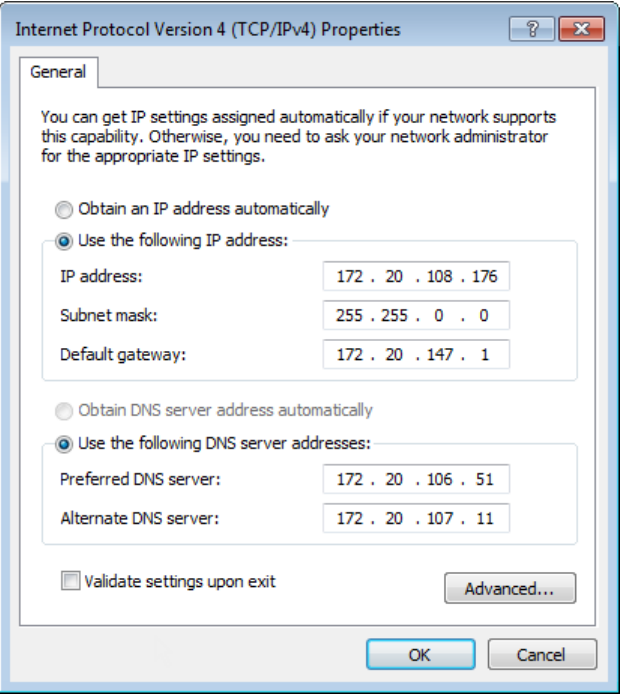

Figure 3: Dialog for network connection settings

- <span id="page-13-1"></span>4. If you
	- want to use a DHCP server, activate the option **Obtain IP address automatically**.
	- want to use a DNS server, activate **Use the following DNS server addresses**, and then enter the IP address of the DNS server (and the IP for the alternate DNS server if available).

#### **[Important](#page-11-3)**  $\circ$

[For connection information, check whether there is any information in the appendix of](#page-11-3)  [this document or ask the DSHIP system administrator. In this document, placeholders](#page-11-3)  [are used for server names and IP addresses which have to be replaced by the real](#page-11-3)  [names or addresses.](#page-11-3)

5. Confirm each configuration dialog with **OK**.

# <span id="page-13-0"></span>**2.2 DSHIP GUI – Preparing the start**

The DSHIP Web GUI does not need any installation steps. The DSHIP GUI, however, needs a LabVIEW runtime engine ad a few already prepared configuration files. Therefore, you have to execute the following steps, before you can start the DSHIP GUI.

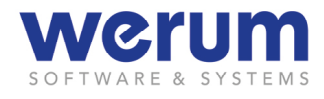

#### $\bigcirc$ **Important**

The instructions in this chapter refer to the operating system Windows 7. (For Windows 10, the steps might differ slightly.)

It is possible that on some computers with Windows 10 do not provide an active Microsoft .NET framework. In this case, you need a Windows 10 installation medium and the right to install software on your computer.

- 1. Open a command prompt window with administrator rights.
- 2. Enter the following command, but replace the placeholder <drive letter> by the real letter of the drive, on which the install medium can be accessed.

```
Dism.exe /online /enable-feature /featurename:NetFX3 
/source:<drive letter>:\sources\sxs /LimitAccess
```
This command activates the required version of the .NET framework.

3. Restart the computer.

### **Procedure for Computers with Windows 7**

1. Open the explorer, and then click **Tools >> Map Network drive**.

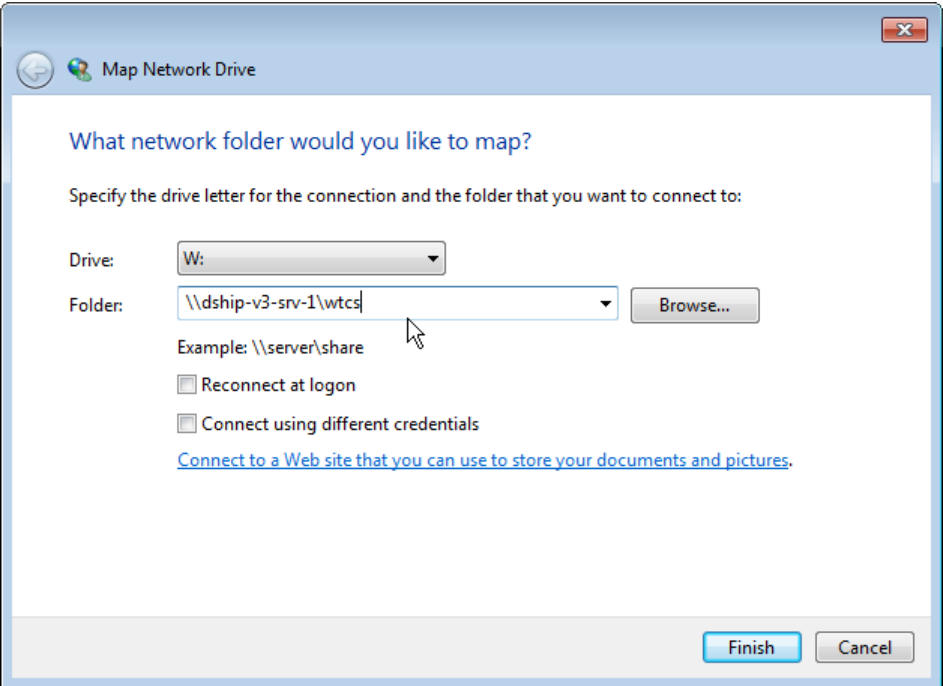

Figure 4: Map network drive

- <span id="page-14-0"></span>2. In field **Folder**, enter the network drive \\dship-v3-srv-1\wtcs, and then click **Finish**.
- 3. Copy the LabVIEW Runtime software LVRTE2011f3std.exe from the network drive to your local computer.
- 4. Click on the .exe file to install the LabVIEW Runtime engine.

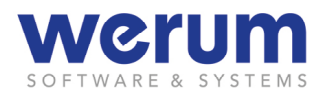

The LabVIEW Runtime engine is needed to start the DSHIP GUI.

5. Go to directory \\<servername, e.g. dship1>\wtcs\DSHIP\DSHIP\_GUI and copy the files Daymode.theme and Nightmode.theme to C:\Windows\Resources\Themes.

These themes are needed to switch the DSHIP GUI from day mode to night mode.

- 6. Create the directory  $c:\temp$  on your computer. DSHIP needs this directory to store log files.
- 7. Create a link for the file DSHIP.cmd (on the server machine) and copy this link to your desktop.

This link can then be used to start the DSHIP GUI.

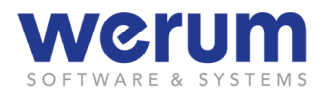

# <span id="page-16-0"></span>**3 DSHIP GUI**

DSHIP comes with a LabVIEW-based graphical user interface (DSHIP GUI) and a Webbased graphical user interface (DSHIP Web-GUI) that can be opened in a browser.

This chapter describes the LabVIEW-based DSHIP GUI. You find the description for DSHIP Web-GUI in Chapter *[4](#page-53-0) [DSHIP Web-GUI](#page-53-0)*.

# <span id="page-16-1"></span>**3.1 About the user concept**

The DSHIP GUI comes with a user management component that allows creating users, assigning users to a group, and assigning rights to the groups, so, a member of a certain group can execute certain actions. For example, access to administrative functions is restricted to the group of administrators, to avoid unintended misconfiguration of DSHIP.

Generally, any user can access the DSHIP Web-GUI without any login information. However, if the user wants to load or save user-specific settings or execute administrative tasks, the user also has to log in to the Web-GUI.

# <span id="page-16-2"></span>**3.2 Starting DSHIP GUI**

1. On the desktop, click on the DSHIP start icon.

(The start icon has been created upon installation, see chapter *[2.1](#page-11-1) [Connecting to](#page-11-1)  [the network](#page-11-1)*).

DSHIP is initializing, connects to the server, loads the needed configuration, sets up the environment and loads display and dialog information.

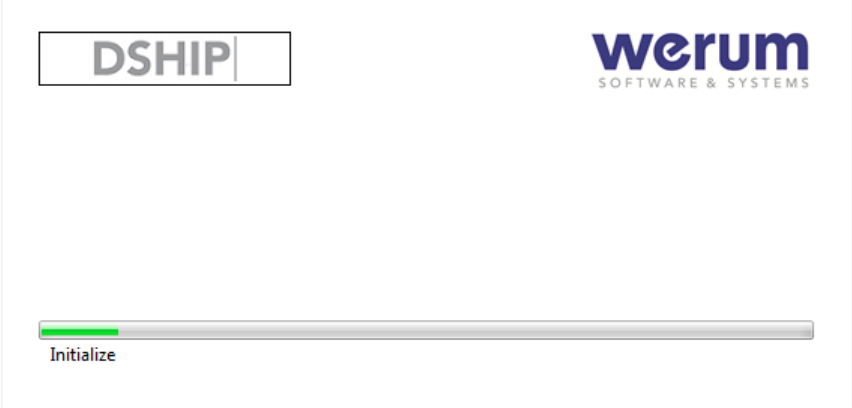

<span id="page-16-3"></span>Figure 5: DSHIP – Initializing

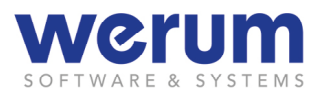

After initialization, the **Log-in** dialog appears:

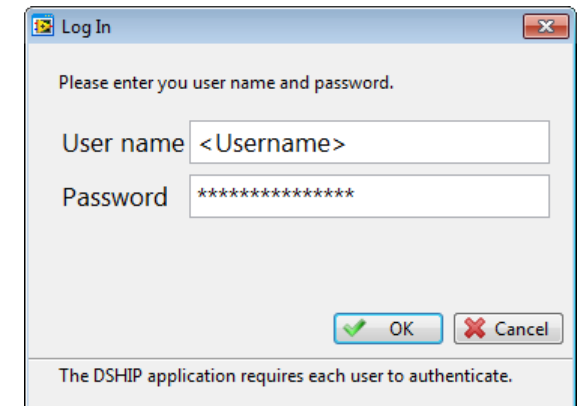

Figure 6: Log-in dialog

#### <span id="page-17-0"></span> $\mathcal{D}$ **Note**

The user name and password have been configured by the administrator. If you did not receive information about an individual user name and password, it might be possible, that a default user name and password have been configured by the administrator for the users. It can be obtained by the person in charge on board.

2. Enter your **User name** and **Password**, and then click **OK**.

The user is now authenticated by the system. If more than one user role has been assigned to the user, a dialog to select the role appears.

3. If you see the role selection dialog, select the user role you want to work in, and then click **OK**.

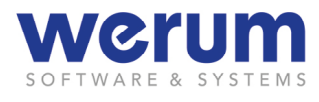

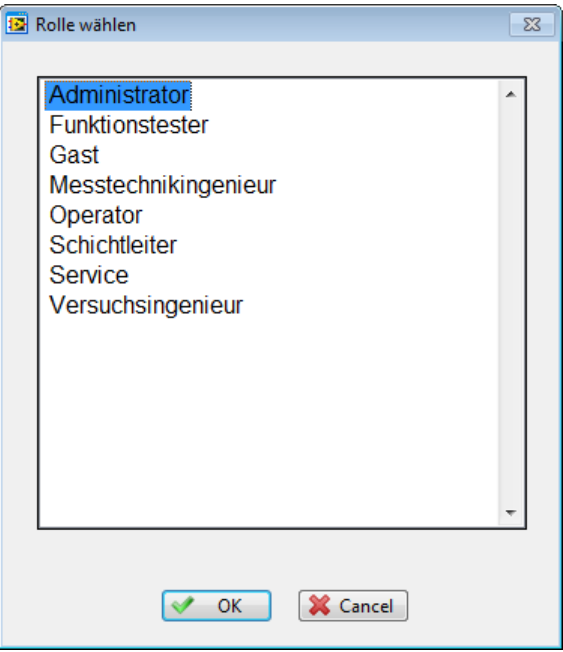

Figure 7: Selecting a user role

<span id="page-18-1"></span> $\checkmark$  The main window appears. Exit DSHIP

# <span id="page-18-0"></span>**3.3 Exit DSHIP**

# **Exit via menu**

There are two ways to exit DSHIP: either via the menu or by closing the last DSHIP window:

- 1. On the **File** menu, click **Quit Application**.
- $\checkmark$  DSHIP is closed immediately without confirmation dialog.

# **Exit by closing all windows**

If you have closed the last DSHIP window, DSHIP asks whether to exit DSHIP or to open a new window:

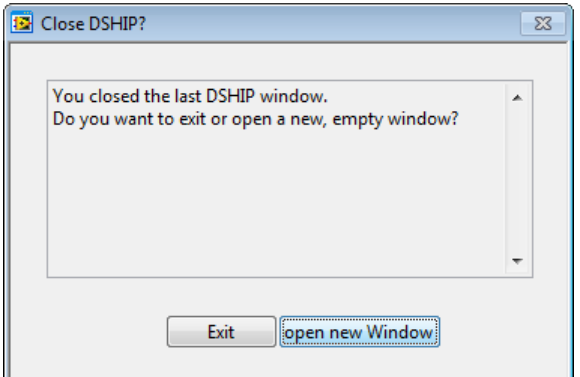

<span id="page-18-2"></span>Figure 8: Close DSHIP

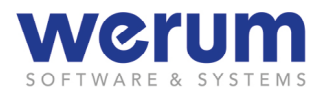

- 1. If you
	- want to exit DSHIP, click **Exit**.
	- want to open a new windows, click **Open new window**.
- $\checkmark$  If you clicked **Exit**, DSHIP is closed immediately without confirmation dialog.

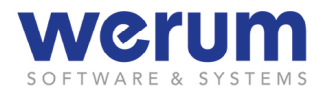

# <span id="page-20-0"></span>**3.4 General layout**

The Application window can be divided into several areas described in the following subchapters.

# <span id="page-20-1"></span>**3.4.1 Main Display**

The main display is composed of menu bar, header, workspace and status bar:

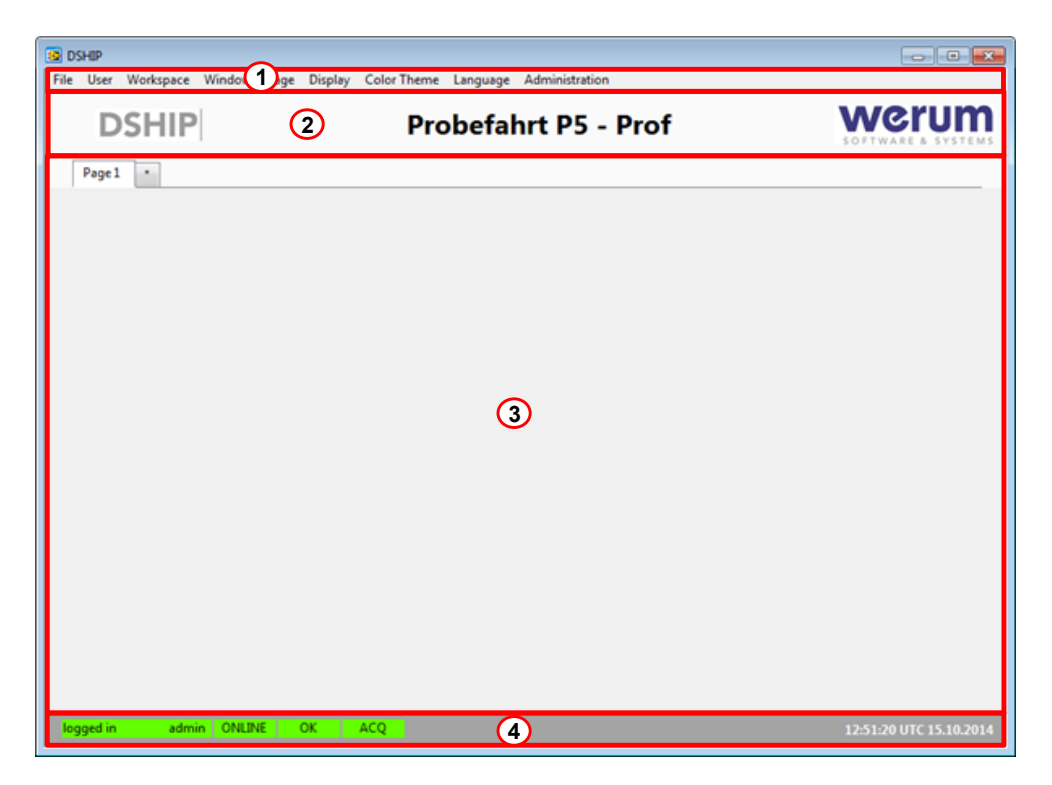

Figure 9: DSHIP main display – layout

- <span id="page-20-3"></span>**Menu bar** Menus to execute the available functions. ൹
- **Header area** DSHIP logo, campaign name, Werum logo. (As the language can be switched の (DE $\leftarrow$   $\rightarrow$  EN) the content of the header area may vary: e.t. date/time format.)
- **Workspace** Pages (Tabs) with Displays. ∩
- **Status bar** Status bar showing Login, Connection, Process, and Acquisition state, and the ⋒ ship's UTC time and date. (As the language can be switched (DE $\leftarrow$   $\rightarrow$  EN) the content of the header area may vary: e.t. date/time format.)

# <span id="page-20-2"></span>**3.4.2 Menu bar**

Most functions can be executed via the menu bar. But some functions require certain rights, e.g. the functions of the **Administration** menu. If you do not have sufficient rights to execute a certain function, the respective menu entry appears dimmed.

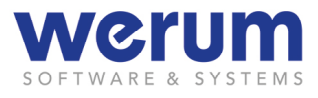

# <span id="page-21-0"></span>**3.4.3 Status bar**

The following figure shows the menu bar.

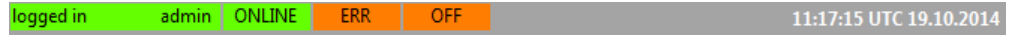

Figure 10: DSHIP Main display – Status bar

<span id="page-21-1"></span>The status bar shows the following states and information:

### **Log-in states**

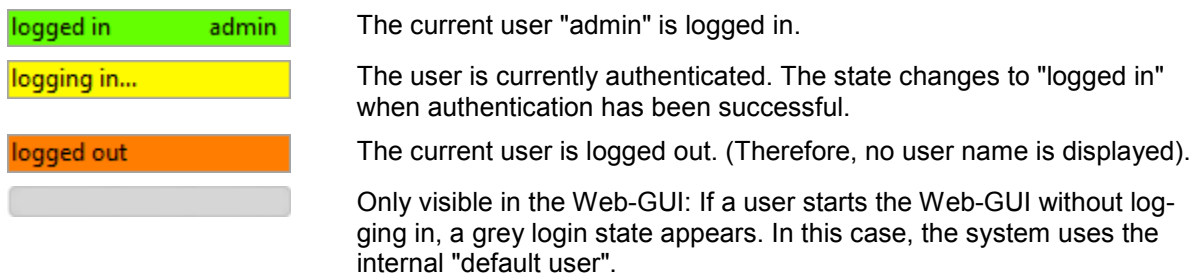

# **Connection states**

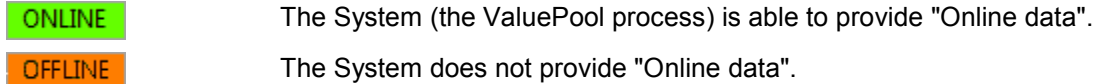

## **Process states**

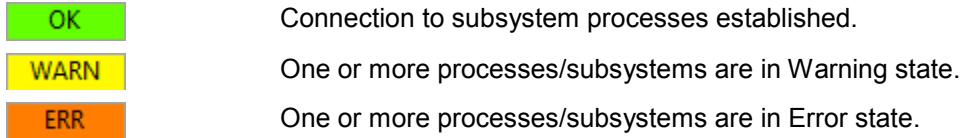

### **Acquisition states**

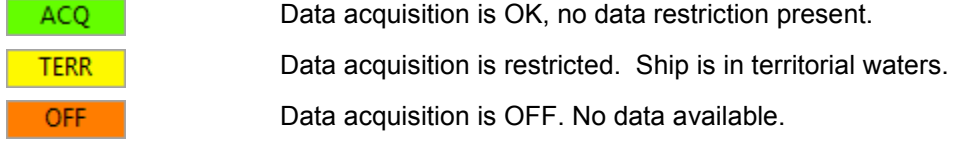

#### **Current UTC time at ship position**

12:48:10 UTC 18.10.2014

Current UTC time for the ship. (Due to language switching (DE $\leftarrow$  >EN), contents may vary slighty, e.g. date format)

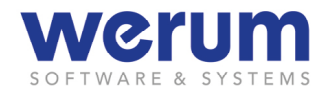

# <span id="page-22-0"></span>**3.5 Display concept**

# <span id="page-22-1"></span>**3.5.1 Windows, Pages, and Workspaces**

When starting DSHIP for the first time, you see a single *Window* showing the DSHIP application with an empty so-called *Page* (visualized as tab).

You can then select a new Display and add it to the current Page. As some Displays have a flexible size, you can arrange several Displays on a single Page. If one Page is not sufficient, you can add another Page to the window and assign further Displays of interest to it. Finally, you can save the set of Pages as a *Workspace*.

If you need to see several Pages at the same time, you can open another window, arrange Pages and Displays on it, and then save it as Workspace.

## <span id="page-22-2"></span>**3.5.2 Displays, Widgets, and User Displays**

When you are interested in certain data, you can choose one of the *Display Templates* offered by DSHIP. A Display Template consists of a set of *Widgets* that usually have been grouped to fit a certain need e.g. giving an overview of general ship info.

As some Displays have a flexible size, you can arrange several Displays on a single Page. Therefore, a size selection dialog is offered after you have chosen a certain Display. If the chosen size is not the maximum size of a Page, you are asked to position the Display before it is finally being shown on the Page.

You can then configure each widget – so the data of interest is displayed as you need it – and then save the (former) Display Template as a *User Display*.

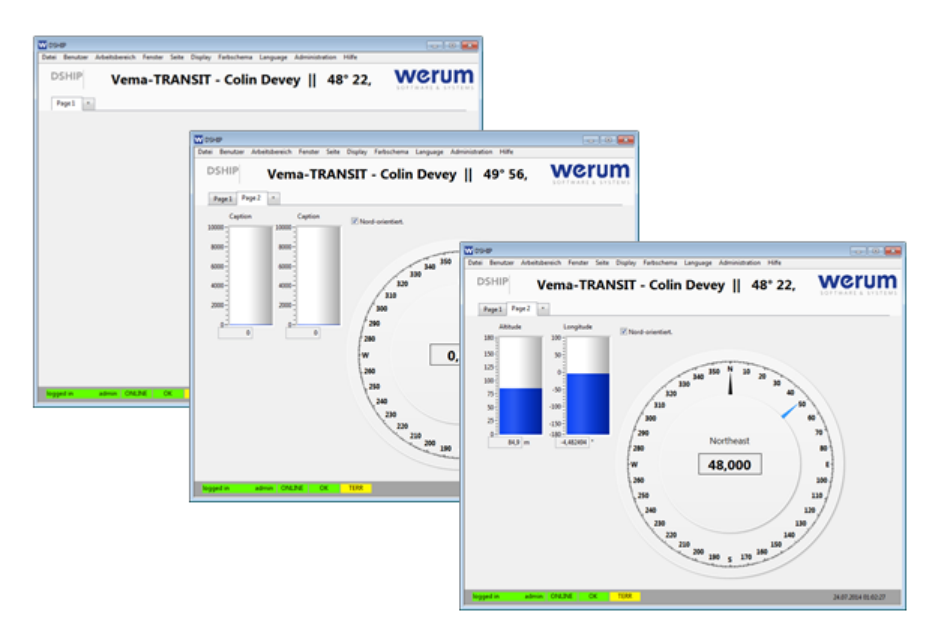

<span id="page-22-3"></span>Figure 11: Window, Pages and Displays (with configured Widgets)

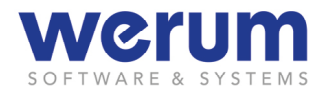

# <span id="page-23-0"></span>**3.6 General functions**

# <span id="page-23-1"></span>**3.6.1 Logging in, logging out**

If you want to log in as another user or work in another role, you need to log out from the system first, and then log in and select a role again.

## **Logging out**

- 1. On the **User** menu, click **Log Out**.
- $\checkmark$  You are immediately logged out from the system.

## **Logging in (again)**

- 1. To log in again, open the **User** menu and then click **Log In**.
- 2. Proceed as known from Starting DSHIP GUI (enter user name and password and select a role to work in, if the role selection dialog appears).
- $\checkmark$  If authenticated successfully, the user name is displayed in the status bar.

# <span id="page-23-2"></span>**3.6.2 Selecting the menu language**

The DSHIP GUI comes in the languages German and English. The language can be switched during operation.

1. On the **Language** menu, click on the language you want to work in.

## <span id="page-23-3"></span>**3.6.3 Switching the color theme – day theme and night theme**

The application offers a day theme and a night theme. When the night theme has been chosen, all contents appear in dimmed mode so you are not dazzled in a dark working environment.

#### $\mathcal{N}$ **Note**

If you switch to day theme or night theme of DSHIP, the respective theme is used. If you want to use your own settings again, you need to load your own theme again via the Windows Control Panel.

Windows usually comes with a set of different themes for the desktop. The user can adapt these themes or even create other themes.

If you prefer to use colors or settings for day theme or night theme that are different from the predefined settings, you can change the DSHIP themes "Daymode" and "Nightmode" accordingly. During the installation, these themes have been copied to the default themes directory, so they can be edited like any other Windows theme.

### 1. On the **Color Theme** menu, click on **Day** or **Night** to change the theme.

### <span id="page-23-4"></span>**3.6.4 Opening or Saving a Workspace, Window or Page**

Workspaces, Windows, Pages are all opened and saved in the same way. For each of it, you find a separate menu in the menu bar, providing the respective functions.

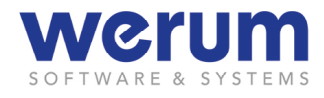

As an example, the steps below describe how to open a Workspace.

#### **"Default" User Workspace and "Default" Common Workspace…**

A specific form of a Workspace is the *Default Workspace*. An administrator can save a Workspace with the name Default.cfg as "Common Configuration". As long as an ordinary user has not saved his "own" Default.cfg as "User Configuration", a click on **Default Workspace** on the **Workspace** menu loads the Default.cfg that has been saved as "Common Configuration".

However, the ordinary user can also save a Workspace with the name  $De$ fault.cfg as "User Configuration". As soon as this "Default User Workspace" is saved, a click on **Default Workspace** on the **Workspace** menu opens this userspecific workspace.

1. On the **Workspace**, **Window**, **Page** or **Display** menu, click **Open…**.

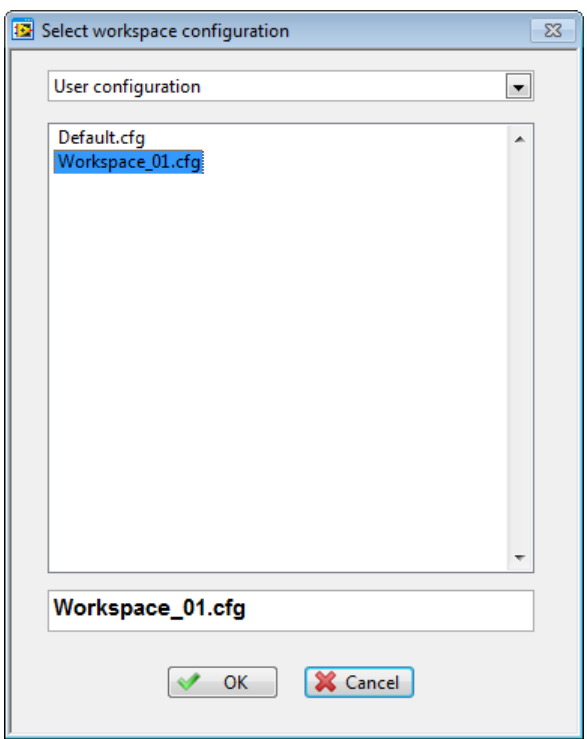

Figure 12: Select configuration – workspace

<span id="page-24-1"></span><span id="page-24-0"></span>2. In the **Select…** dialog, select the configuration type from the drop-down list box.

#### **Local, User, and Common configuration…**

When saving a Workspace, Window or Page, the selection of the "configuration type" determines the location for the configuration settings to be saved or opened from, and it determines which user can call this configuration: A configuration can be saved on the local computer as *local configuration*, or on the server as *user configuration* or as **common configuration**. A local configuration can only be opened from the user who saved it and is only available on the

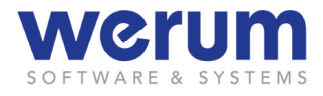

#### **Local, User, and Common configuration…**

local computer. A user configuration is only available for the user who saved it but can be called on any computer. A "common configuration" is available for all users on all computers.

- 3. Select the configuration from the list box.
- 4. Click **OK**.

### <span id="page-25-0"></span>**3.6.5 Closing a Workspace, Window, Page or Display**

- 1. If you have configured a workspace, Page or Display that you want to use again later, please make sure to save your configuration settings (see chapter *[3.6.4](#page-23-4) [Opening or Saving a Workspace, Window or Page](#page-23-4)*), before you execute the closefunction.
- 2. On the **Workspace**, **Window**, **Page** or **Display** menu, click **Close…**.

#### $\bigg\downarrow$ **Note**

A Page can also be closed by opening the context-menu with a right-click and a click on **Close Tab**.

3. If you have chosen the **Display** menu, select the Display to be closed with a mouse-click from the appearing **Close…** dialog.

#### <span id="page-25-1"></span>**3.6.6 Maximizing or reducing the window size (full-screen)**

A DSHIP window can be maximized to use the entire desktop space for the window.

- 1. On the **Window** menu, click **Full-screen**.
- 2. To resize a maximized window, open the Window menu and click **Exit Fullscreen**.

#### <span id="page-25-2"></span>**3.6.7 Printing a Window or Display**

- 1. On the **File** menu, click **Print Window** or **Print Display**.
- 2. If you
	- have chosen **Print Display**, select the display to be printed with a mouse-click from the appearing "selection" dialog.
	- have chosen **Print Window**, proceed with the next step.

When you have chosen to print a display, the Display selection dialog appears. It shows a tiny version of the currently visible Page content with the assigned displays:

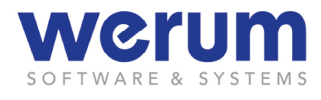

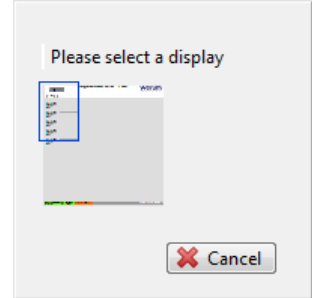

Figure 13: Selecting a display

<span id="page-26-0"></span>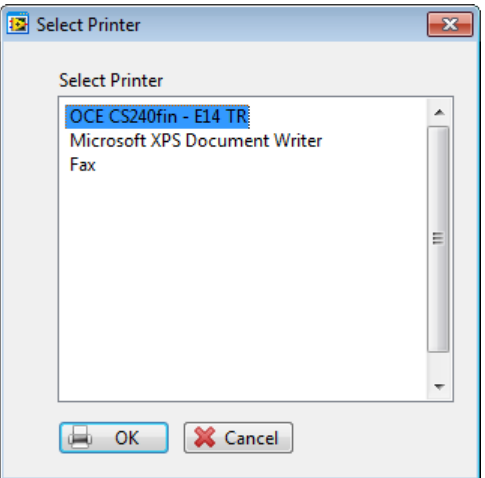

Figure 14: Select Printer

- <span id="page-26-1"></span>3. In the **Select Printer** dialog, select the printer you want to use.
- 4. To start the print process, click **OK**.

.

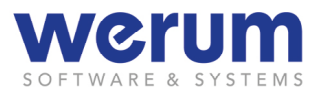

# <span id="page-27-0"></span>**3.6.8 Creating a new Window or Page**

- 1. If you
	- want to open a new window, open the **Window** menu, and then click **New Window**.
	- want to open a new Page, open the **Page** menu, and then click **New Page**, or click on the Page tab marked with an asterisk ("\*")

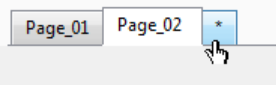

Figure 15: New Page (Page bar)

# <span id="page-27-2"></span><span id="page-27-1"></span>**3.6.9 Saving a Display**

- 1. On the **Window**, **Page** or **Display** menu, click **Save …**.
- 2. If you
	- have chosen the **Workspace**, **Window** or **Page** menu, proceed with the next step.
	- have chosen the **Display** menu, select the Display to be saved with a mouseclick from the appearing **Save…** dialog.

If you have clicked **Save** in the **Display** menu, the Display selection dialog appears. It shows a tiny version of the currently visible Page content with its assigned Displays:

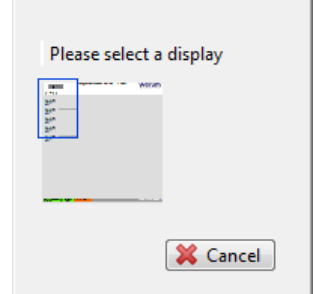

Figure 16: Selecting a Display to be saved

<span id="page-27-3"></span>The **Save configuration** dialog appears:

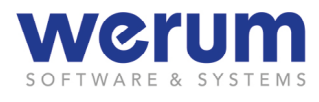

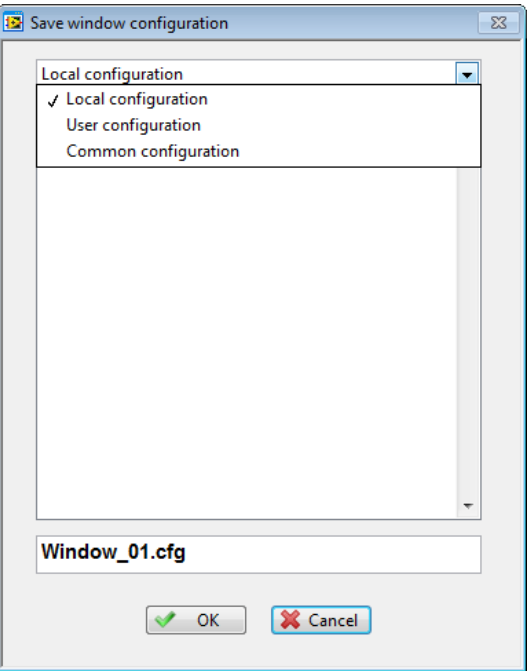

Figure 17: Save configuration – window

<span id="page-28-0"></span>3. In the **Save…** dialog, select the configuration type from the list box.

### *[Local, User, and Common configuration…](#page-24-1)*

*[When saving a Workspace, Window or Page, the selection of the "configuration type" deter](#page-24-1)[mines the location for the configuration settings to be saved or opened from, and it determines](#page-24-1)  [which user can call this configuration: A configuration can be saved on the local computer as](#page-24-1)  [local configuration, or on the server as user configuration or as common configuration. A local](#page-24-1)  [configuration can only be opened from the user who saved it and is only available](#page-24-1) on the local [computer. A user configuration is only available for the user who saved it but can be called on](#page-24-1)  [any computer. A "common configuration" is available for all users on all computers.](#page-24-1)*

- 4. If needed, adapt the predefined name for the configuration in the field below the list box.
- 5. To save the configuration, click **OK**.
- $\checkmark$  The configuration is saved and you see your workspace or Page(s) again.

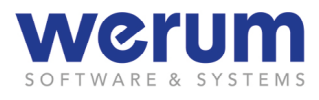

# <span id="page-29-0"></span>**3.6.10 Creating and positioning a new Display**

1. On the **Display** menu, click on **New Display**.

If you clicked **New…** from the **Display** menu, the dialog to select a Display appears:

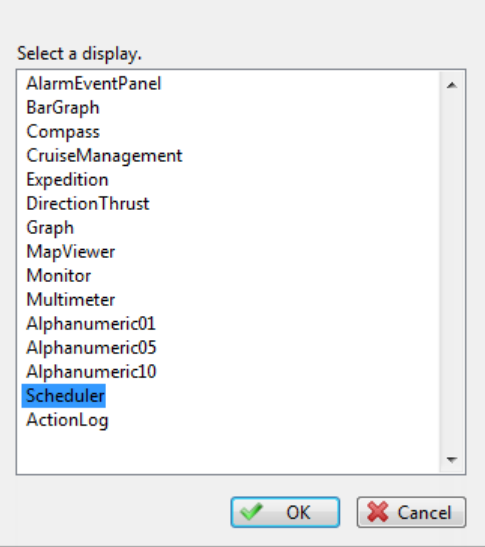

Figure 18: Display selection

<span id="page-29-1"></span>2. Select the Display you want to open, and then click **OK**.

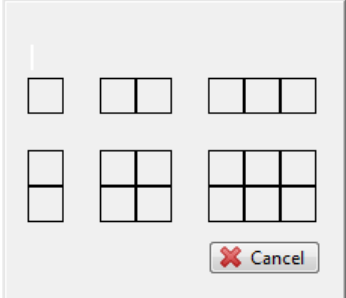

Figure 19: Size selection for Displays

<span id="page-29-2"></span>3. In the **Size Selection** dialog, click on one of the offered possible display sizes to define the size of the Display.

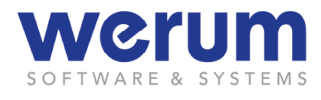

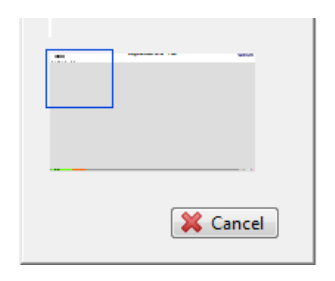

Figure 20: Position selection for Displays

<span id="page-30-1"></span>4. In the **Position Selection** dialog, click on one of the offered possible positions to define where on the Page the Display shall be shown.

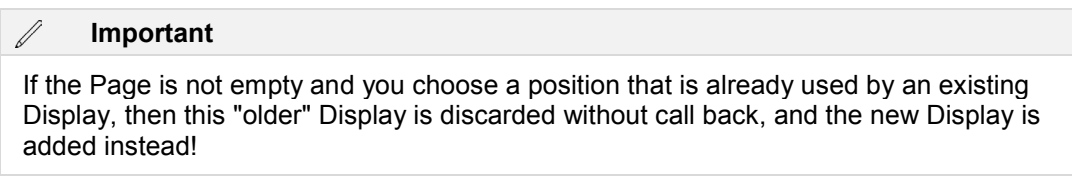

 $\checkmark$  The new Display is shown on the selected position. You can now configure the widgets of the new Display.

# <span id="page-30-0"></span>**3.6.11 Changing the label (title) of a Page**

1. Right-click on the Page title or Display title to open the context menu.

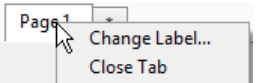

Figure 21: Context menu of a Page

<span id="page-30-2"></span>2. Click **Change Label**.

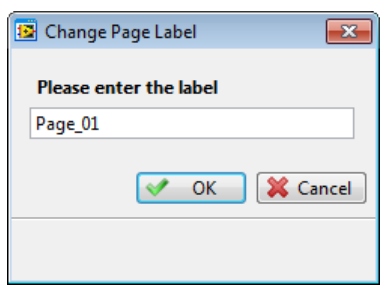

Figure 22: Changing a Page title

- <span id="page-30-3"></span>3. In the offered dialog, enter the new title for the Page, and then click **OK**.
- $\checkmark$  The new title is shown on the Page tab.

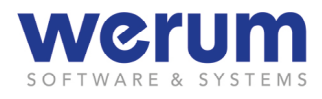

# <span id="page-31-0"></span>**3.6.12 Configuring a Widget (for a Display)**

Usually, a Display consists of a set of labels and fields or graphical elements. They show names and values of assigned parameters. A label and its value (as well as additional information such as unit) form a set that is named *widget*. It can be configured to show the value(s) of interest.

## **Selecting Parameters**

1. In a Display, right-click on a widget to open the context menu, and then click **Select Parameter…**

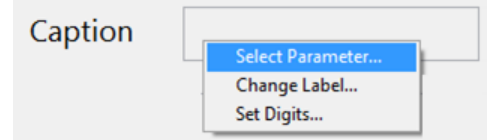

Figure 23: Example: Display "Direction Thrust" with opened context menu

<span id="page-31-1"></span>The dialog **Select Parameter** opens:

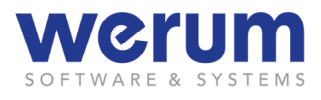

### **The Parameter browser**

The **Parameter browser** offers to select parameters from a list or from a tree structure. Moreover, the user can sort the parameters either by device names or by parameter short names, depending on the view that is more helpful to quickly find the desired parameter.

The following figure shows the **List** view:

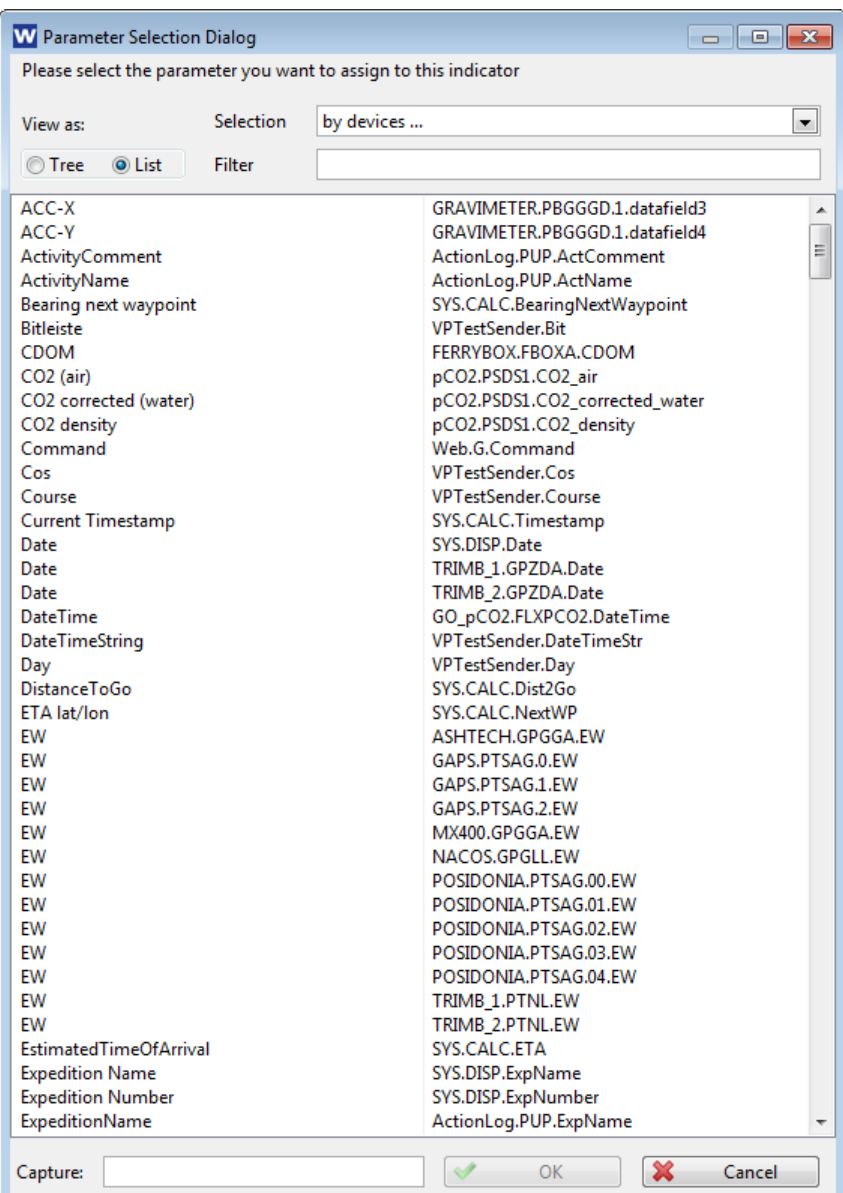

Figure 24: Parameter browser – List view

- <span id="page-32-0"></span>**Selection** Determines how the list shall be presented, sorted by device name or by short name.
- **Tree, List** Option to switch the view.

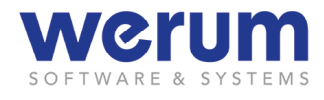

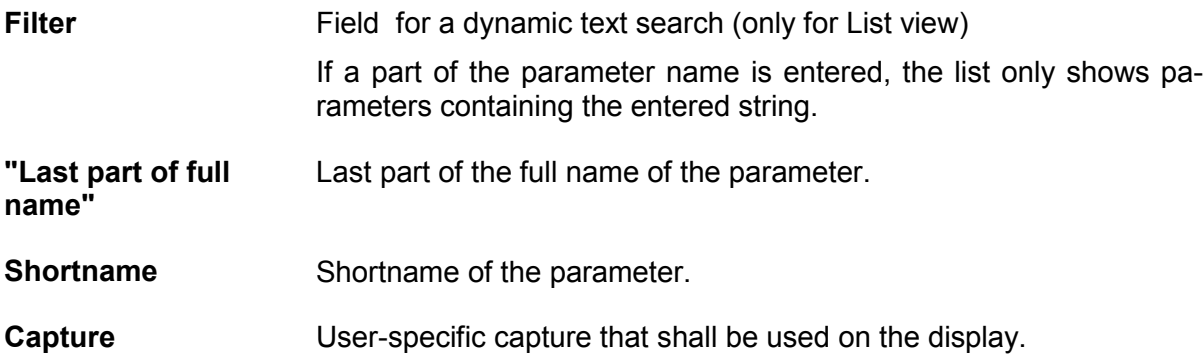

Additionally, the Parameter browser offers a tree view:

<span id="page-33-0"></span>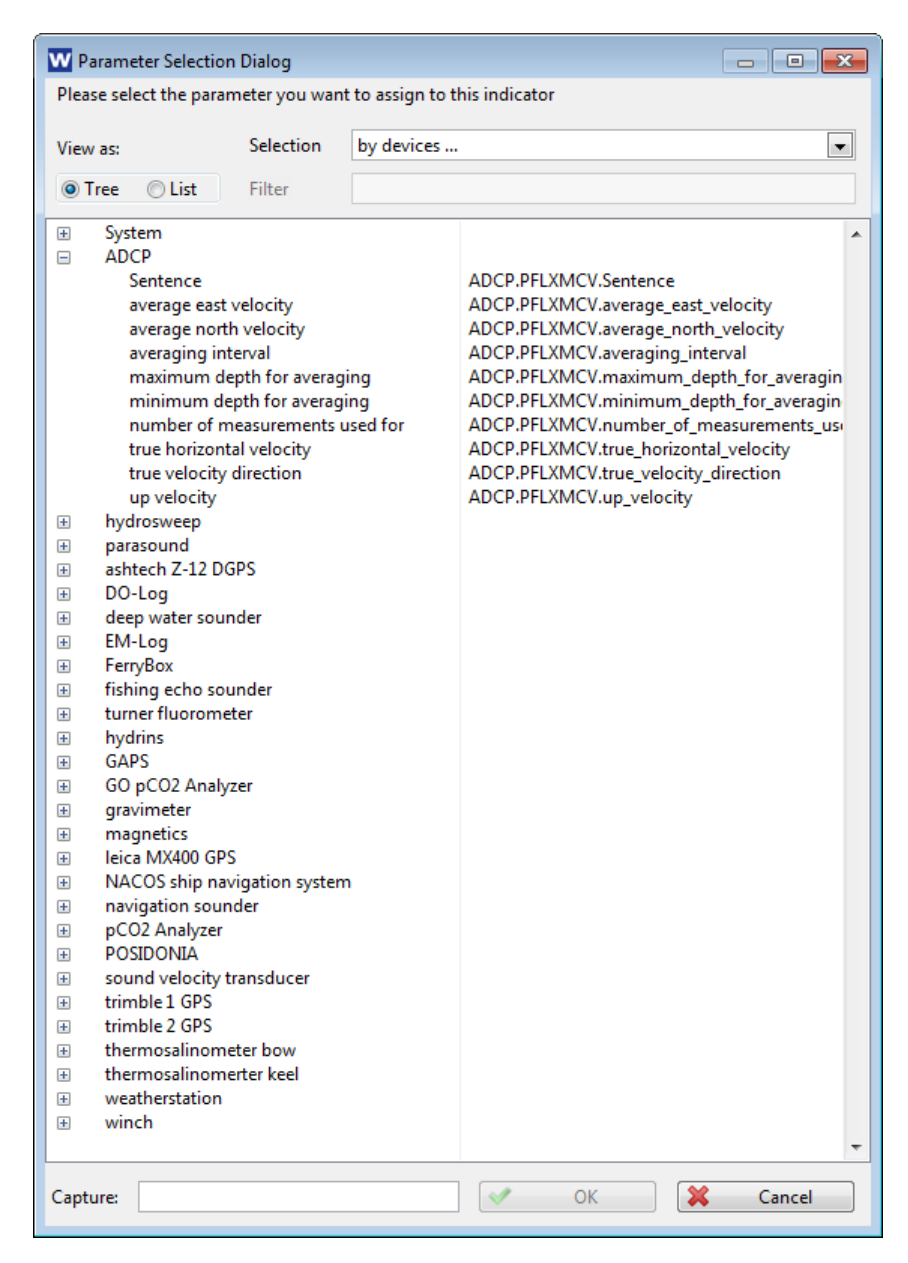

Figure 25: Parameter browser – Tree view

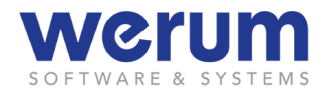

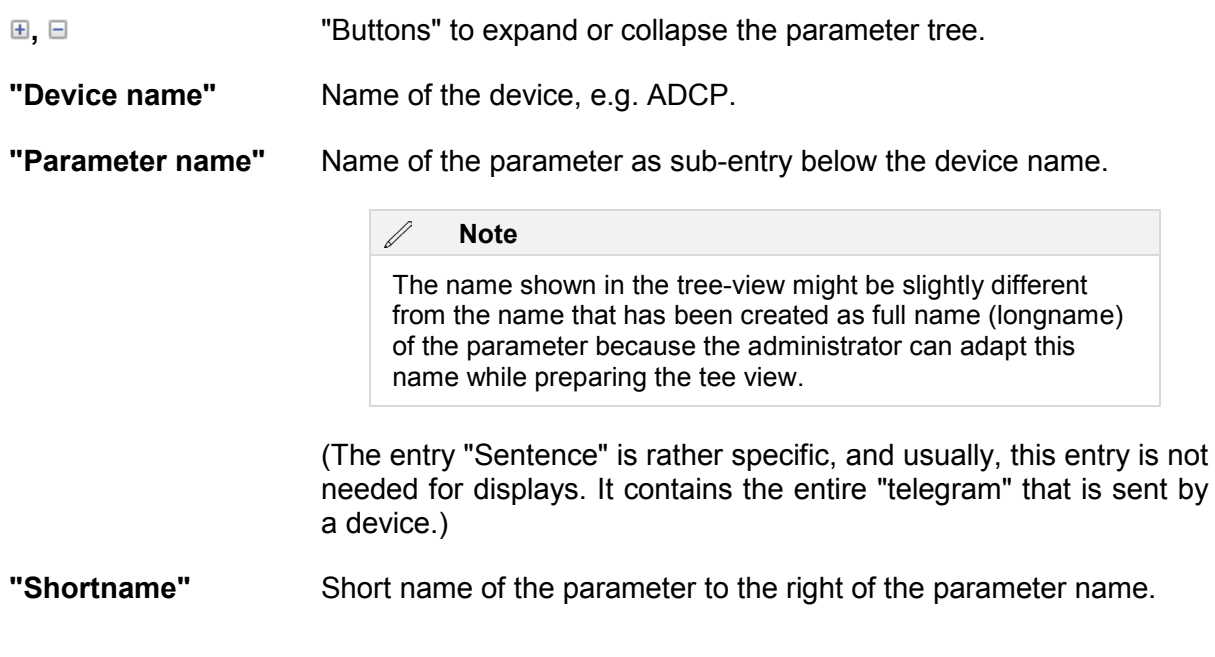

- 2. To find the desired parameter, use the filter field or navigate through the tree.
- 3. Select the desired parameter entry, and then click **OK**.

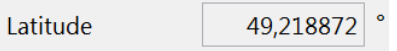

Figure 26: Widget with assigned parameter

<span id="page-34-0"></span> $\checkmark$  The parameter is now assigned to the widget. The widget displays the value of this parameter.

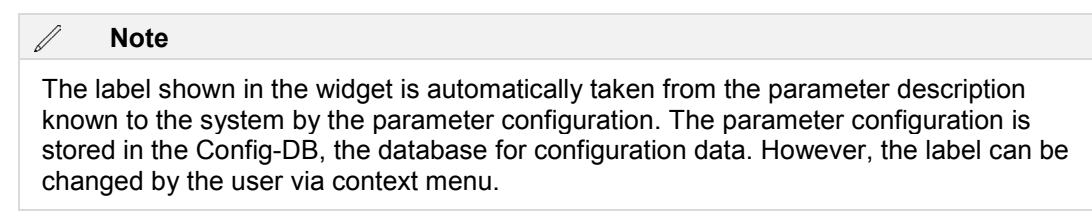

# **Changing the label for a parameter**

<span id="page-34-1"></span>1. In a Display, right-click on a widget to open the context menu, and then click **Change Label…**

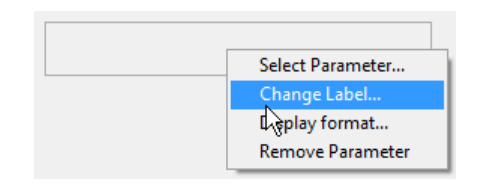

Figure 27: Context menu – Change label

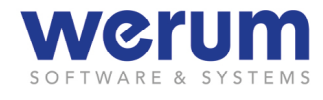

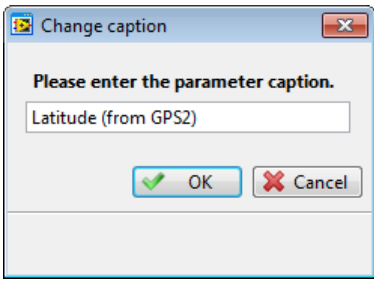

Figure 28: Change caption

<span id="page-35-0"></span>2. In the **Change Caption** dialog, enter a new name and then click **OK**.

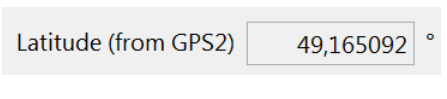

Figure 29: Changed label

<span id="page-35-1"></span> $\checkmark$  The new name is now used as label for the parameter assigned to the widget.

## **Defining the Display format for a parameter**

For some widgets, you can change the number of digits to be shown and the format for position data if a position parameter has been assigned to the widget.

1. Right-click on a widget to open the context menu, and then click **Set Digits…**

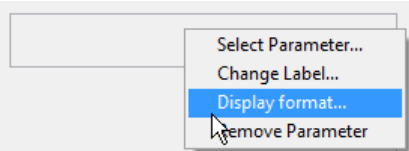

<span id="page-35-2"></span>Figure 30: Context menu – Display format

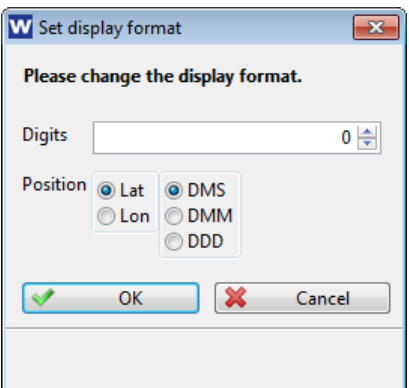

Figure 31: Defining the display format

<span id="page-35-3"></span>2. In field **Digits**, enter the number of digits that shall appear for the parameter.
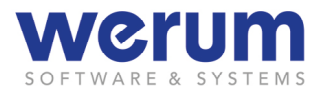

- 3. If the parameter is a position parameter, select the desired format via the **Position** option buttons.
- 4. Finally, click **OK**.
- $\checkmark$  The number of digits and the format for position parameters (if used) are now used for the parameter value assigned to the widget.

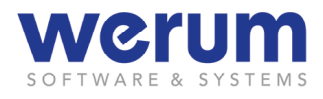

## **3.7 Displays**

The following chapters show the available displays. If some displays are not offered for selection, you might not have the required privileges (rights) to call this display.

### **3.7.1 Alphanumeric**

To displays starting with the name **Alphanumeric**, any parameter of interest can be assigned. They can contain one or more widgets. The single widget size cannot be changed.

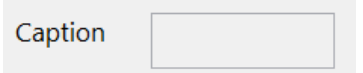

Figure 32: Alphanumeric <No> display

### **3.7.2 BarGraph**

The **BarGraph** can visualize data as bar chart.

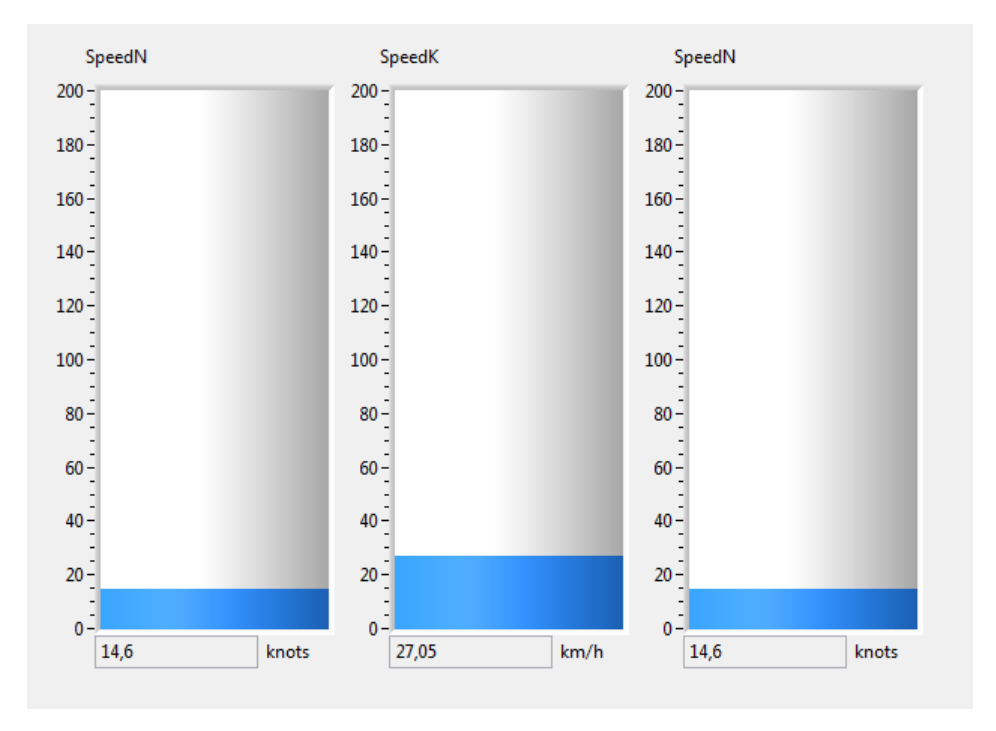

Figure 33: Bar Graph

The number of available bars depends on the size of the window size.

### **Specific Widget configuration**

<span id="page-37-0"></span>**"Min value"** A click on the minimum value turns the field to be editable and the

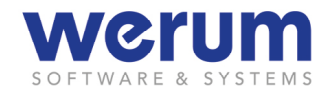

desired minimum value can be entered.

**"Max value"** A click on the maximum value turns the field to be editable and the desired maximum value can be entered.

> If the current value permanently exceeds the maximum value, the value changes cannot be visualized. In this case, the maximum value should be adapted.

**"Scale division"** A click on a value between minimum and maximum value turns the field to be editable and the desired scale division can be added.

> If the minimum value is "0" and the maximum value is "50", a divisionvalue of "10" results in a scale with the steps 10, 20, 30 and 40. If the maximum value cannot be divided evenly (e.g.: division value is "12"), the last shown division will be smaller (in this example: from 48 to 50).

> The value that shall be used as division value has to be smaller than the maximum value (if not, the value is ignored). If the division value is too small and useful visualization is not possible, the value is ignored.

**"Scale direction"** The scale direction can be switched by entering the minimum value into the filed at the upper end of the scale (and the maximum value at the lower end).

### **3.7.3 Compass**

The **Compass** can visualize the current direction.

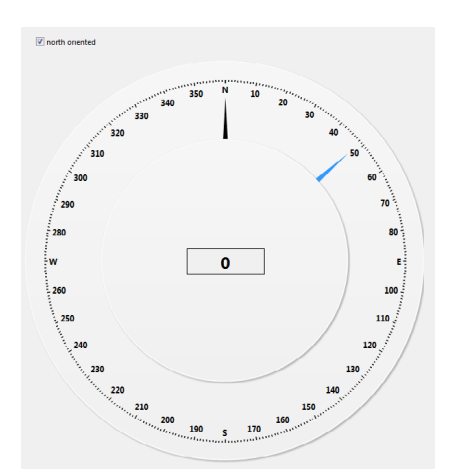

Figure 34: Compass

**Gray arrow IS pointing North.** 

**Blue arrow Indicating the current direction.** 

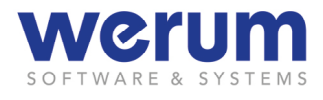

**"Scale"** Depending on the size of the display, the compass scale might appear reduced and only indicate the main directions displaying the compass direction initials N, NE, E and so on).

### **Specific Widget configuration**

**North oriented** Defines, whether the orientation is North or not.

### **3.7.4 Direction Thrust**

The display **Direction Thrust** can show the ships heading, speed, heading, course over ground, and the wind direction and speed – as graphical and as table view.

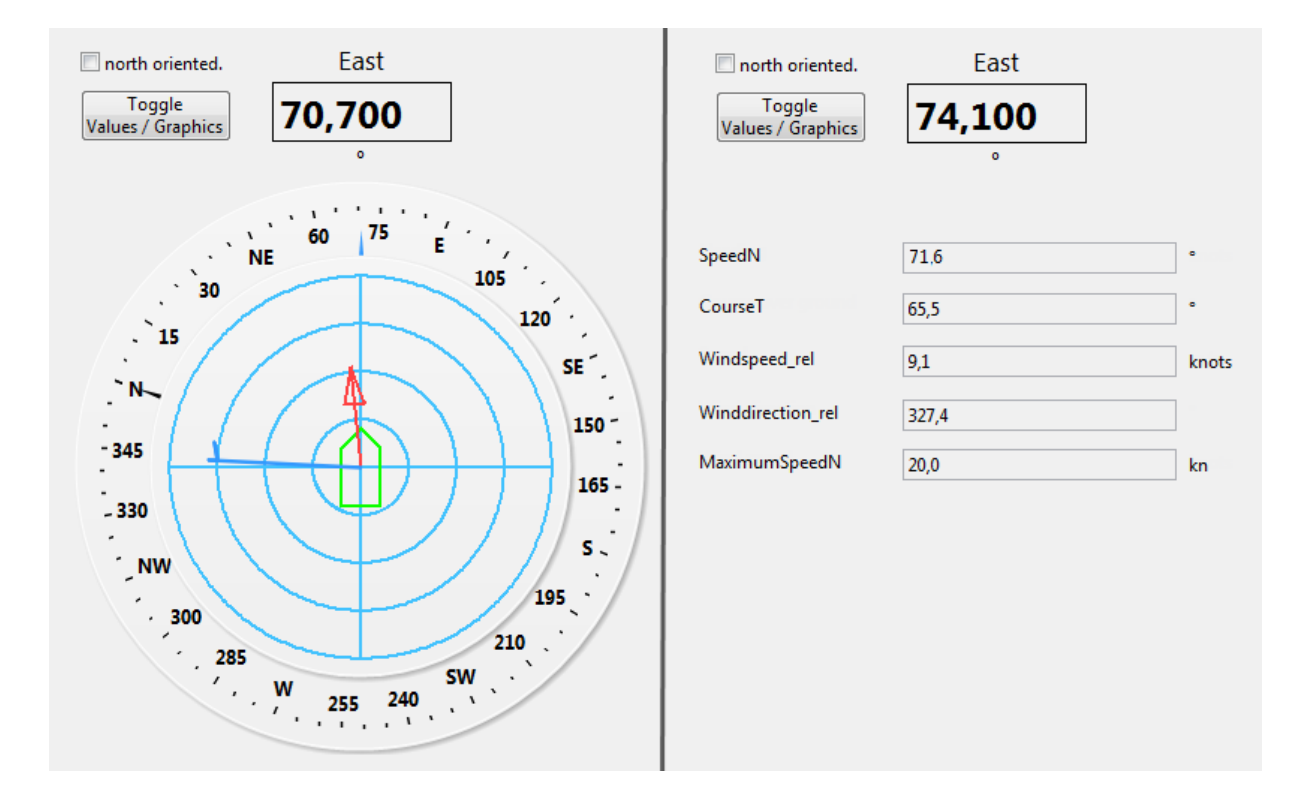

Figure 35: Direction Thrust – graphical view and table view

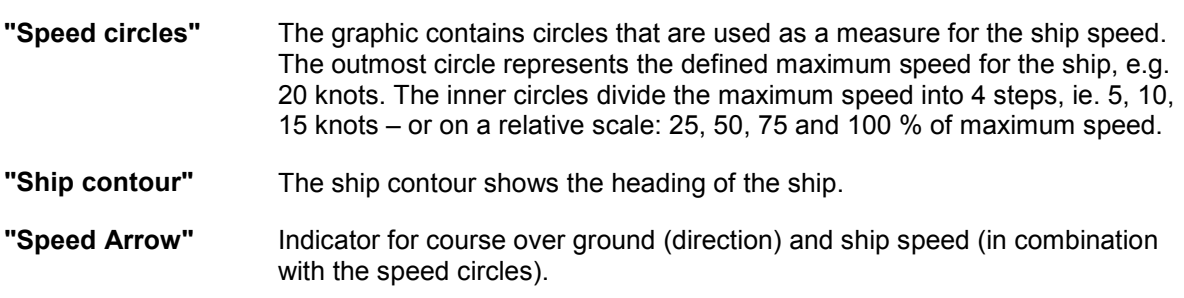

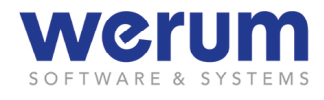

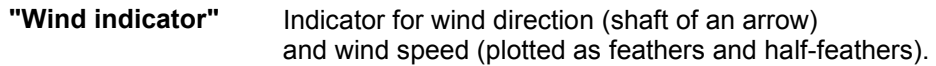

### **Specific Widget configuration**

**North oriented** Defines, whether the compass orientation is North or not.

### **Heading**

**"Heading"** Expects to assign a parameter providing the value for heading.

### **3.7.5 Graph**

The **Graph** can visualize several parameters over time as line chart.

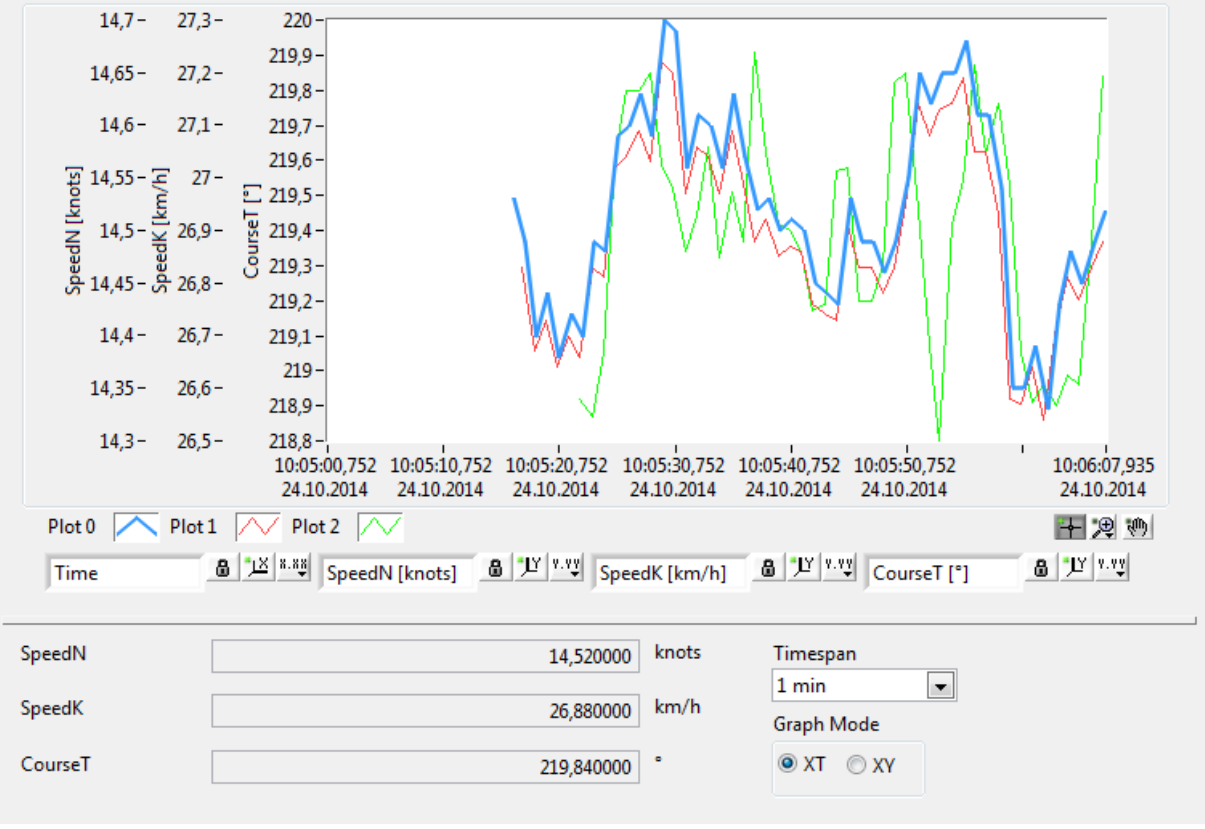

Figure 36: Graph

The functions available in this Display are default functions provided by the LabVIEW runtime engine. A right-click on a display element opens a context menu offering a variety of Lab-VIEW-typical functions. The following list only explains the less obvious functions used for a graph.

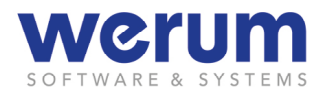

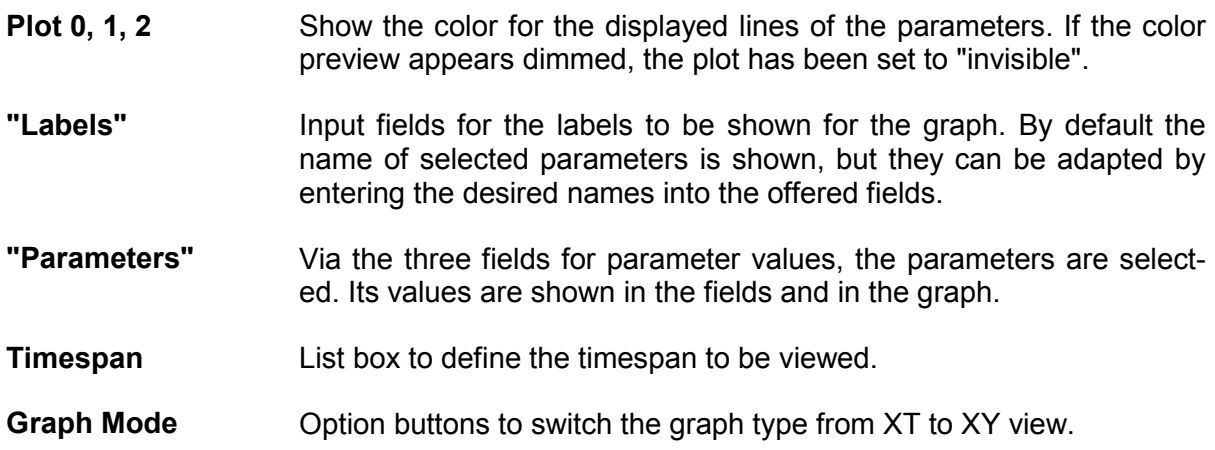

# **Specific widget configuration**

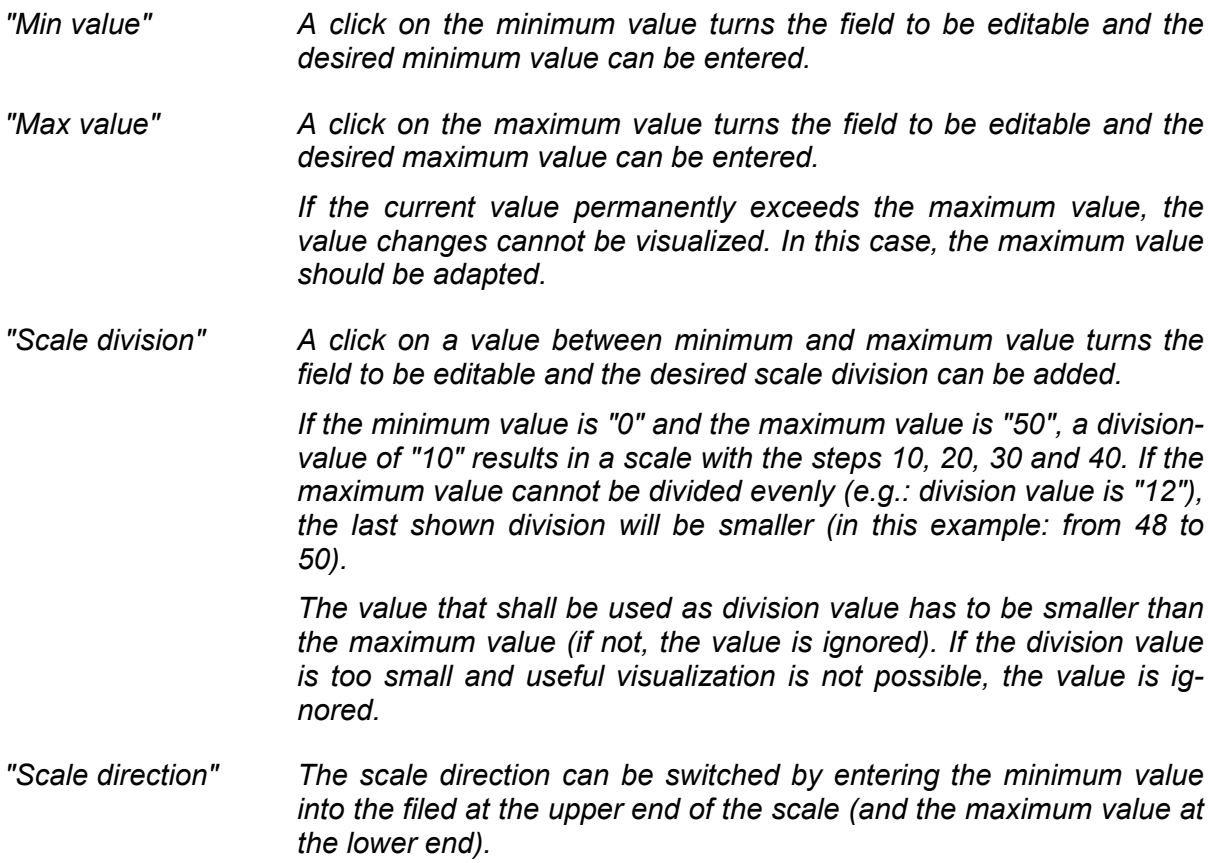

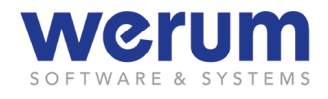

### **3.7.6 MapViewer**

#### **3.7.6.1 Overview**

The **MapViewer** can display current position, passed and next waypoints, and heading of the ship. It may also display positions for ROVs (Remotely Operated Vehicles), if operated from the ship.

Besides these basic information, the MapViewer offers further (menu)settings to display additional vehicle-related information (for the ship or the ROVs), to select a certain time range of interest, and to choose different background maps, e.g. with depth information.

Moreover, it is possible to select a parameter from which data can be displayed along the ship track.

#### $\bigcap$ **Important**

Upon starting the MapViewer, a Windows security warning might appear, because MapViewer wants to connect to the so-called "geoserver" to receive the required map data. The internet security settings of the local computer might restrict this access. Chapter *[3.7.6.5](#page-47-0) [Adapting security set](#page-47-0)[tings for MapViewer](#page-47-0)* provides information about how to adapt these security settings.

The following figure shows the MapViewer display:

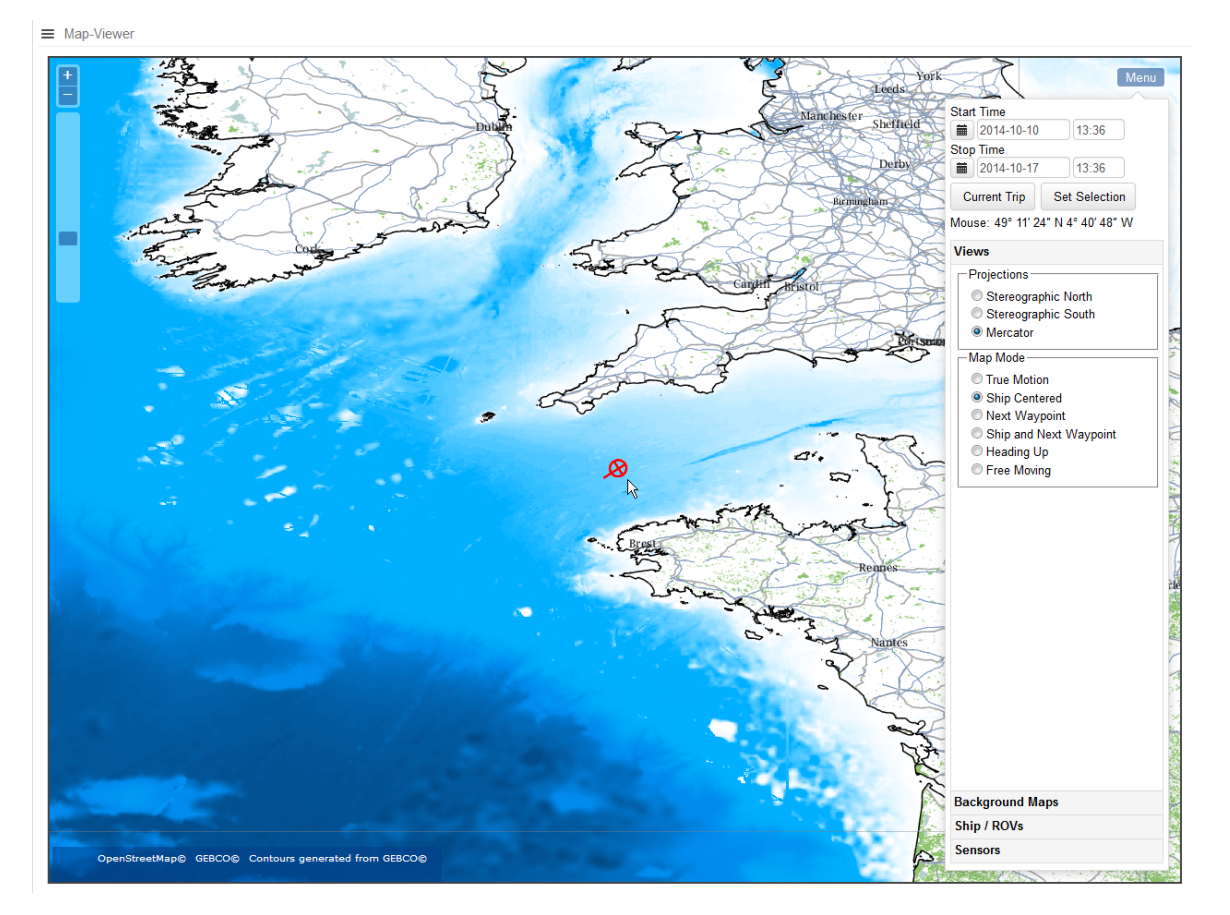

Figure 37: MapViewer with settings menu

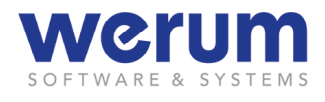

The MapViewer starts with a default setting, showing the ship in center of the map and the settings menu at the right edge of the map. In the upper right corner of the map there is the **Menu** button  $\left[\frac{\text{Mean}}{\text{Mean}}\right]$  to show or hide the settings for the map.

An example of a more detailed view of the plotted information on the map can be seen in the next figure:

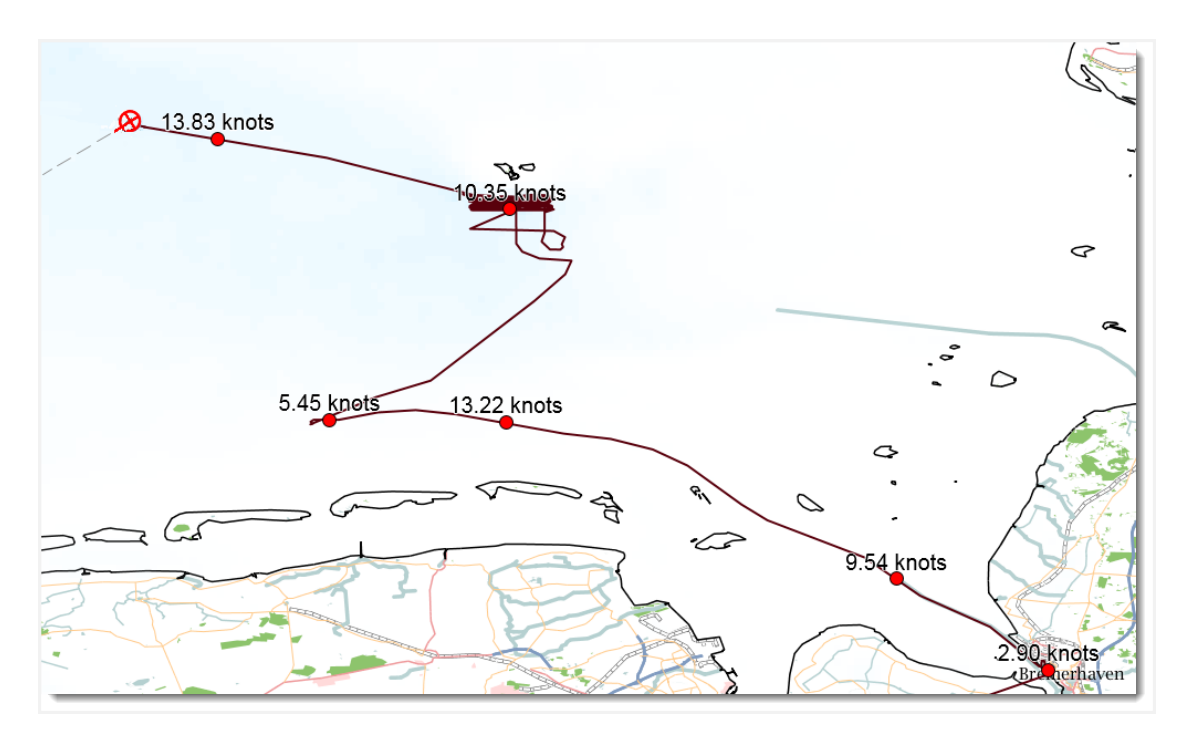

Figure 38: Map with ship position, track, track samples, and waypoint line

Further information about what you can visualize on the map you can read in chapter *[3.7.6.3](#page-45-0) [Plotted information](#page-45-0)*.

### **3.7.6.2 Settings (Menu)**

Whether useful information can be seen on the map or not, depends on the selected settings. The **Menu** provides the fields to set date and time for the time of interest. Further, it provides settings to select which data shall be displayed and which additional map data shall be visible.

For a better overview and handling, these settings are grouped in a so-called accordion menu. If you click on a group, the menu expands and shows the available entries/options.

### **Settings**

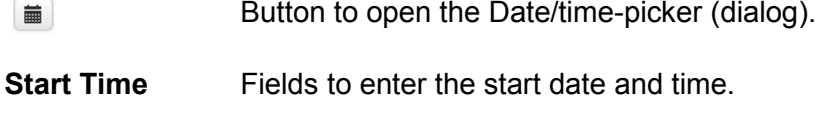

**Stop Time** Fields to enter the stop date and time.

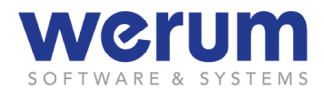

- **Current Trip** Fills Start Time and Stop Time with the according data of the current trip.
- **Set Selection** Sets the entered date/time, and then shows the track data for this period in time (see group **Parameters**).
- **Mouse** Shows the current lat./long. position of the mouse pointer.
- **Views…** Section defining Ship/ROV and Map presentation.
	- **Projections** Options to select the projection type:
		- Projections ○ Sterographic North ○ Sterographic South **Mercator**

**Map Mode** Options to select the map mode:

Map Mode ◯ True Motion Ship Centered O Next Waypoint ◯ Ship And Next Waypoint  $\bigcirc$  Heading Up ○ Free Moving

**Print** Prints the shown map.

**Background Map…** Check buttons to show or hide the available background maps and to show or hide graticules (lat./long. grid lines):

> OpenStreetMap ☑ GEBCO Depths ☑ GEBCO Contour Lines ☑ Graticule 15°

**Ship / ROVs…** Check buttons to show or hide vehicle-related (ship/ROVs) information:

- Noon Positions Ship Track  $\Box$ ROV1 Track Ship Track Samples ☑ Waypoints
- **Use Layers** Check boxes to activate/deactivate user-specific maps.
- **Parameters...** Group with options to show parameter data (granularity, decimal places, parameters).

**es**

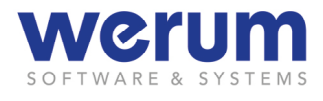

 **Granularity** Options to define the granularity (data resolution, i.e. the number of values and their distance to each other) for parameter data shown on the track.

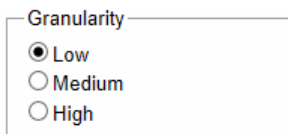

**Decimal Plac-**List box to define the decimal places to be displayed.

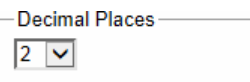

**Parameters** Check boxes to select the parameters for which data shall be displayed.

ADCP38kHz.VDDBT.DepthFat ADCP38kHz.VDDBT.DepthFee ADCP38kHz.VDDBT.DepthMet □ ADCP38kHz.VDDBT.DepthMet +

(For parameter selection, see section Selectin Parameters in chapter *[3.6.12](#page-31-0) [Configuring a Widget \(for a Display\)\)](#page-31-0)*

### <span id="page-45-0"></span>**3.7.6.3 Plotted information**

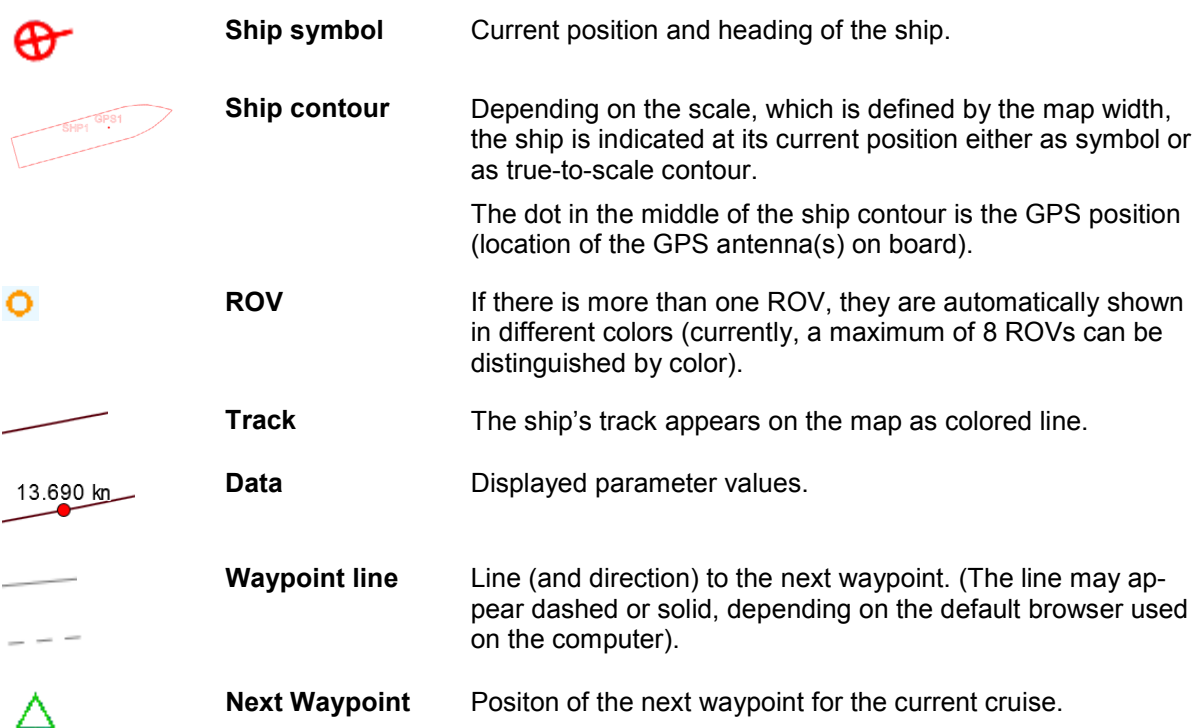

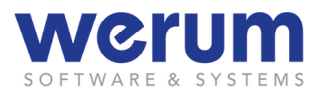

# **3.7.6.4 Navigating on the map**

1. Use one of the following mouse/keyboard actions or display functions to see a certain point or area of interest on your map.

# **Mouse/Keyboard or button actions**

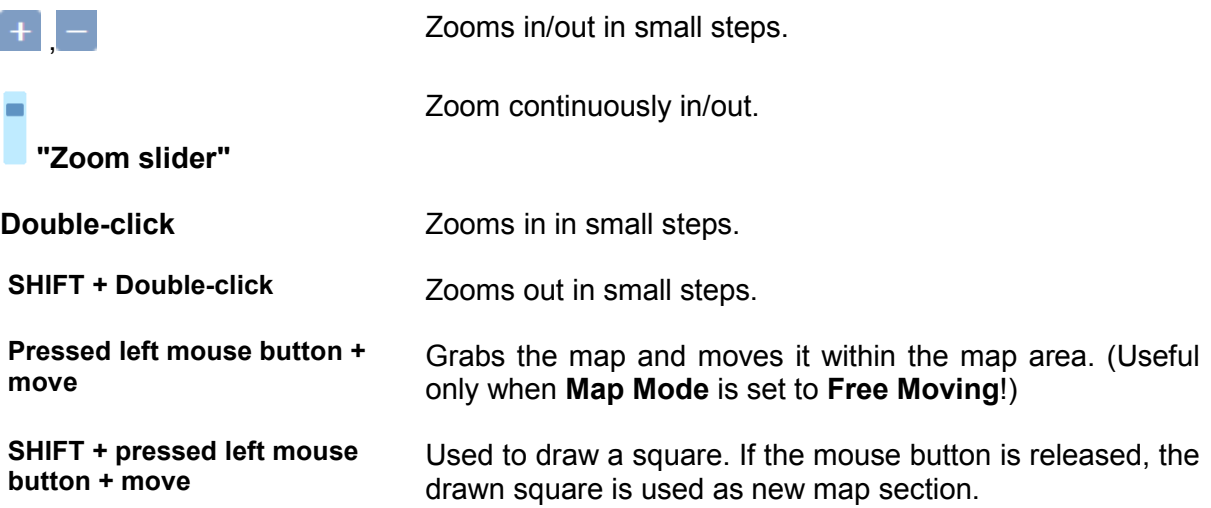

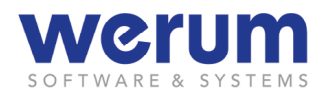

### <span id="page-47-0"></span>**3.7.6.5 Adapting security settings for MapViewer**

Upon starting the **MapViewer**, a Windows security warning might appear. In this case, your internet security settings do not allow the **MapViewer** to connect to the so-called "geoserver" to receive the required map data.

#### **Note**

Whether the security warning appears or not, also depends on how the DSHIP server machines are integrated into the ship's network environment.

- 1. If you
	- do not mind to confirm the warning when you start the MapViewer, click **Yes**.
	- want to adapt the security settings, follow the next steps.

### **Adapting security settings for Windows 7**

#### $\bigg)$ **Note**

The following steps explain how to adapt the security settings for Windows 7. For other Windows versions, the steps to adapt the security settings might be slightly different.

If you use another operating system, please refer to your operating system manual to adapt the security settings to allow "access on data sources across domain boundaries" (also named "Secure Cross-Domain Communication").

1. On your local computer, open the **Internet options** dialog.

A quick way to open the dialog is to click on the Windows icon on your taskbar, then type "Internet options" in the appearing search field, and then press RE-TURN.

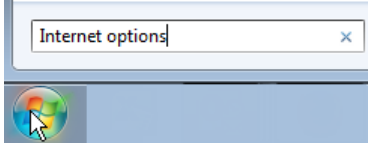

Figure 39: Windows 7 – Search field

Windows now offers one or more search results. Among these you will find "Internet options".

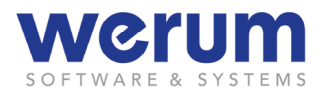

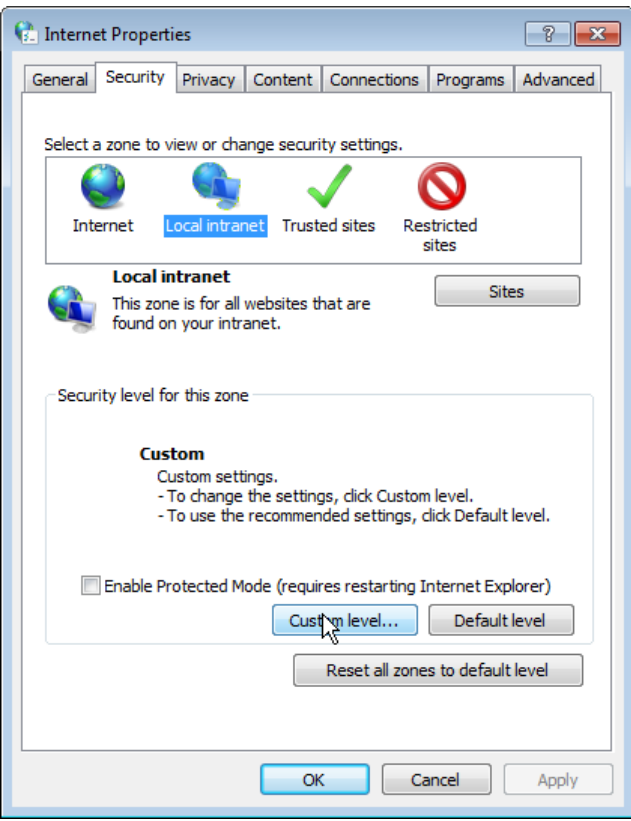

Figure 40: Properties dialog for Internet settings

2. Click the **Security** tab, select **Local intranet**, and then click **Custom level…**. The dialog **Security settings - Local Intranet Zone** appears:

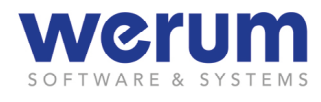

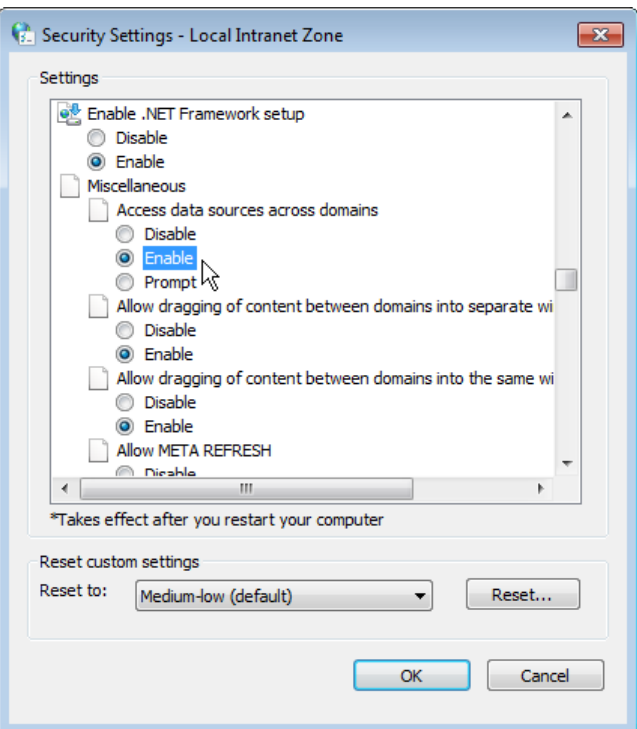

Figure 41: Security settings for local intranet zone

- 3. Navigate to **Miscellaneous >> Access data sources across domains**, and then activate **Enable**.
- 4. Confirm the settings with **OK**, and then close the other settings dialogs with **OK**.
- 5. In dialog **Internet Properties**, select the zone "Internet" on the **Security** tab, and then repeat step 3 and 4.
- $\checkmark$  The next time you call the MapViewer, it should start without security warning.

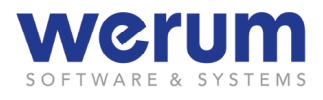

### **3.7.7 Multimeter**

The **Multimeter** can visualize several measurement values, each on a (graphical) scale:

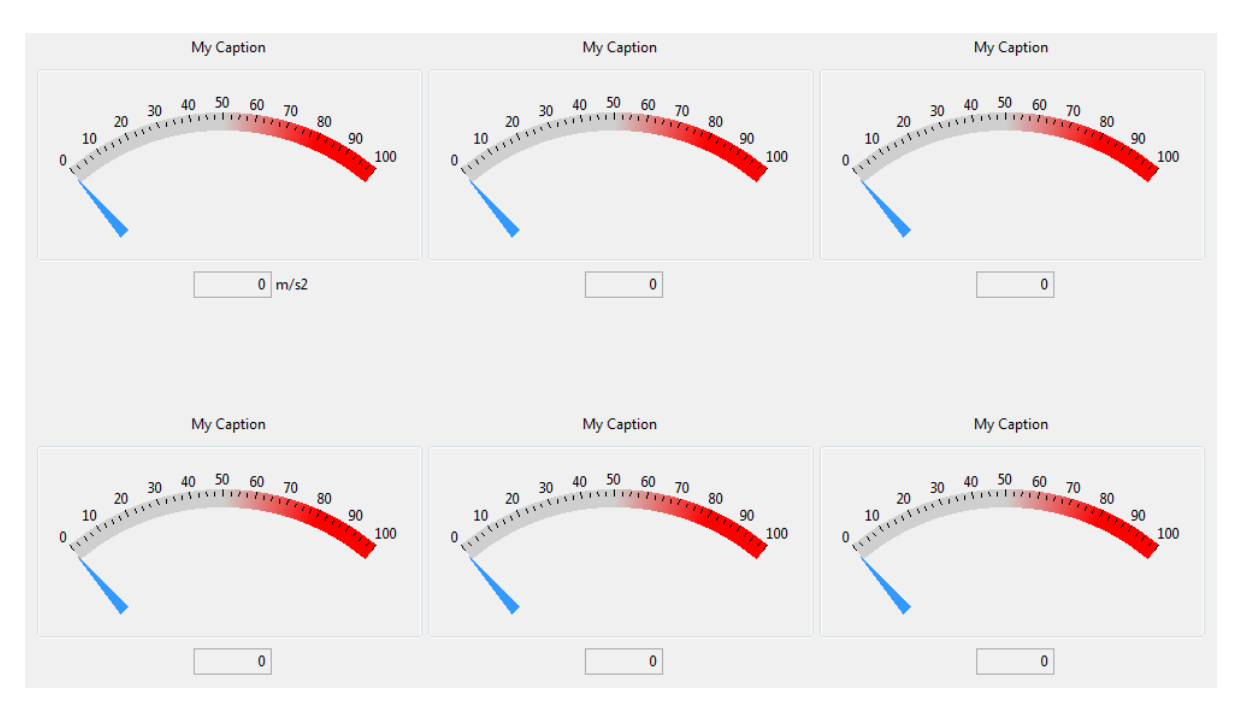

Figure 42: Multimeter

### **Specific widget configuration**

*["Min value"](#page-37-0) [A click on the minimum value turns the field to be editable and the](#page-37-0)  [desired minimum value can be entered.](#page-37-0)*

*["Max value"](#page-37-0) [A click on the maximum value turns the field to](#page-37-0) be editable and the [desired maximum value can be entered.](#page-37-0)*

> *[If the current value permanently exceeds the maximum value, the](#page-37-0)  [value changes cannot be visualized. In this case, the maximum value](#page-37-0)  [should be adapted.](#page-37-0)*

*["Scale division"](#page-37-0) [A click on a value between minimum and maximum value turns the](#page-37-0)  [field to be editable and the desired scale division can be added.](#page-37-0)* 

> *[If the minimum value is "0" and the maximum value is "50", a division](#page-37-0)[value of "10" results in a scale with the steps 10, 20, 30 and 40. If the](#page-37-0)  [maximum value cannot be divided evenly \(e.g.: division value is "12"\),](#page-37-0)  [the last shown division will be smaller \(in this example: from 48 to](#page-37-0)  [50\).](#page-37-0)*

> *[The value that shall be used as division value has to be smaller than](#page-37-0)  [the maximum value \(if not, the value is ignored\). If the division value](#page-37-0)  [is too small and useful visualization is not possible, the value is ig](#page-37-0)[nored.](#page-37-0)*

*["Scale direction"](#page-37-0) [The scale direction can be switched by entering the minimum value](#page-37-0)* 

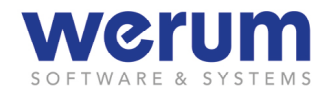

*[into the filed at the upper end of the scale \(and the maximum value at](#page-37-0)  [the lower end\).](#page-37-0)*

### **3.7.8 Scheduler**

### **3.7.8.1 Overview**

The **Scheduler** can be used to publish messages or announce appointments.

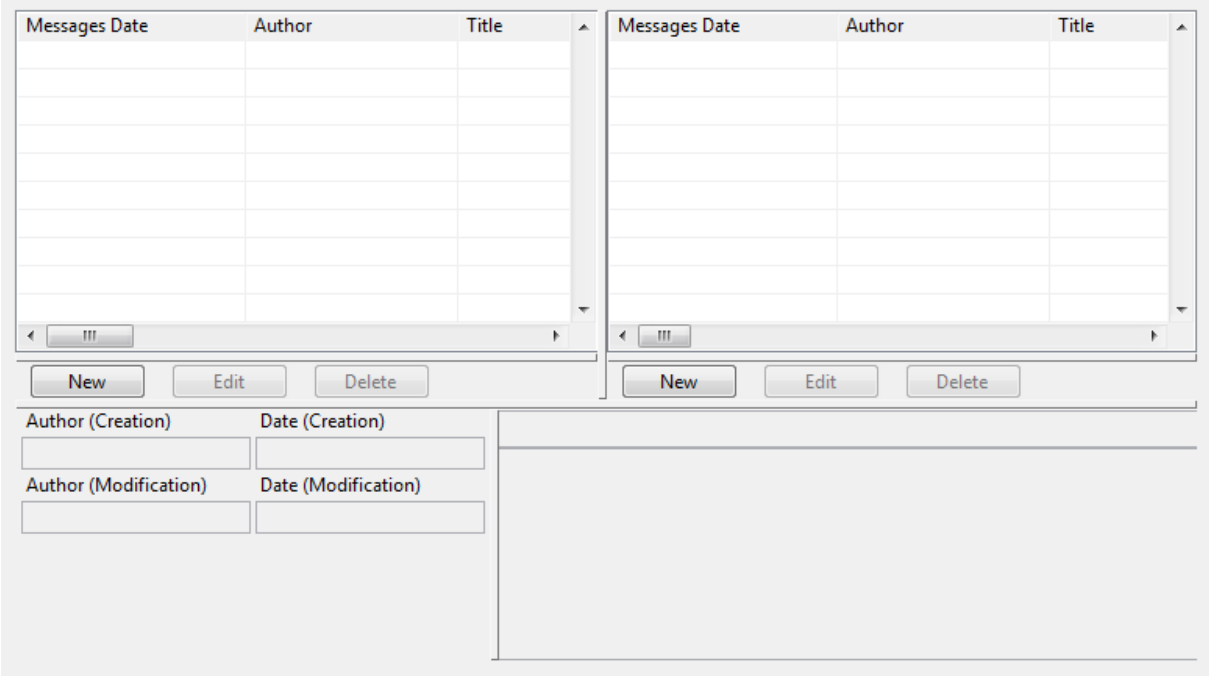

Figure 43: Scheduler – Creating a new message

- **" Message list" (left)** Shows the messages.
- **"Appointments list" (right)** Shows the appointments.
- **"Text area" (lower right)** Shows a text of a message or an appointment that has been selected in the upper lists.

## **3.7.8.2 Adding or editing a schedule entry**

- 1. If you
	- want to create a new entry, double-click on the schedule or click **New**.
	- want to edit an existing entry, double-click on the entry in the respective message list.

The dialog to create or edit a message opens:

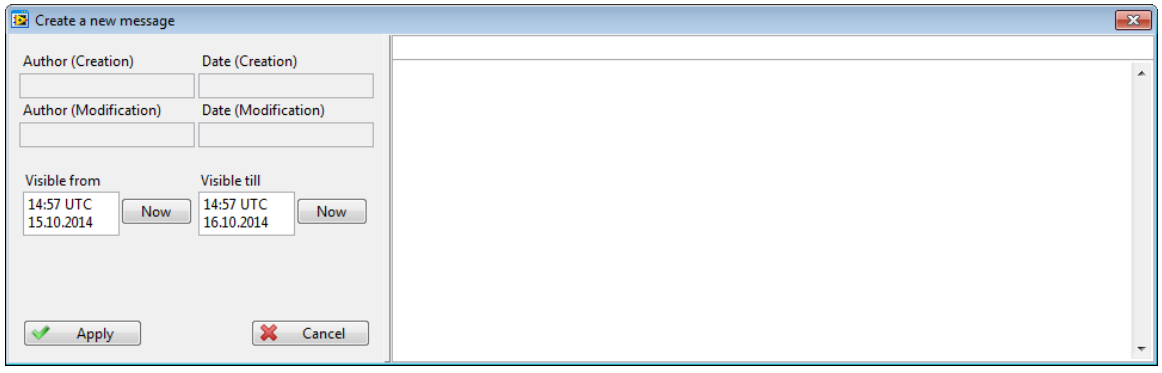

Figure 44: Schedule: Adding a new message

- 2. In the message text area, edit the message as required.
- 3. If you want the message to be visible only for a certain period in time, enter the start-time and in field **Visible from** and the end-time in **Visible till**.
- 4. Click **Apply**.
- $\checkmark$  After applying, the message is updated and can be seen in the schedule.

### **3.7.8.3 Deleting a schedule entry**

- 1. Select the message in the message or appointment list, and then click **Delete**.
- $\checkmark$  The message is deleted without confirmation dialog.

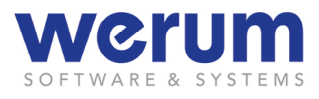

# **4 DSHIP Web-GUI**

DSHIP comes with a LabVIEW-based graphical user interface (DSHIP GUI) and a Webbased graphical user interface (DSHIP Web-GUI) that can be opened in a browser.

The following chapters describe the DSHIP Web-GUI.

### <span id="page-53-0"></span>**4.1 Browser compatibility for DSHIP Web-GUI**

The application can be executed with one of the following browsers:

- Firefox (Version 31 or higher)
- Chrome (Version 31 or higher)
- Opera (Version 24 or higher)
- IE (Version 10 or higher)
- Safari (Version 7.1 or higher)

#### $\bigcirc$ **Important**

The web browser must be able (and allowed) to use "Web Sockets" (needed for efficient bidirectional client/server communication). Usually, this feature is enabled by default, and you do not need to make any changes. If you cannot start DSHIP Web-GUI, however, please refer to the help function of your browser to find out how to enable this feature.

### **4.2 Starting and closing DSHIP Web-GUI**

- ► Your browser meets the browser compatibility requirements (see chapter *[4.1](#page-53-0) [Browser compatibility for DSHIP Web-GUI](#page-53-0)*).
- 1. To start the DSHIP Web-GUI, open your browser, and then enter the address of the Web-GUI.

If you work on a computer that is part of the ship equipment, there might be a link or "favorite" in the menu bar of the browser to start the Web-GUI.

Immediately after starting the Web-GUI, the log-in dialog appears:

<span id="page-53-1"></span>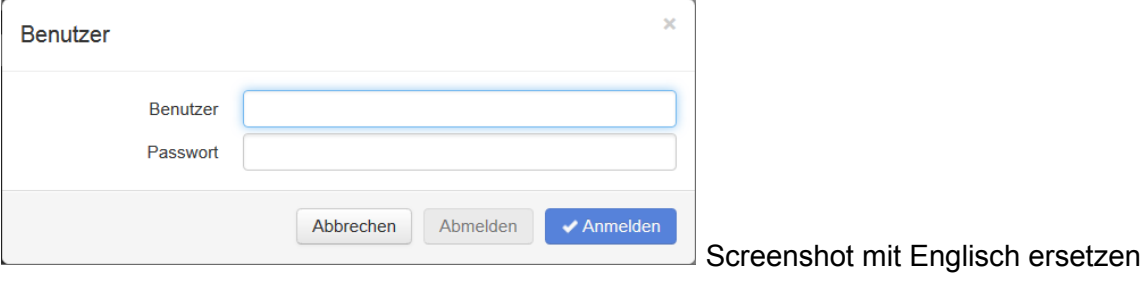

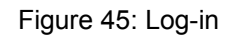

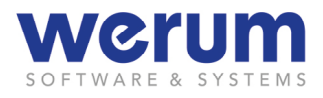

#### **Note**

The Web-GUI can also be used without logging in, but saved user workspaces, user pages und user displays would not be available. If a user that is not logged in wants to save a workspace, page or display, the Web-GUI asks to log-in, first.

Furthermore, there might be certain functions for displays that are only available for certain users (or user groups) having the required rights . For users not logged in, these functions are not available (and not visible).

2. In field User, enter your user name, and your password in the offered fields, and then click **Log in**.

*or*

click Abort to use the Web-GUI without log in.

 $\checkmark$  After successful log-in, the user name appears in the status bar.

### **4.3 General Web-GUI layout**

The following chapters describe the general application layout that can be divided into several areas.

### **4.3.1 Web-GUI main display**

The following figure shows the Web-GUI main display:

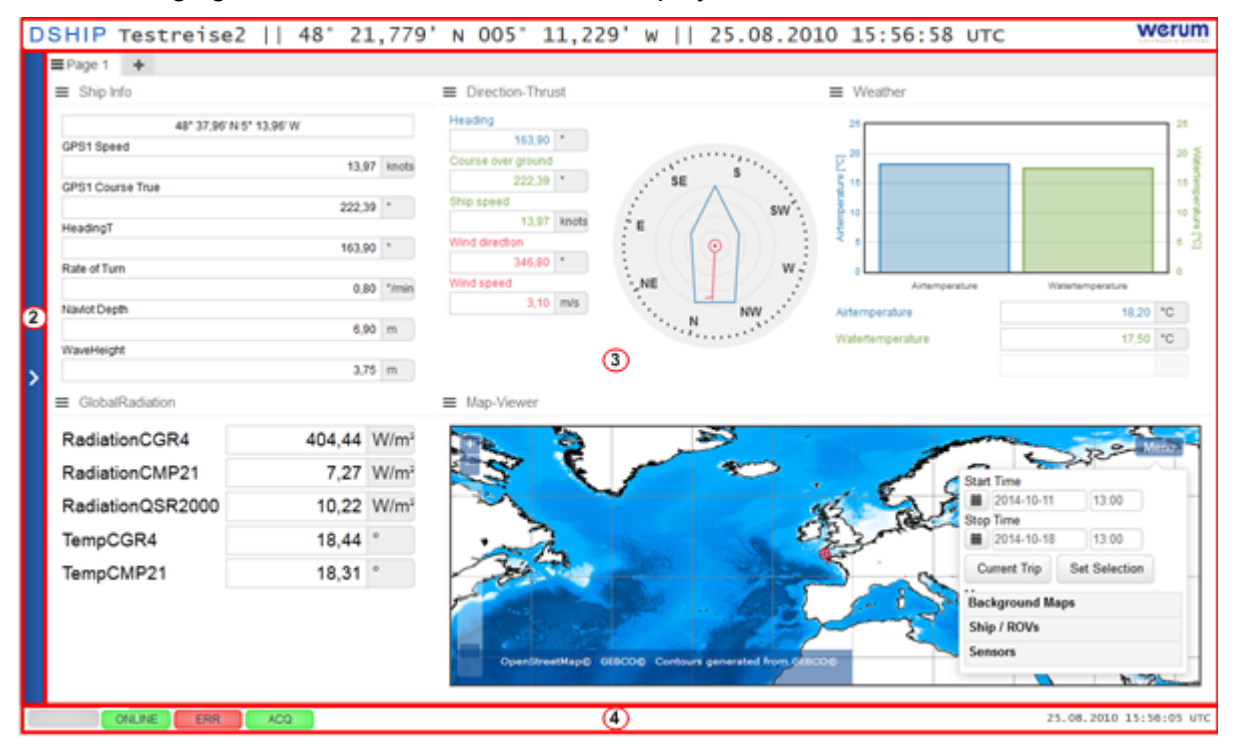

Figure 46: Web-GUI main display – Layout

**Header area** Campaign name, Werum logo and perhaps further information, such as position ⋒ (The content of this area can be configured by the administrator).

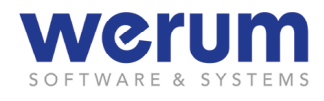

- ⋒ **Menu bar** Fly-in Menu to execute the available functions.
- **Workspace** Pages with Displays.  $\bigcirc$
- ᢙ **Status bar** Status bar to display the logged-in user, the Connection, Process, and Acquisition state, and perhaps further information, such as date and time (The content of this area can be configured by the administrator.)

### **4.3.2 Web-GUI menu**

The following figure shows the Web-GUI menu:

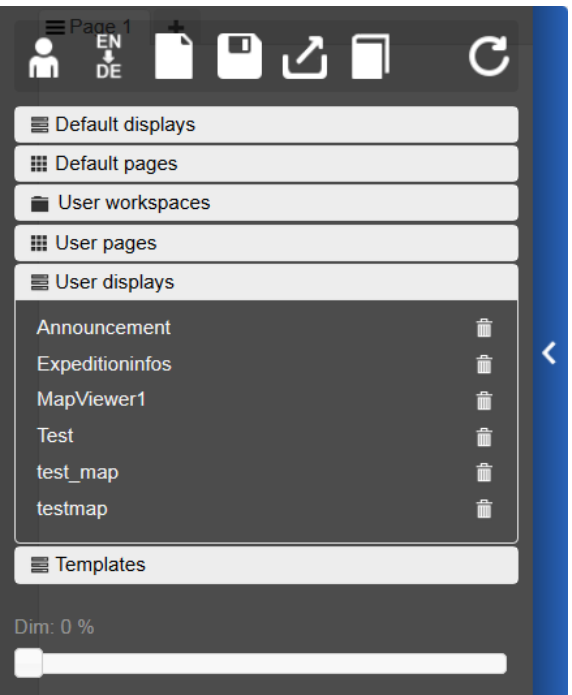

Figure 47: Web-GUI menu

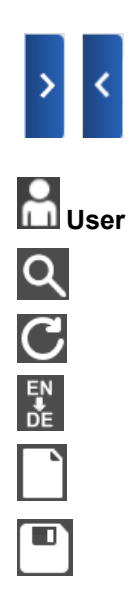

Handle for the menu to let it fly out or in. A click on the handle extends the menu; another click lets it fly in again. If the menu is extended, a click on the display outside the menu area also closes the menu. Opens the Log-in dialog. Opens the parameter browser.

Reloads the menu entries.

Switches between German and English language.

Closes the currently opened workspace and opens a new workspace.

Opens a dialog to enter a workspace name and to save the current workspace.

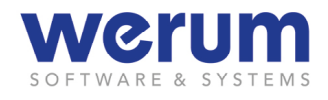

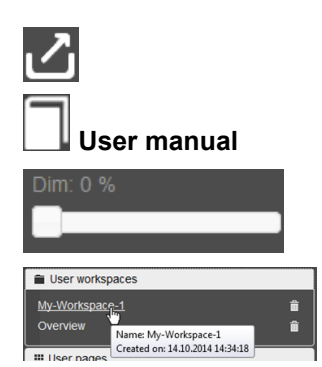

Opens a new browser tab with the DSHIP Extraction start page.

Opens a new browser tab with a PDF version of the user manual.

Slider to dim the DSHIP Web GUI (this function does not affect DSHIP Extraction).

For entries created by the user; the tooltip that appears when you hover with the mouse pointer over this entry shows the name and the creation date for the entry.

### **4.3.3 Header**

The following figure shows the header of the Web-GUI:

```
DSHIP Testreise2 || 74° 09,416' N 069° 04,842' W || 25.08.2010 14:36:06 UTC
                                                                    werum
```
Figure 48: Web-GUI – Header

Beside the DSHIP logo and the Werum logo (fixed parts), the header contains an area for further information. Which information are displayed has been configured by the administrator, e.g. name of the expedition and current position.

### **4.3.4 Web-GUI status bar**

The following figure shows the Web-GUI status bar:

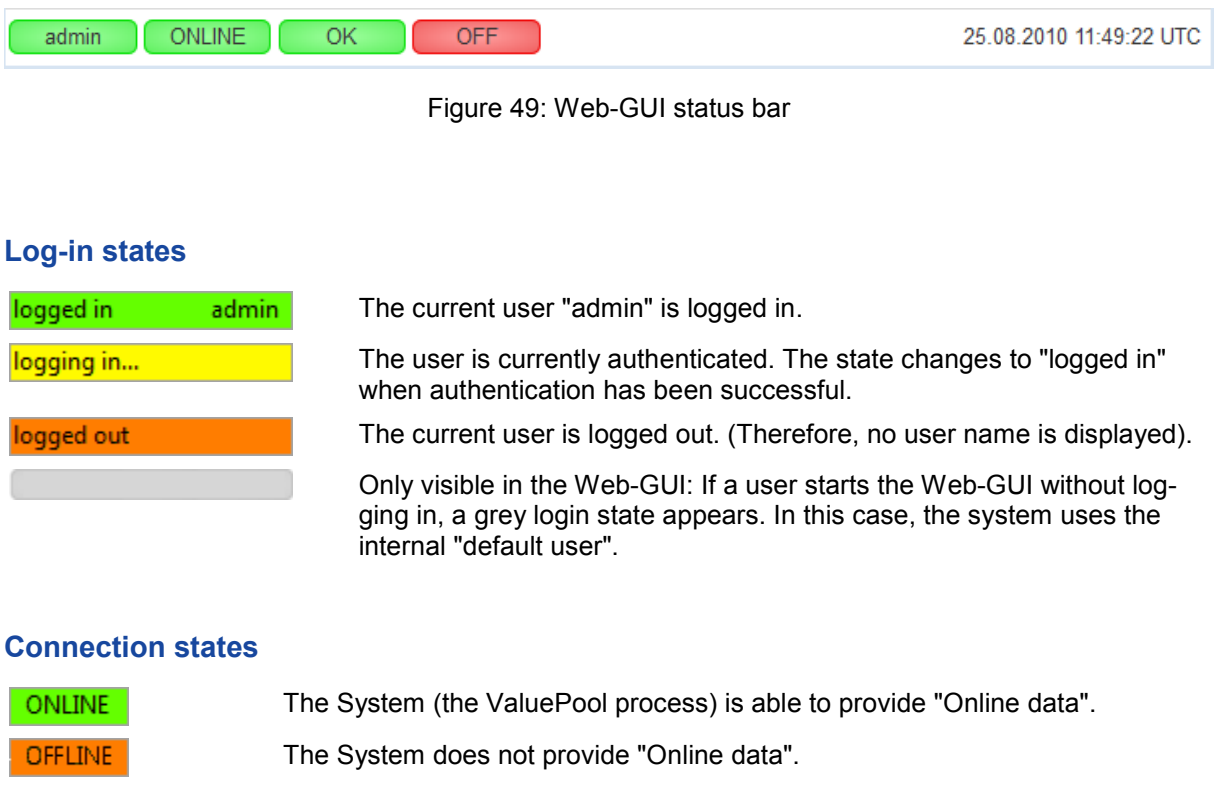

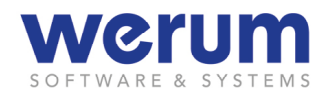

### **[Process states](#page-21-0)**

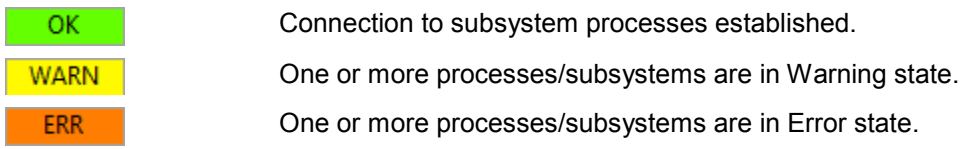

#### **[Acquisition states](#page-21-0)**

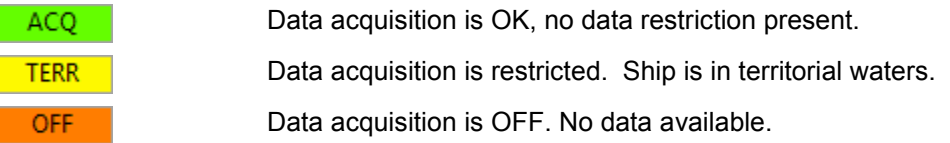

### **(Browser error message)**

Attention! An error has occurred on the page.

When the browser has a problem with updating the content, an error message can appear in the status bar.

In these cases, a click on the reload button  $\mathbb C$  of the browser often solves the problem.

### **Current Lat/Lon position**

50° 45,72' N | 0° 51,24' E |

Current Lat./Long. position and UTC time (if available) of the ship.

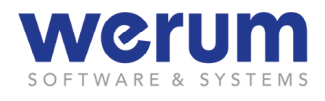

## **4.4 Display concept**

### **4.4.1 Browser Tabs, Pages and Workspaces**

When starting the DSHIP Web-GUI for the first time, you see a single browser tab showing the DSHIP application with an empty so-called *Page* (visualized as tab). You can select a Display and add it to the current Page. As some displays have a flexible size, you can arrange several displays on a single Page. If needed, you can save a Page to call it at a later point in time with a few clicks.

If one Page is not sufficient, you can add another Page and assign further Displays of interest to it. Finally, you can save the set of Pages as a **Workspace**.

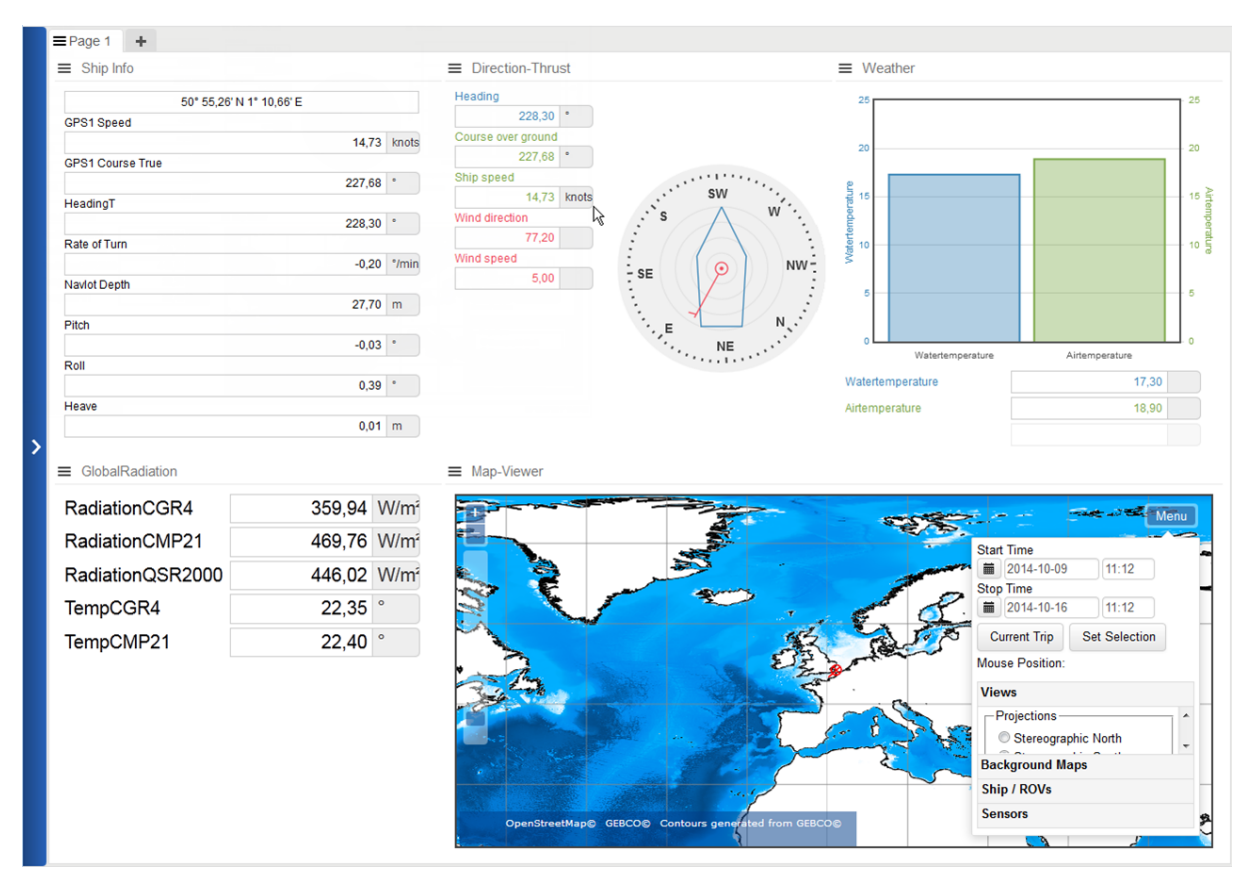

Figure 50: Content of a browser tab: A Page with different displays (example)

The functions for a Page can be found in the Page menu that can be opened with a click on the Page name. If several Pages are shown, a first click on the Page name brings the Page to the front, and a second click opens the menu.

### **4.4.2 Templates, Widgets, and Displays**

When you are interested in certain data, you can choose one of the *Display Templates* offered by DSHIP. A Display Template consists of a set of *Widgets* that usually have been grouped to fit a certain need, e.g. giving an overview of general ship info. You can then configure each widget – so the data of interest is displayed as needed – and then save the (former) Display Template as a *User Display*.

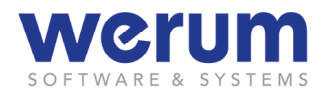

### **4.5 General functions**

### **4.5.1 Logging in, Logging out**

The log-in dialog appears immediately after starting the Web-GUI. Additionally, the dialog can be called via the Web-GUI menu. An already logged-in user can also use the dialog to log out, and then log in as another user.

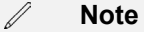

[The Web-GUI can also be used without logging in, but saved user workspaces, user](#page-53-1)  [pages und user displays would not be available. If a user that is not logged in wants to](#page-53-1)  [save a workspace, page or display, the Web-GUI asks to log-in, first.](#page-53-1)

[Furthermore, there might be certain functions for displays that are only available for](#page-53-1)  [certain users \(or user groups\) having the required rights . For users not logged in,](#page-53-1)  [these functions are not available \(and not visible\).](#page-53-1)

- 1. Click on the menu handle  $\sum$  to open the menu.
- 2. Click on the Log-in symbol **the log-in dialog.**

If a user is already logged in, the log-in dialog displays the name of the logged in user:

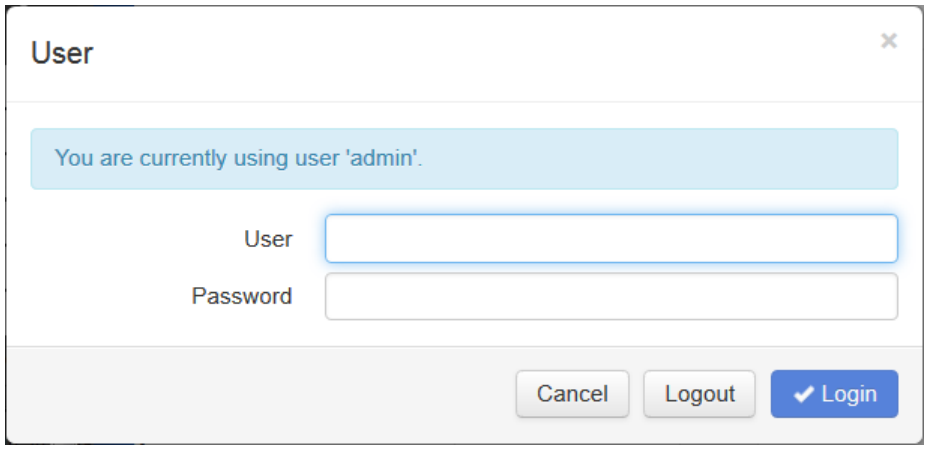

Figure 51: Log-in

- 3. If you
	- want to log in, enter your user name and your password, and then click **Log in**.
	- want to log out, click Log out.
- $\checkmark$  After successful log-in, the log-in name appears on the status bar of the application, after successful log-out, the field for the user name on the status bar appears dimmed.

### **4.5.2 Selecting the menu language**

1. Click on the menu handle  $\sum$  to open the menu.

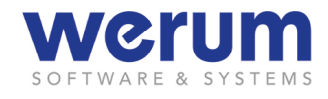

- 
- 2. Click the language icon  $\overrightarrow{DE}$  to switch between German and English.
- $\checkmark$  The menu language changes to the chosen language.

### **4.5.3 Dimming the Workspace – day and night view**

The content of the browser window can be dimmed to match the prevailing lighting conditions.

- 1. Click on the menu handle  $\sum$  to open the Menu.
- 2. Below the menu entries, use the slider to dim the browser tab contents.
- $\checkmark$  The browser tab contents are dimmed immediately.

### **4.5.4 Assigning (and resizing) Display Templates to a Page**

A Page of the DSHIP Web-GUI is basically divided into 6 areas, to which Display Templates can be assigned. If a Display Template is selected from the menu, it is automatically assigned to a free area of the currently visible Page.

If no space is available on the current Page, DSHIP shows a message and the user can either delete an already existing Display of the current Page for the new display, or he can create a new (empty) Page to assign the Display Template.

### **Assigning a Display Template**

- 1. Click on the menu handle  $\sum$  to open the menu.
- 2. Click **Templates**, and then click on the Display Template that you want to add to the Page.

If the current Page has at least one empty area, the chosen Display Template appears in this area. If there is no space left on the current Page, the following message is shown:

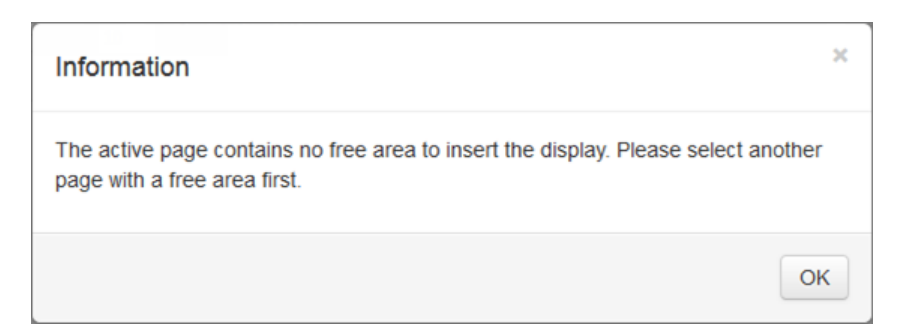

Figure 52: Information: No area left to insert a Display

- 3. If you see this message, click **OK**, and then
	- either delete an existing Display to replace it with the new Display Template, or
	- add another Page, and then assign the Display Template to it.

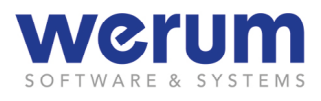

### **Resizing or Moving a Display**

1. Click and hold the left mouse button on the Display header, and then move the Display a little bit.

The mouse pointer turns into cross-arrows, the Page areas become visible, and a small Display representation is shown that can be moved.

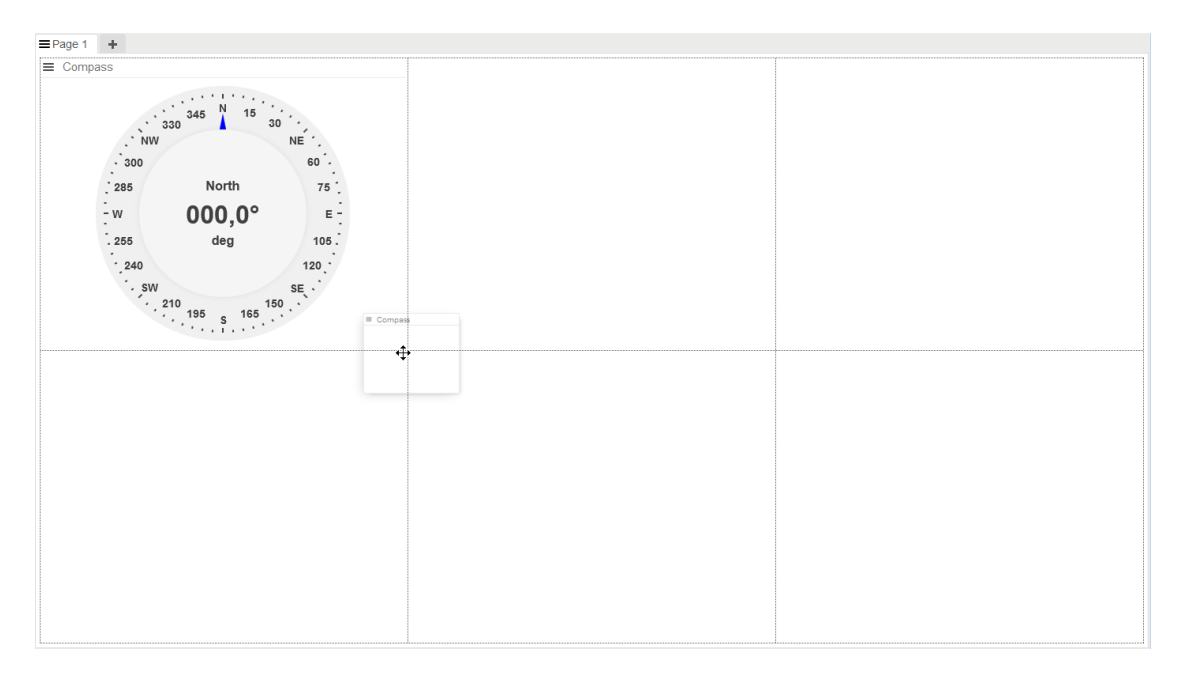

Figure 53: Resizing a Display

- 2. If you
	- want to change the Display's position, move the mouse pointer into a free Page area, and drop it into that area.
	- want to resize the Display, drop it on a boundary.

All areas that have been (partially) covered by the small Display representation are then used for the Display.

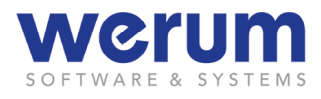

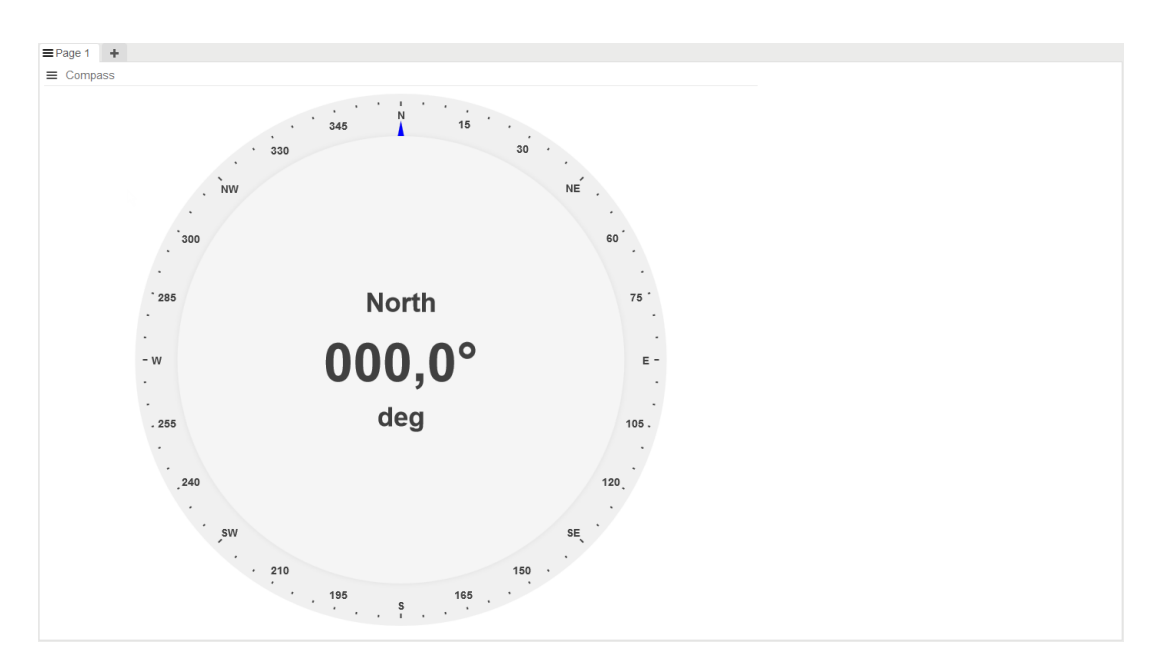

Figure 54: Resized Display

3. If you want to resize an already bigger Display to use it in full-size view, drop the Display again on a boundary of an area that is not used by the Display yet.

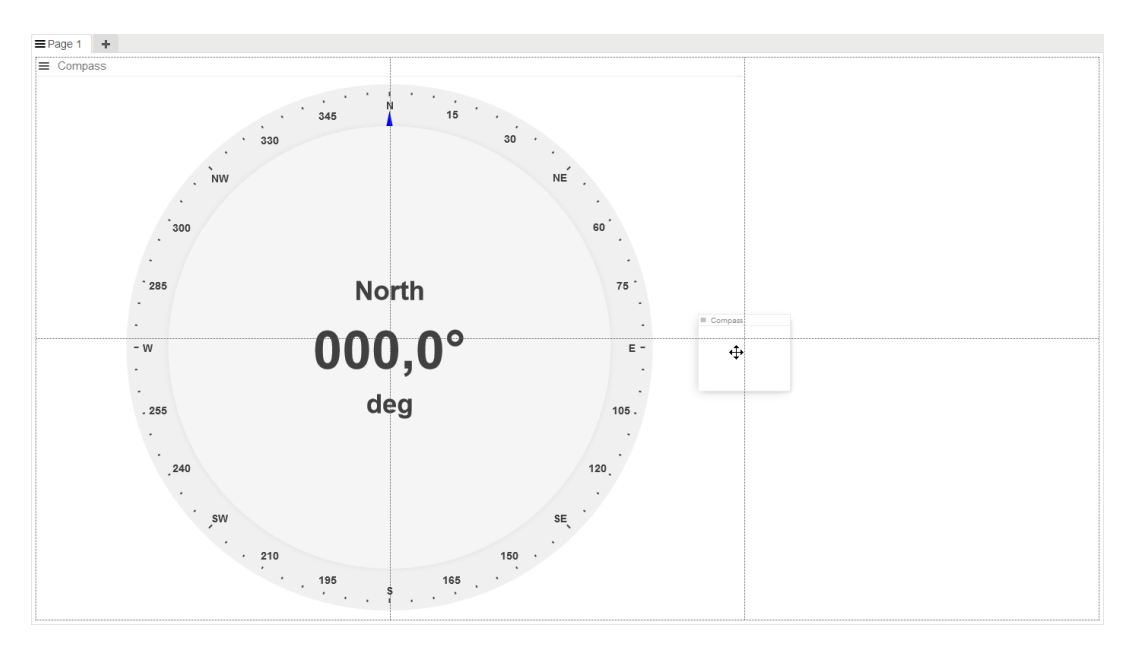

Figure 55: Resizing a Display to full-size

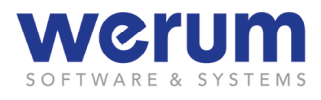

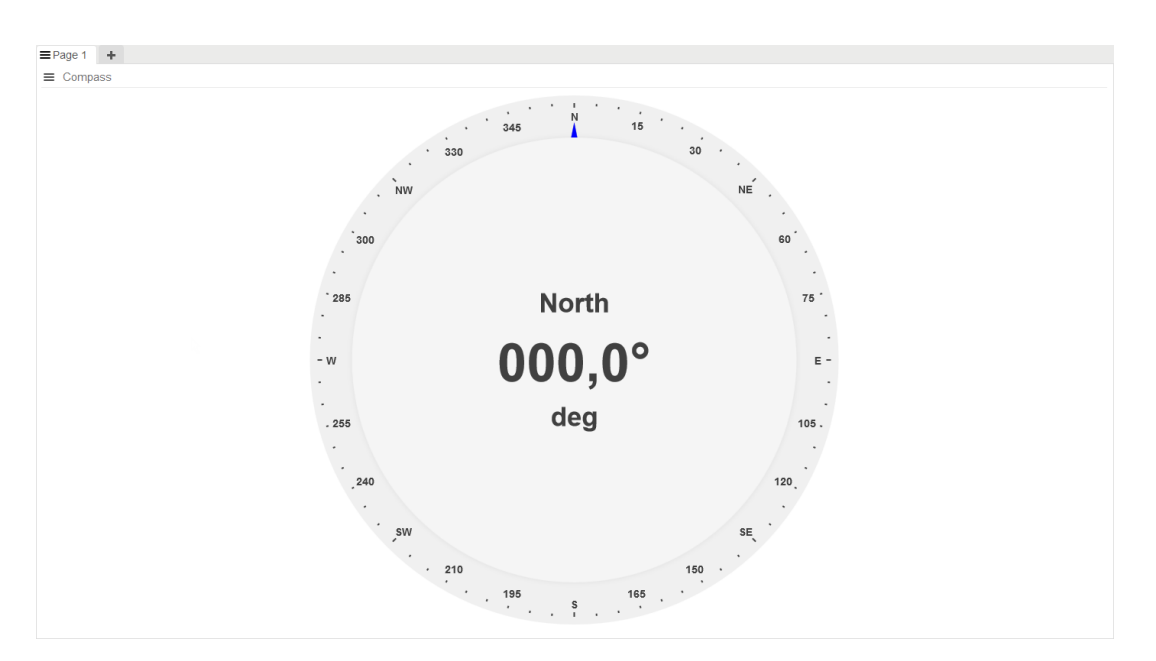

Figure 56: Full-size Display example – Compass

4. If you want to resize a Display to a smaller size again, drop the Display over the area that shall be covered with the Display.

If Displays are resized, the displayed information may be reduced to maintain the view on the values of interest. The following figure shows an example:

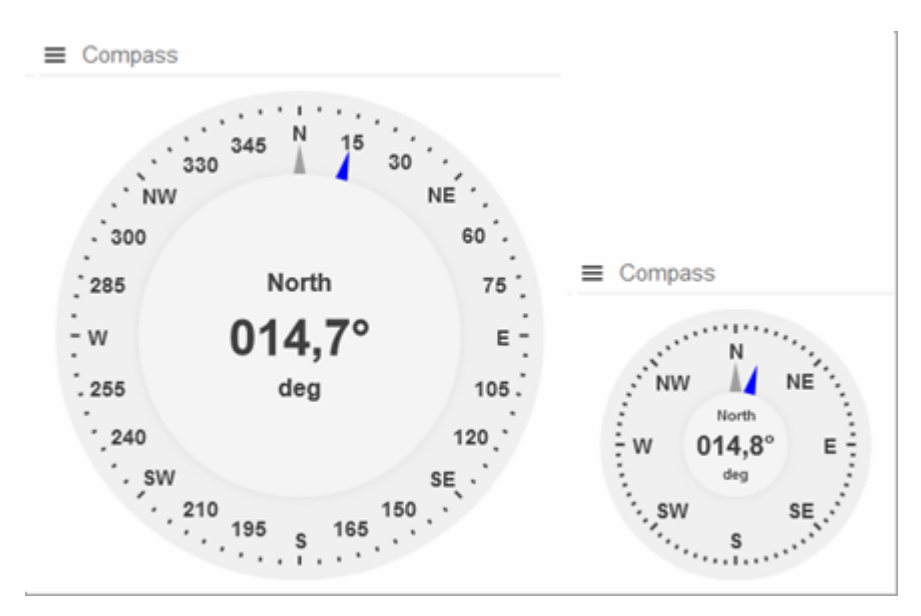

Figure 57: Resized Display example with reduced scale

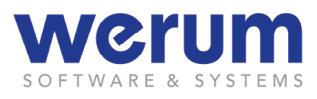

## **4.5.5 Saving a Display or Page as User Display/User Page**

- 1. If you want to save an entire Page or a single Display, click on the Page or Display title to open the menu.
- 2. Click **Save**.

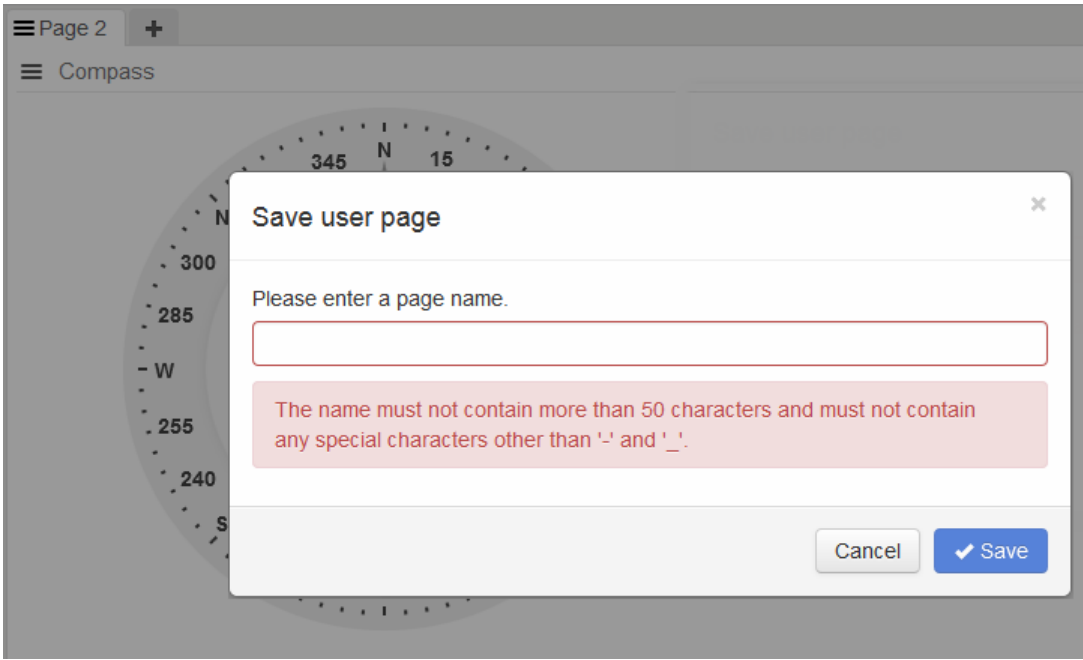

Figure 58: Save a Page or Display

3. Enter a name for the Page or Display.

The name you enter here is used as menu entry in the menu **User pages** / **User displays**.

4. Click **Save**.

### **4.5.6 Opening a workspace and adding Pages**

- 1. Click on the menu handle  $\sum$  to open the menu.
- 2. If you
	- want to close the current workspace, and open a new workspace, then click **New Workspace** .
	- want to open an existing **User workspaces**, click **User Workspace**, and then click on the name of the workspace you want to open.

If the current workspace is not empty, a confirmation dialog appears:

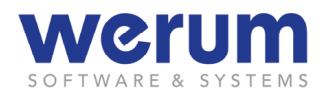

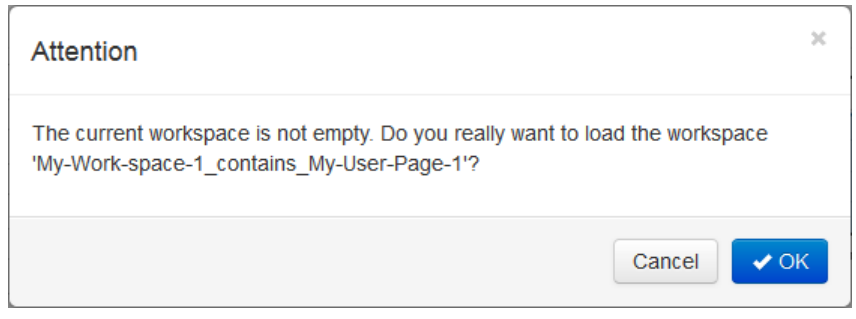

Figure 59: Confirmation dialog "Workspace not empty"

- 3. If you see the confirmation dialog
	- and want to replace the current workspace, click **OK**.
	- and want to save the current workspace first, click **Cancel** and save the current workspace (see chapter *[4.5.7](#page-65-0) [Saving a workspace](#page-65-0)*).

If there was no current workspace or if you clicked **OK** in the confirmation dialog, the selected workspace is shown with a single empty Page, and you can proceed with adding (Display) Templates to it.

4. If you want to add another Page to the workspace, click **Plus +** on the Pages bar.

### <span id="page-65-0"></span>**4.5.7 Saving a workspace**

- 1. Click on the menu handle  $\sum$  to open the menu.
- 2. Click **Save workspace**

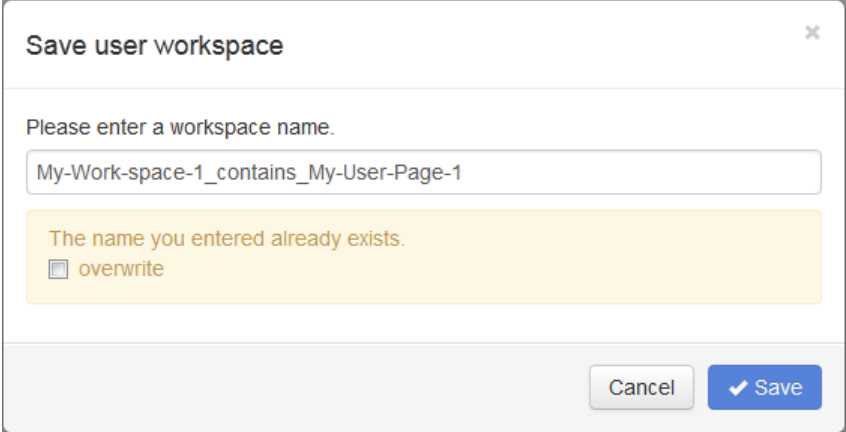

Figure 60: Save a workspace

The system suggests a default name for the workspace. If this name has already been used for a user workspace, an additional note informs you about it. At the same place, the dialog might also inform you about naming conventions.

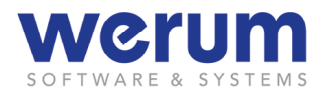

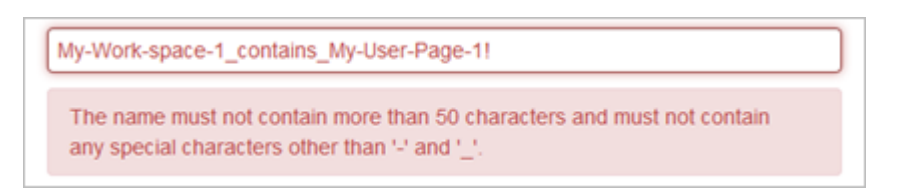

Figure 61: Save a workspace – Feedback about naming conventions

- 3. If you
	- want to overwrite an already existing workspace, activate the check box **overwrite**, and then click **Save**.
	- do not want to overwrite an already existing workspace, enter a new workspace name, and then click **Save**.
- The workspace is then saved and can be called again from the Menu **User workspaces**.

### **4.5.8 Deleting User Displays, Pages or Workspaces**

If you save a Display, Page or Workspace, the name appears in the respective menu (User Displays, User Pages or User Workspaces) as entry.

1. To delete an entry, open the respective menu, and then click on the bin  $\overline{m}$  to the right of the entry you want to delete.

| 를 User displays   |  |
|-------------------|--|
| Compass           |  |
| My-User-display-1 |  |

Figure 62: Deleting a user display

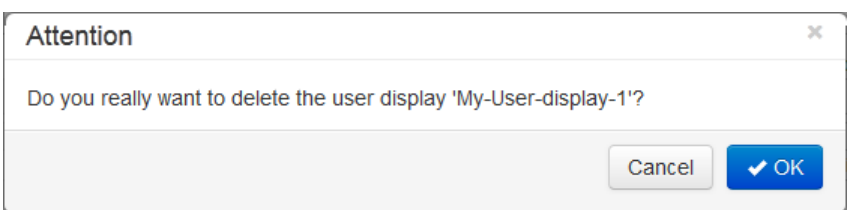

Figure 63: Deletion confirmation dialog

- 2. Confirm your choice with **OK**.
- $\checkmark$  If you confirmed your choice, the entry is removed from the menu.

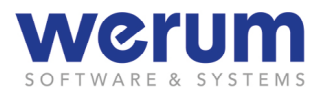

### **4.5.9 Changing a Page or Display title**

- 1. Click on the Page title or Display title to open the context menu.
- 2. Click **Edit…**.

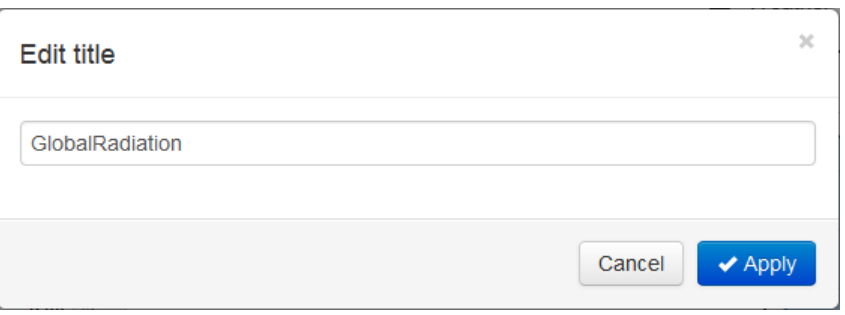

Figure 64: Editing a title

- 3. In the offered dialog, enter the new title for the Page, and then click **OK**.
- $\checkmark$  The new title is shown as Page title on the tab or Display title in the Display header.

### <span id="page-67-0"></span>**4.5.10 Configuring a Widget (for a Display)**

*[Usually, a Display consists of a set of labels and fields or graphical elements. They show](#page-31-1)  [names and values of assigned parameters. A label and its value \(as well as additional infor](#page-31-1)[mation such as unit\) form a set that is named widget. It can be configured to show the val](#page-31-1)[ue\(s\) of interest.](#page-31-1)*

- 1. In a Display, click on a Display name to open the Display menu.
- 2. Click **Configure…**

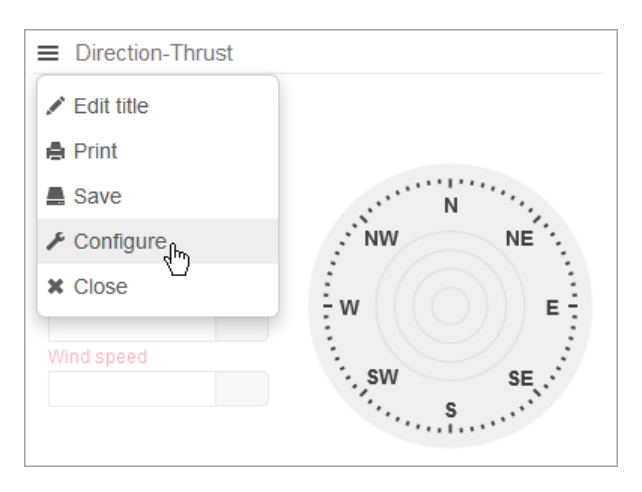

Figure 65: Menu of a Display

If there is only one single field or graphical indicator to configure, a click on the menu item **Configure** immediately opens the Configuration display. If more than one field or graphical indicator can be configured, a click on the menu item Configure lets a tool icon appear next to field or indicator.

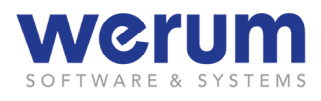

# 3. To configure a field or indicator, click on the tool icon  $\blacktriangleright$  next to it.

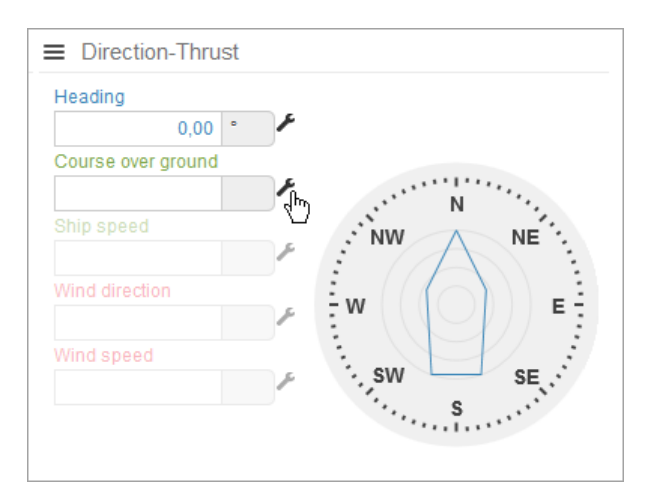

Figure 66: Display in configuration mode

The **Widget configuration** dialog opens. The following figure shows an example of the dialog:

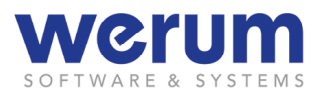

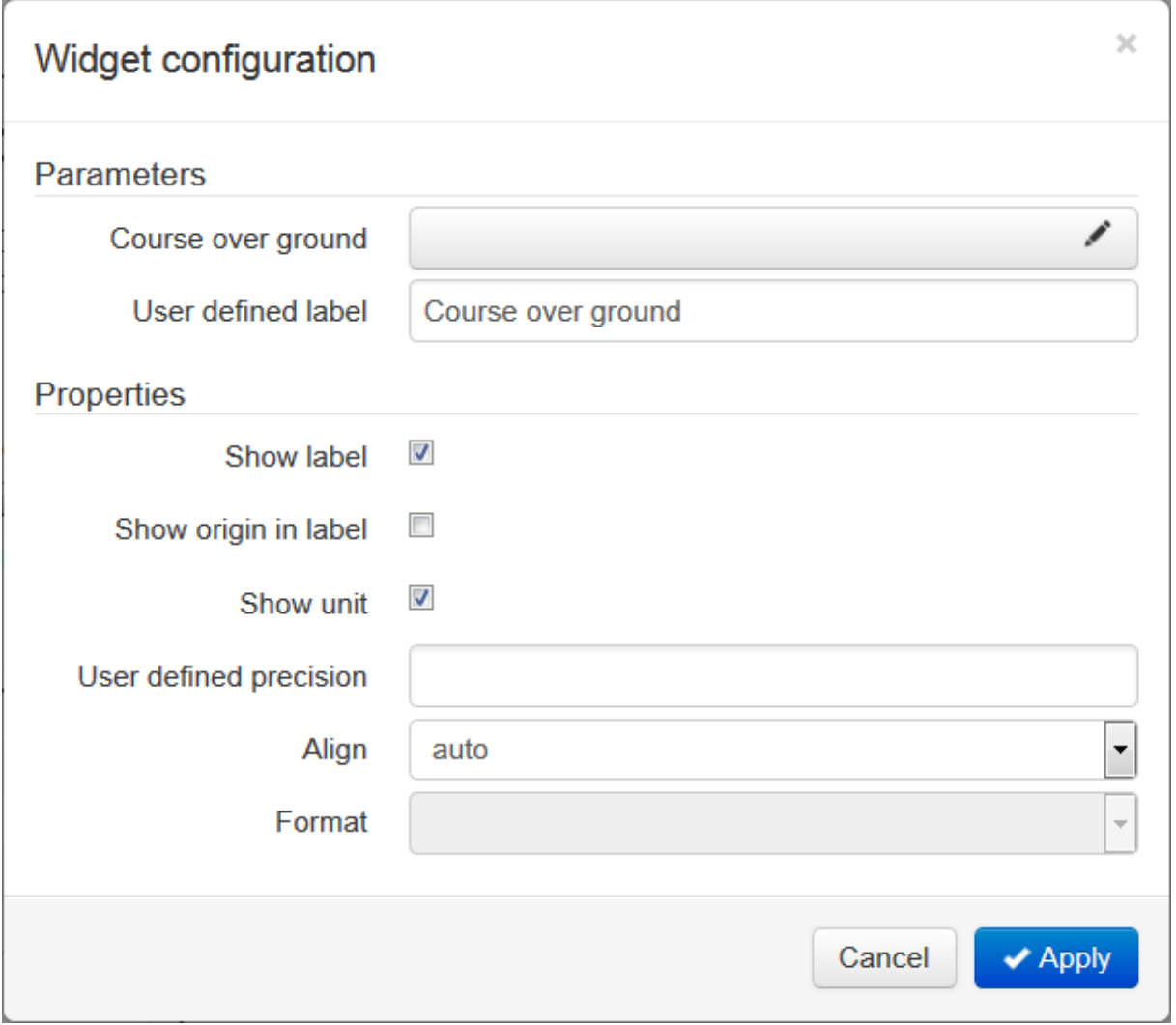

Figure 67: Widget configuration dialog

| <b>Parameter</b>           | Section with the currently assigned parameter(s) and the label that<br>is displayed for each parameter.                                                                           |
|----------------------------|----------------------------------------------------------------------------------------------------|
| "Parameter selec-<br>tion" | Shows the currently assigned parameter. A click on it opens the<br><b>Parameter browser</b> (see chapter 4.5.11 Browsing for a parameter)                                         |
|                            |                                                                                                    |
| User-defined la-<br>bel    | Label that shall be displayed. If this field is empty, the internal pa-<br>rameter name is used as label on the display.                                                          |
| <b>Properties</b>          | Section with properties of the selected field or indicator. Some listed<br>properties may provide a tooltip, if the user hovers with the mouse<br>pointer over the property name. |

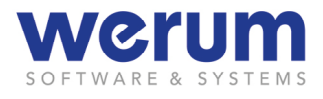

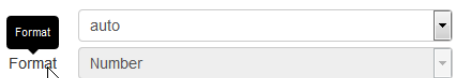

Figure 68: Property tooltip

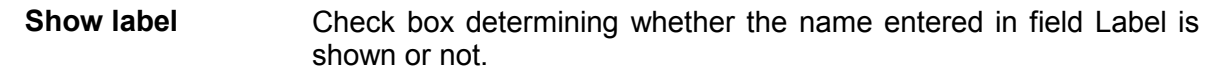

**Show source of la-**This check box determines whether the source of the label shall be **bel** shown as part of the label (usually, the device acquiring the value.).

- **Show unit** Check box determining whether the unit is shown or not. (The unit comes from the parameter description. If no unit has been configured for the parameter, no unit is available, even if the check box is activated.)
- **User-defined Precision** Determines the number of digits (decimal places) that shall be displayed.

**Align** Determines the alignment for the value.

- **Format** Shows the format for this parameter. (If defined in the parameter description, this format cannot be changed by the user.)
- **"Further properties"** Depending on the selected widget, further properties can be shown, such as minimum or maximum value, options like "North oriented" and so on. If further information is needed to set these values it can be found below the Display Template description.
- 4. Change the settings as required, and then click **Apply**.

### <span id="page-70-0"></span>**4.5.11 Browsing for a parameter**

The **Parameter Browser** allows searching for and selecting a parameter that delivers a parameter value of interest. It is opened when – during widget configuration – the user clicks on a field or "Edit" icon to assign a parameter (see chapter *[4.5.10](#page-67-0) [Configuring a Widget \(for a](#page-67-0)  [Display\)](#page-67-0)*).

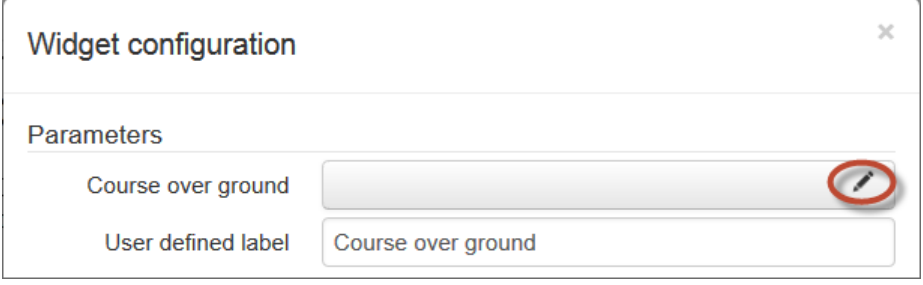

Figure 69: Parameter selection field in a widget configuration dialog

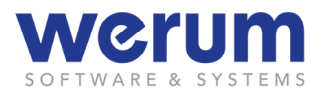

The **Parameter browser** [offers to select parameters from a list or from a tree structure.](#page-32-0)  [Moreover, the user can sort the parameters either by device names](#page-32-0) or by parameter short [names, depending on the view that is more helpful to quickly find the desired parameter.](#page-32-0)

[The following figure shows the](#page-32-0) **List** view:

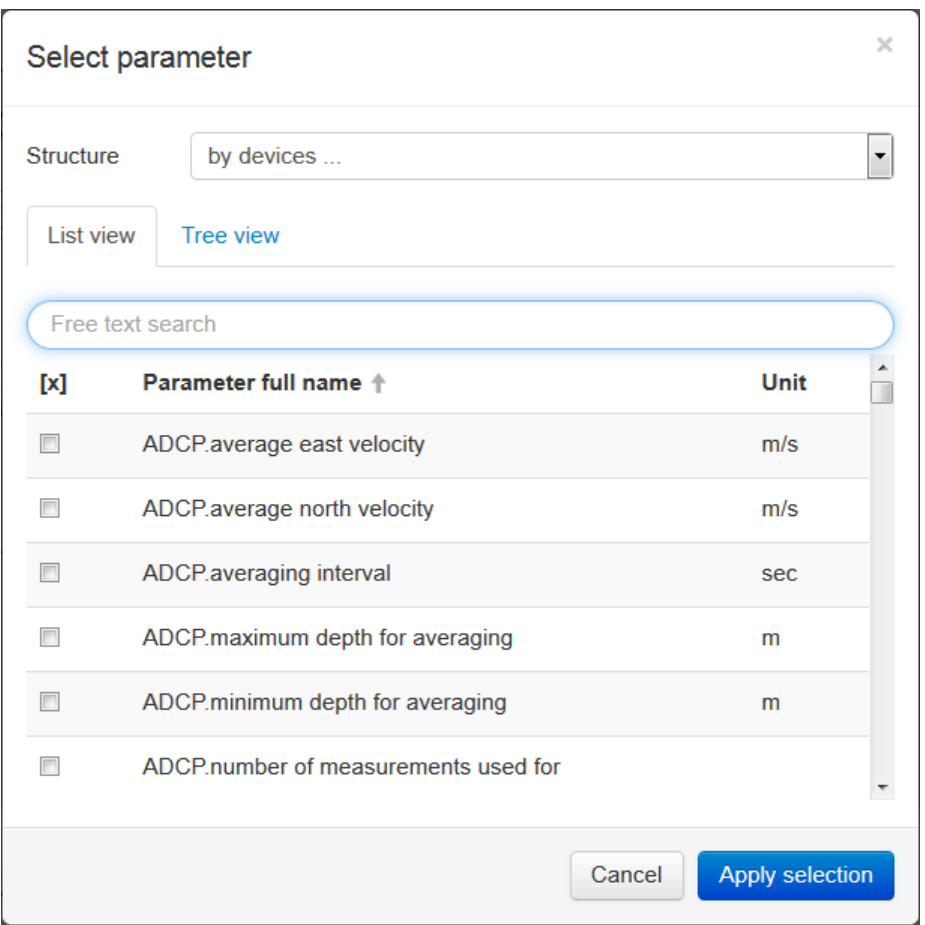

Figure 70: Parameter Browser

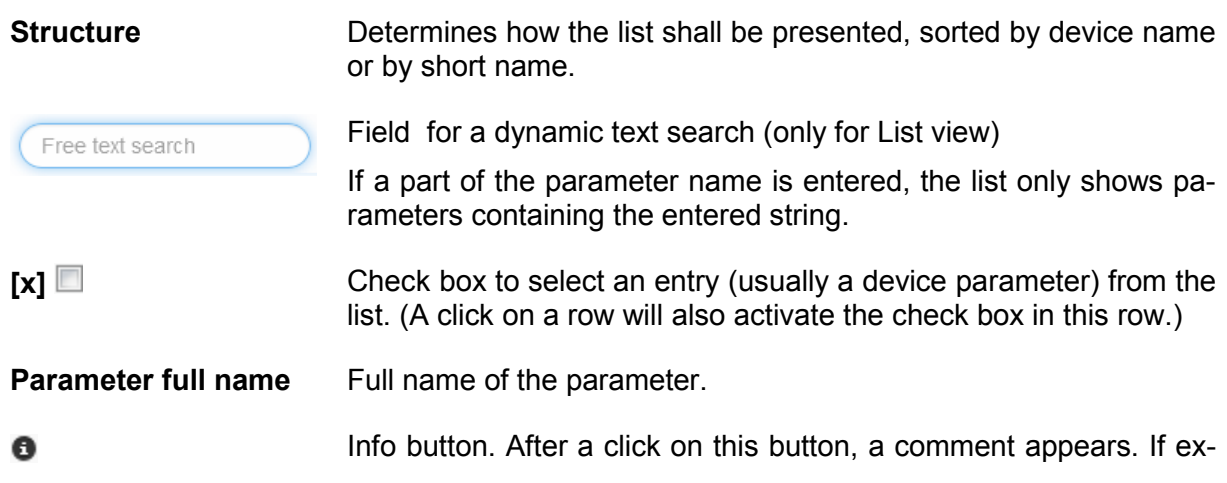
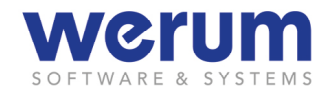

isting in the parameter's configuration, a detailed commend appears.

This can either be a comment that has been added to the parameter's definition or the parameter name if no detailed comment has been added to the parameter definition.

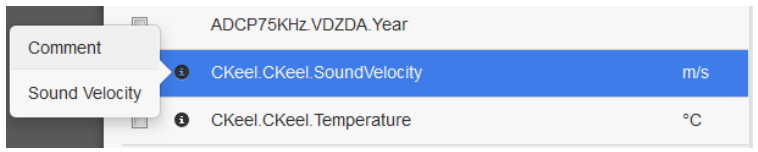

<span id="page-72-0"></span>Figure 71: Tooltip for a parameter in the Parameter browser

Unit Unit of the parameter that has been found in the database. If no unit is displayed, a unit is either not appropriate for the parameter's value or it has not been added to the parameter description (by the administrator or the person responsible for creating parameter descriptions).

Additionally, the parameter browser offers a tree view:

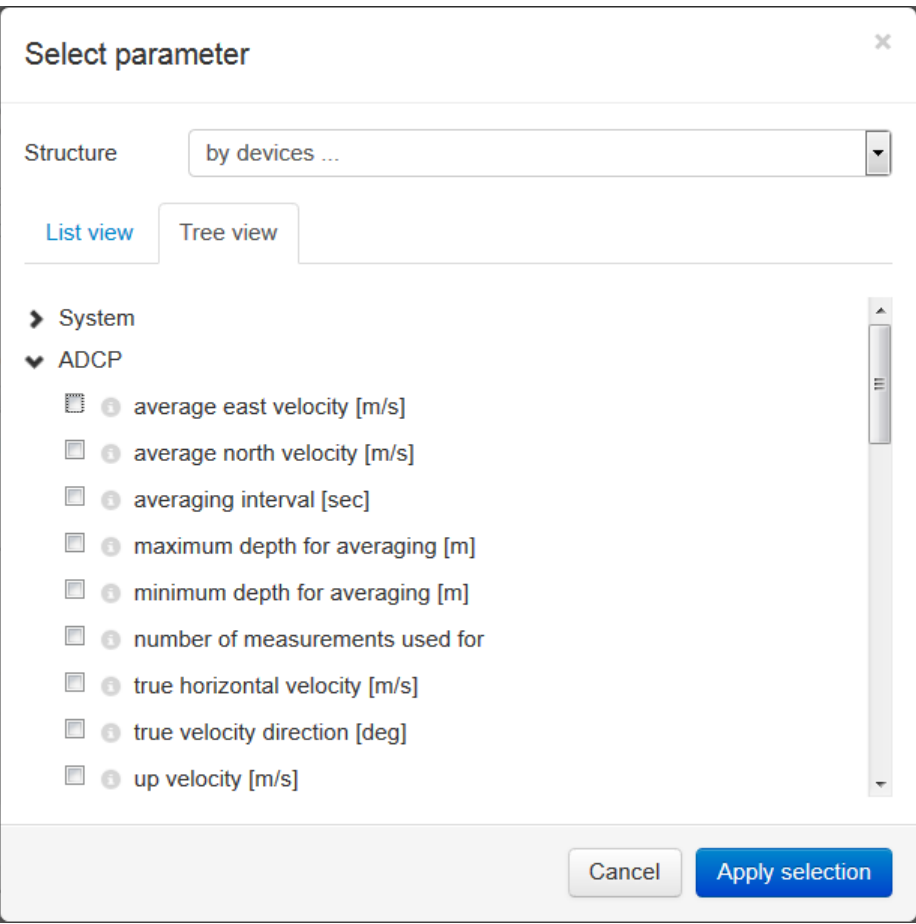

Figure 72: Parameter browser – tree view

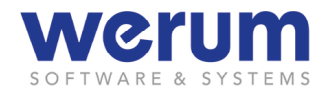

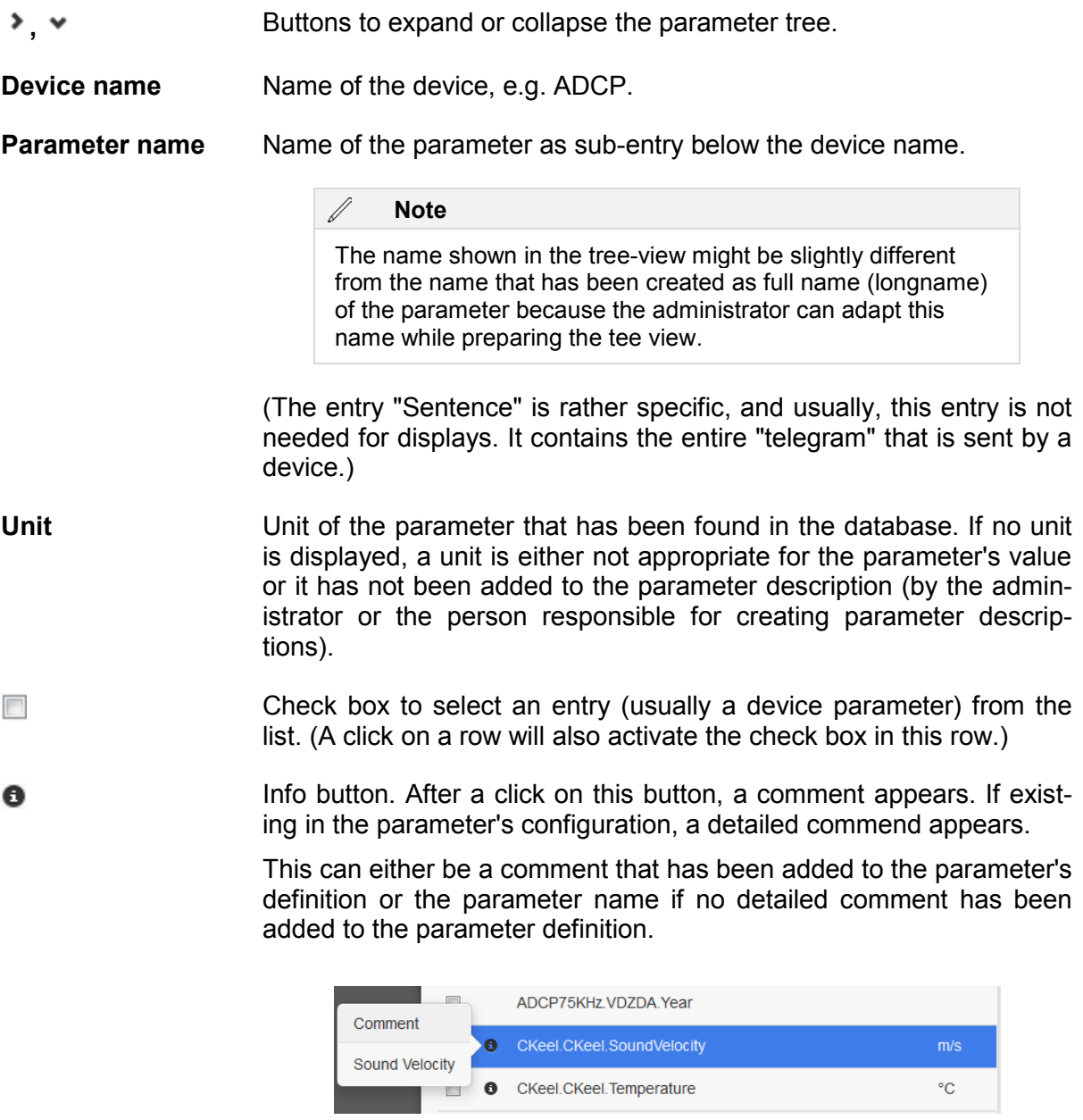

[Figure 71: Tooltip for a parameter in the Parameter browser](#page-71-1)

- 1. Use one of the views toe find the desired parameter.
- 2. Click on the desired parameter to select or deselect it.
- 3. Click **Apply selection**.
- $\checkmark$  The parameter is now selected for the widget from which the Parameter browser has been called.

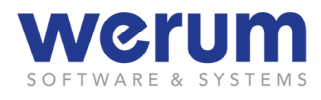

# **4.5.12 Printing a Page or Display**

- 1. Click on the Page title or Display title to open the context menu.
- 2. Click **Print…**.

In the background, a bowser window with a print preview is opened, and the default print dialog is shown.

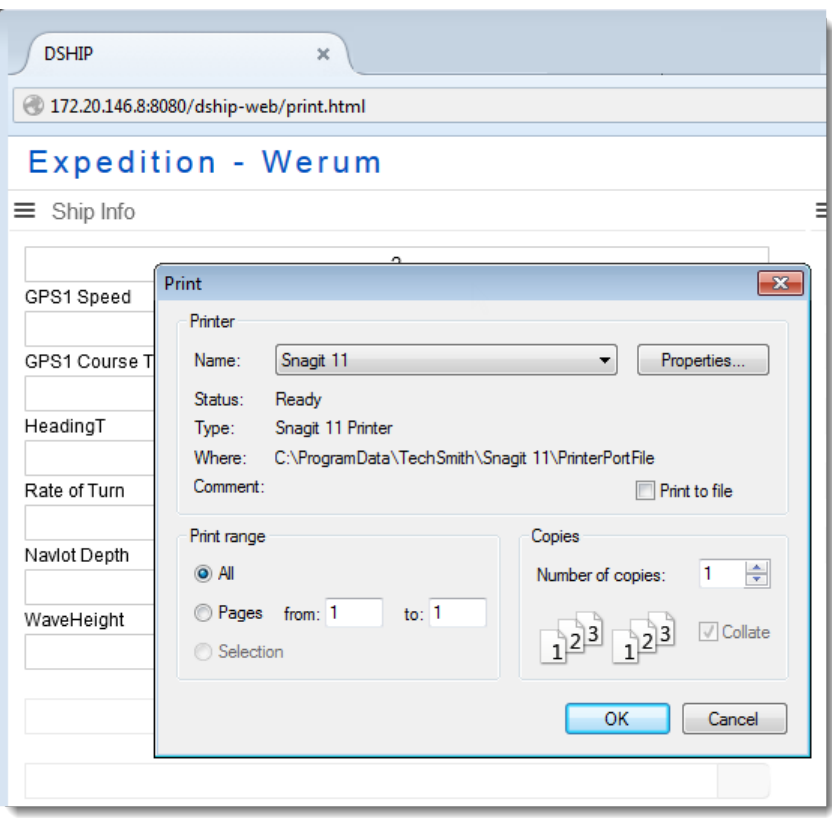

Figure 73: Print preview and print dialog

3. Select your printer, adapt the printer properties if needed, and then click **OK**.

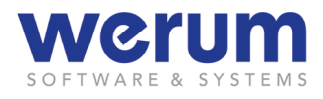

# **4.6 Available Display Templates**

### **4.6.1 Action Log**

The displays ActionLog Activities and ActionLog Events (previously named Stationbook) show information about current and future activities, device operations and events. User with administrator rights can create and edit activities and device operations.

### **Relationship between Activities, device operations and events…**

During an expedition, a series of *scientific activities* is executed.

During scientific activities, different *device operations* are executed. During planning, *devices* are assigned to a device operation. Devices are (usually) of a certain device type. From the device type, you can derive the typical purpose of the device.

With a device, you can execute different *actions*. Among these, there are general actions that every device is able to execute, and device-specific actions that can be executed by only a few devices (or only by one specific device).

An action and further fundamental information (like timestamp, comment and information about whether the action is used to terminate a device operation) are used as basic information for an *event*.

During the planning phase, this basic information is assigned to a device operation; and the device operation to a scientific activity. By this, a "complete" event is created. This event is shown as an entry in the **ActionLog Events** display.

# **4.6.1.1 ActionLog Activities**

The **ActionLog Activities** display provides an overview of the planned device operations.

Users without editor rights use this display as overview of the planned activities. User with editor rights can also add, edit or delete device operations.

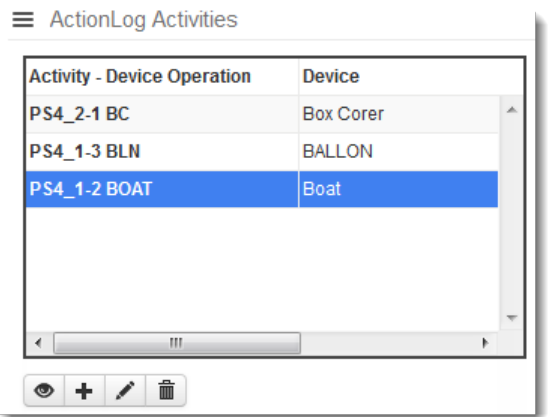

Figure 74: ActionLog – Activities

**Activity – Device Operation** <span id="page-75-0"></span>Device operation information comprising the following elements:

- Name of the (superordinate) Expedition.
- Activity no., appended with an underscore. The first activity always starts

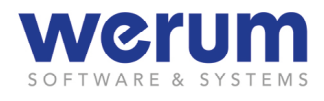

with "\_0", that is created automatically (usually) used for events, that last for the entire expedition ("underway"). Further activities are created by the user and start with "\_1".

• Device operation no. appended with a hyphen, followed by the device label. (When adding the device operation, the user has either kept the device short name (that has been proposed and pre-entered by DSHIP") or the user has adapted the proposed label". "

**Device** Name of the device.

The display offers the following functions (for users without editor rights, some buttons are not visible):

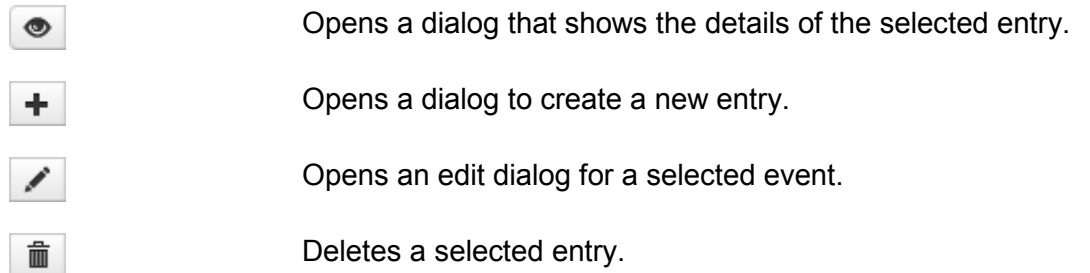

# **4.6.1.1.1 Viewing details of a device operation**

1. Select a device operation from the table, and then click **Show details of the selected device operation** 

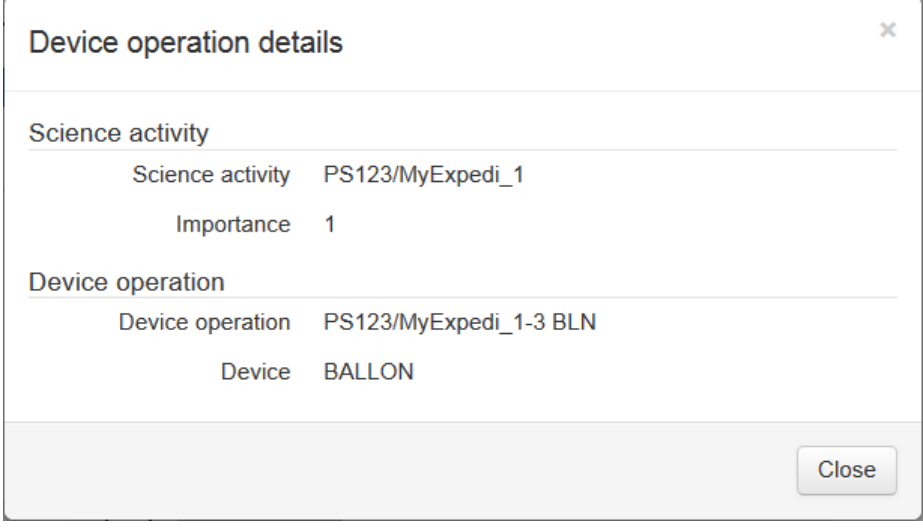

Figure 75: Details of a device operation

**Scientific activity** Name of the expedition, an appended underscore and a number to consecutively number the activities.

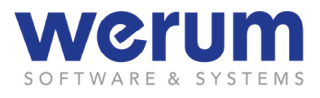

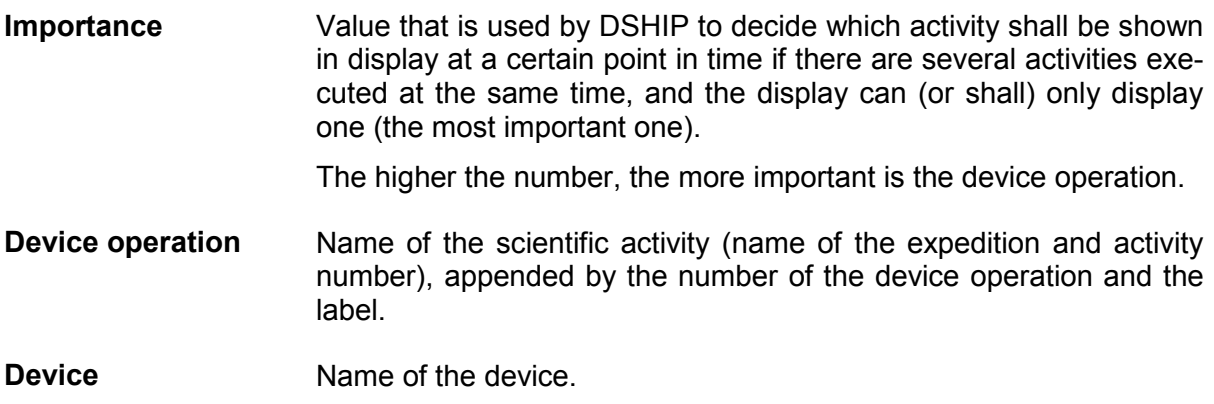

2. Close the details dialog with a click on **OK**.

## **4.6.1.1.2 Adding or editing device operations**

- ► To add or edit device operations, the must have the needed editor rights.
- 1. If you
	- want to add a new device operation, click **Add device operation**
	- want to edit a device operation, select the device operation in the table, and then click **Edit selected device operation** .

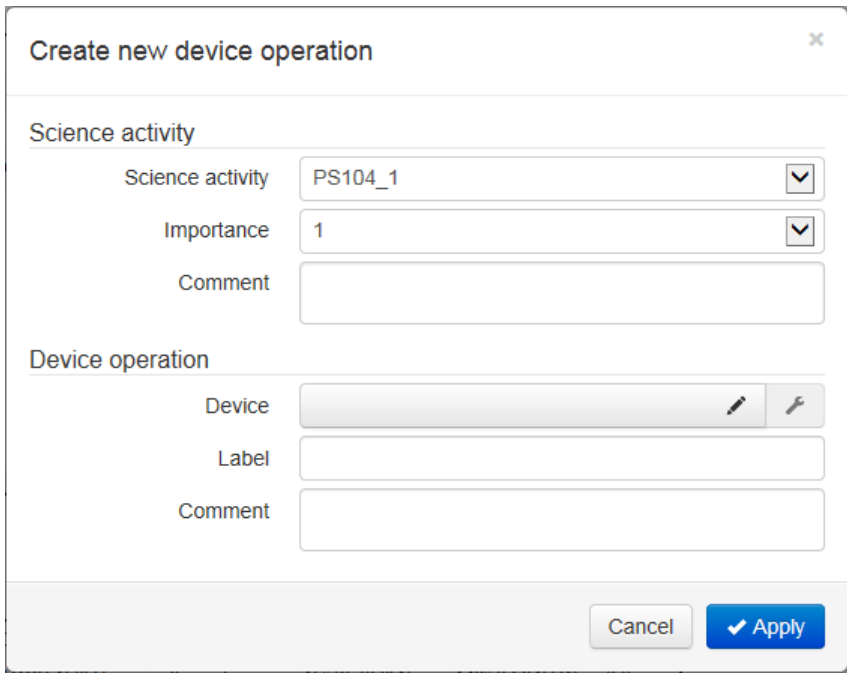

Figure 76: Creating a new device operation

If you have selected a device operation for editing, you cannot edit the field Science activity and Device operation (only displayed in the edit dialog).

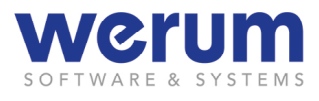

- 2. From field **Science activity**, select the activity to which you want to add a new device operation, or select the entry **New science activity**.
- 3. From field **Importance**, select the importance number. The higher the number, the more important is the device operation.
- 4. If needed, enter further information in field **Comment**.

### **Select device for device operation**

<span id="page-78-0"></span>1. Click on **Choose device** ...

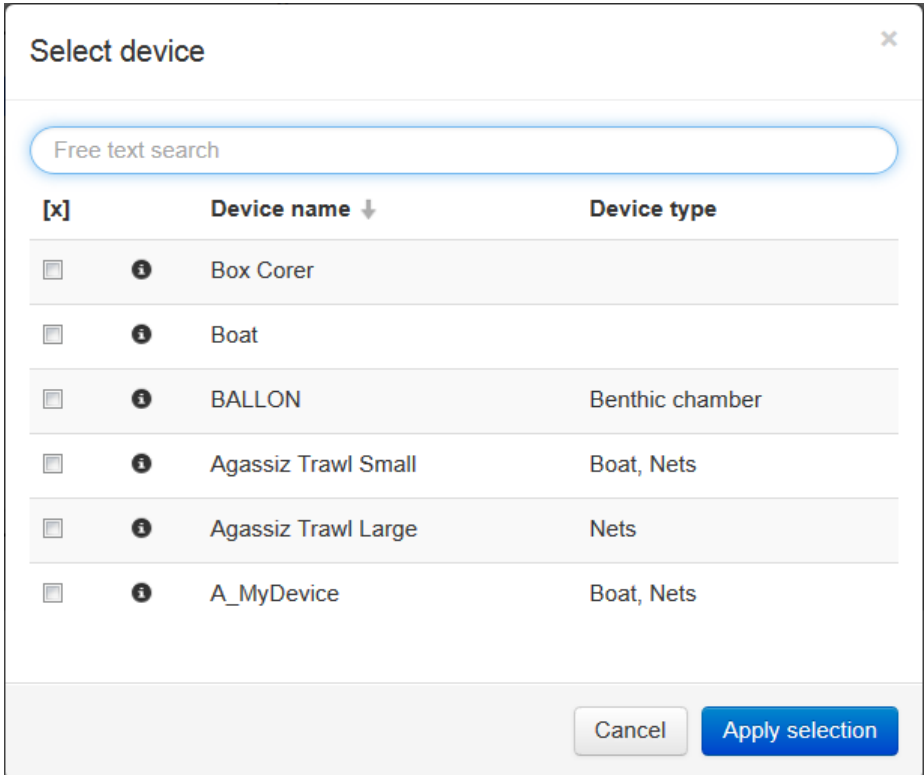

Figure 77: Select device

2. If you want to know, which actions the device supports, click the info icon  $\bullet$  next to the device name.

The click opens a display that lists supported actions for the device.

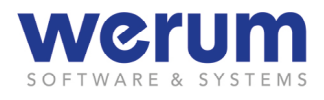

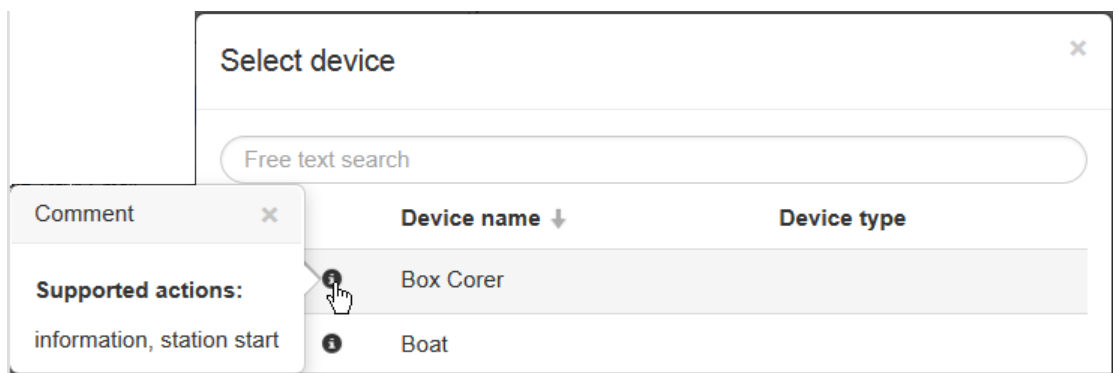

Figure 78: Information about supported actions of a device

3. Select the desired device, and then click **Apply selection**.

In field **Label**, you now see the short name of the device as label that you may adapt if needed.

If more than one device types are assigned to the device, all types are activated for the device operation (default).

4. If you want to view the device type assignment, click **Device types** The active device types are now shown in a small display:

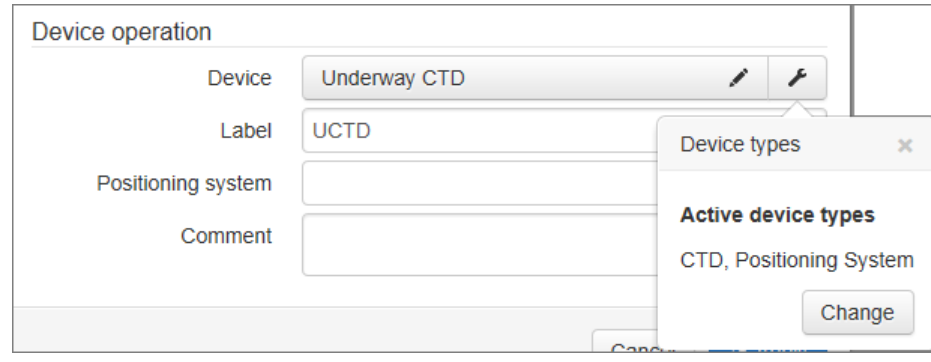

Figure 79: Active device types

5. If you want to adapt the device type assignment, click **Change**.

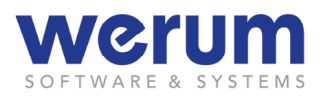

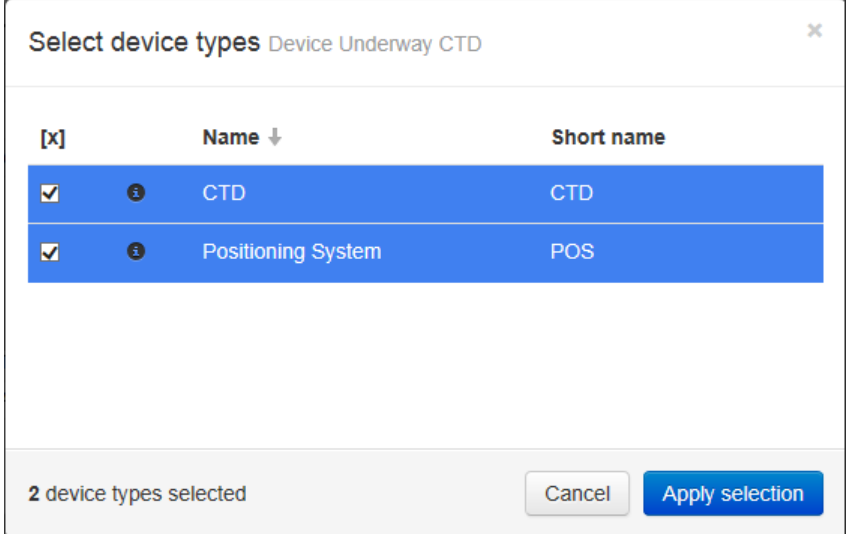

Figure 80: Selecting device types

6. Change the selection, and then click **Apply selection**.

If device types were deactivated, the display indicates this with a now colored icon. A click on the icon now shows the active and the deactivated device types.

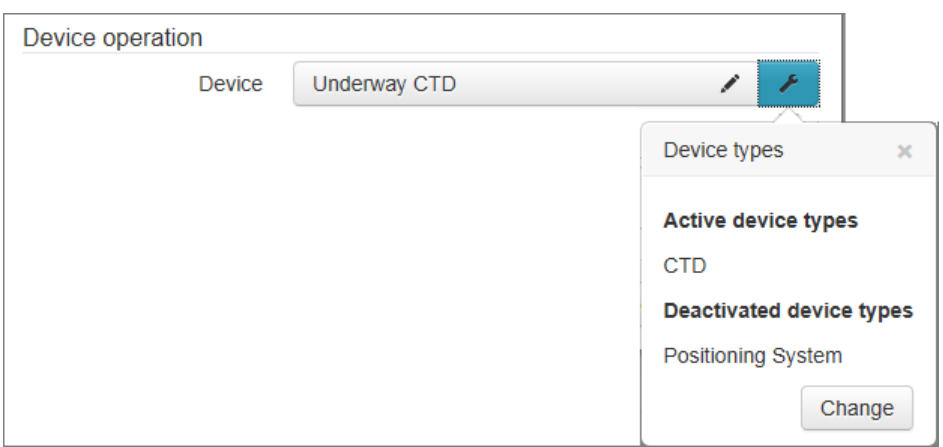

Figure 81: Device with deactivated device type

7. If you have selected a device that supports "positioning", then select the position system that shall be used for this device operation in the now additionally offered selection box **Positioning system**.

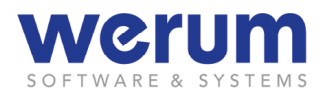

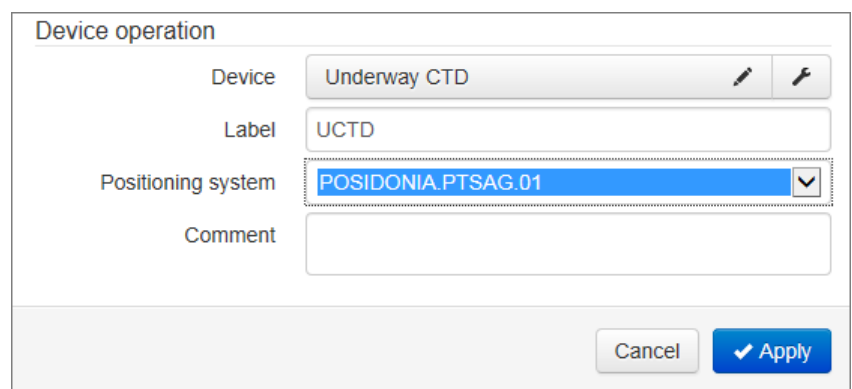

Figure 82: Selected device that supports "positioning"

8. If needed, enter further information about the device operation in field **Comment**.

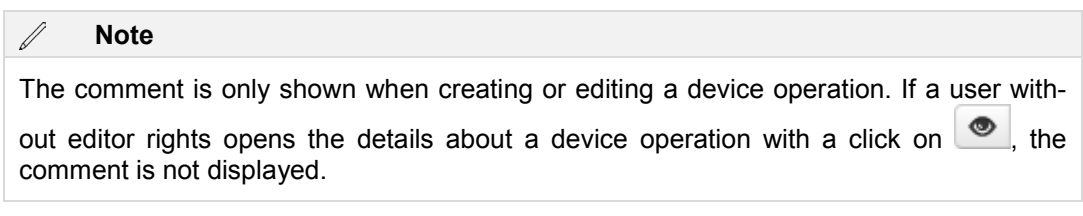

# Finally, click **Apply**.

 $\checkmark$  The new device operation now appears as new entry in the dialog.

# **4.6.1.1.3 Deleting a device operation**

- ► To delete a device operation, you must have the required editor rights.
- 1. Select the device operation that you want to delete, and then click **Delete selected device operation**

If the device operation has already been assigned to an event, an error message appears and informs you, that you cannot delete this device operation.

If the device operation can be deleted, a confirmation dialog appears:

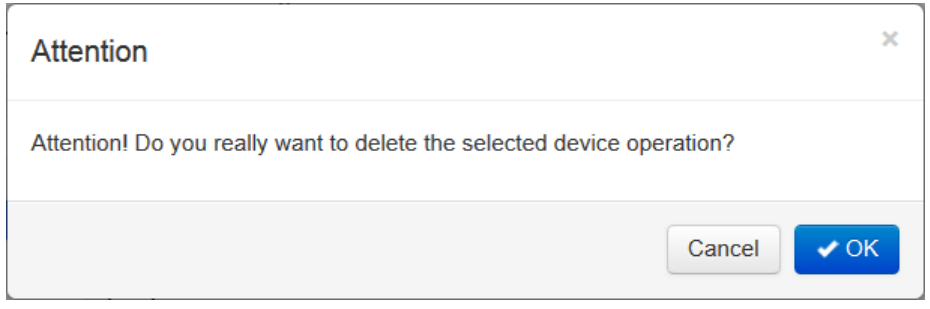

Figure 83: Deleting a device operation – confirmation dialog

2. Confirm the dialog with **OK**.

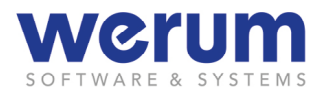

The device operation is no longer displayed on the table.

If the deleted device operation was the last one assigned to the scientific activity, the system asks whether the activity shall also be deleted.

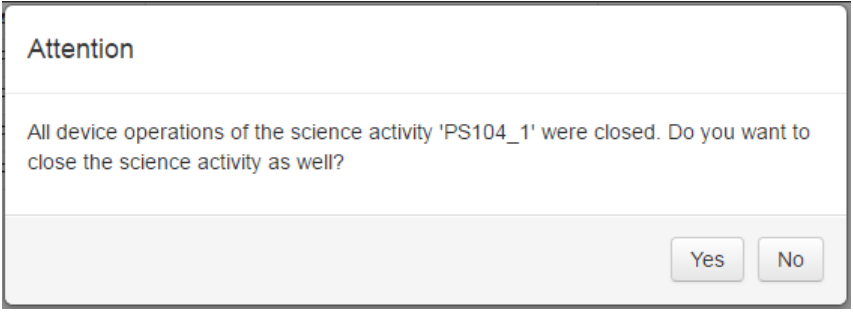

Figure 84: Query about deleting the activity

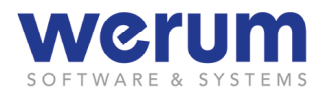

# **4.6.1.2 ActionLog Events**

The Display ActionLog Events offers an overview of planned and already closed events.

For users without editor rights, this display (only) provides an overview whereas users with editor rights can add, edit or delete events.

| ↑ Activity - Device Operation ▼ | Start               | <b>Device</b>  | <b>Action</b> | Latitude      | Longitude           |
|---------------------------------|---------------------|----------------|---------------|---------------|---------------------|
| PS4_4-1 ADCP                    | 12.10.2016 11:49:24 | Acoustic Doppl | station start | 51° 03,088' N | 001° 23,87 4        |
|                                 | 12.10.2016 11:49:01 | Acoustic Doppl | station start | 51° 03,157' N | 001° 23,96          |
| <b>PS4_1-3 BLN</b>              | 11.10.2016 14:17:22 | <b>BALLON</b>  | in the water  | 46° 07,339' N | 010° 15,31          |
| <b>PS4 1-1 BOAT</b>             | 11.10.2016 14:13:31 | <b>Boat</b>    | MyAction      | 46° 07.251' N | 010° 15,35          |
|                                 | 11.10.2016 14:13:13 | <b>Boat</b>    | station start | 46° 07,244' N | $010^{\circ} 15.36$ |
| PS000/TEST1_0-2 BOAT            | 05.10.2016 10:11:10 | <b>Boat</b>    | station start | 74° 08,341' N | 069° 02,24          |

Figure 85: ActionLog Events

In the table, essential event information is displayed together with further context data (such as latitude, longitude, speed, assigned transponders if the device supports positioning, and so on). This view can be reduced by filter settings to see only certain devices or actions, for instance. If a filter is used that affects several columns (i.e. the content of these columns), DSHIP indicates this with a tiny filter icon in the column header next to the column label.

Depending on its status, events are presented differently in the display:

- Events of an already closed expedition appear in grey. Those events cannot be edited or deleted (Status "closed").
- Events of already closed device operations appear in default font color. Those events can be edited but they cannot be deleted (Status " closed".
- Device operations that are not closed yet are displayed in a bold font (Status "active").

#### $\mathbb{Z}$ **Note**

The status of an event is also shown in the event details dialog that is shown, when you select an event and click on **Details…** ...

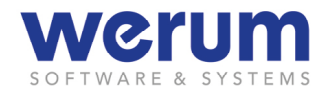

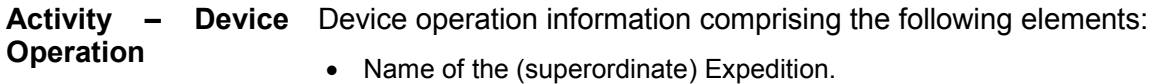

• [Activity no., appended with an underscore. The first activity always](#page-75-0)  starts with "  $0$ ", that is created automatically (usually) used for events, [that last for the entire expedition \("underway"\). Further activities are](#page-75-0)  [created by the user and start with "\\_1".](#page-75-0)

[Device operation no. appended with a hyphen, followed by the de](#page-75-0)[vice label. \(When adding the device operation, the user has either](#page-75-0)  [kept the device short name \(that has been proposed and pre](#page-75-0)[entered by DSHIP"\) or the user has adapted the proposed label".](#page-75-0) 

If several actions are executed with a device that belong to the same device operation, column **Activity – Device Operation** only shows the last action with the device operation information. By this, you can see that several actions belong to this device operation.

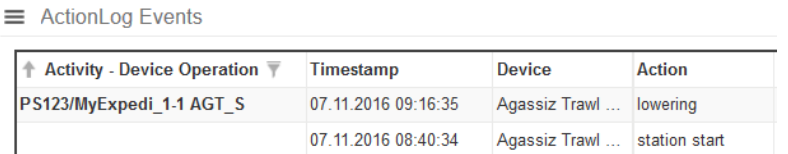

Figure 86: Device operation with more than one action

**Start** Start time of a device operation.

**Device** Name of the device.

**Action Action Action** of the device.

The display offers the following functions (for users without editor rights, some buttons may not be visible).

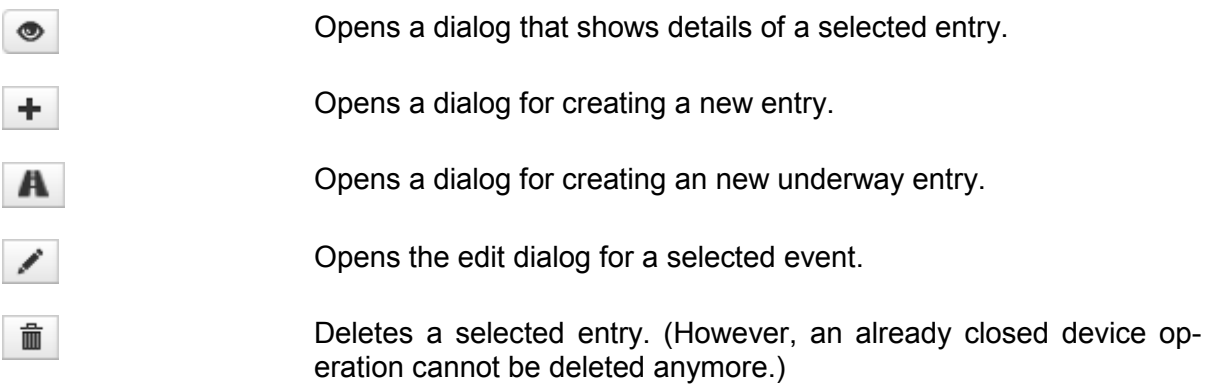

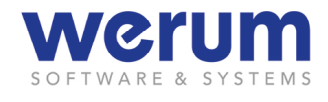

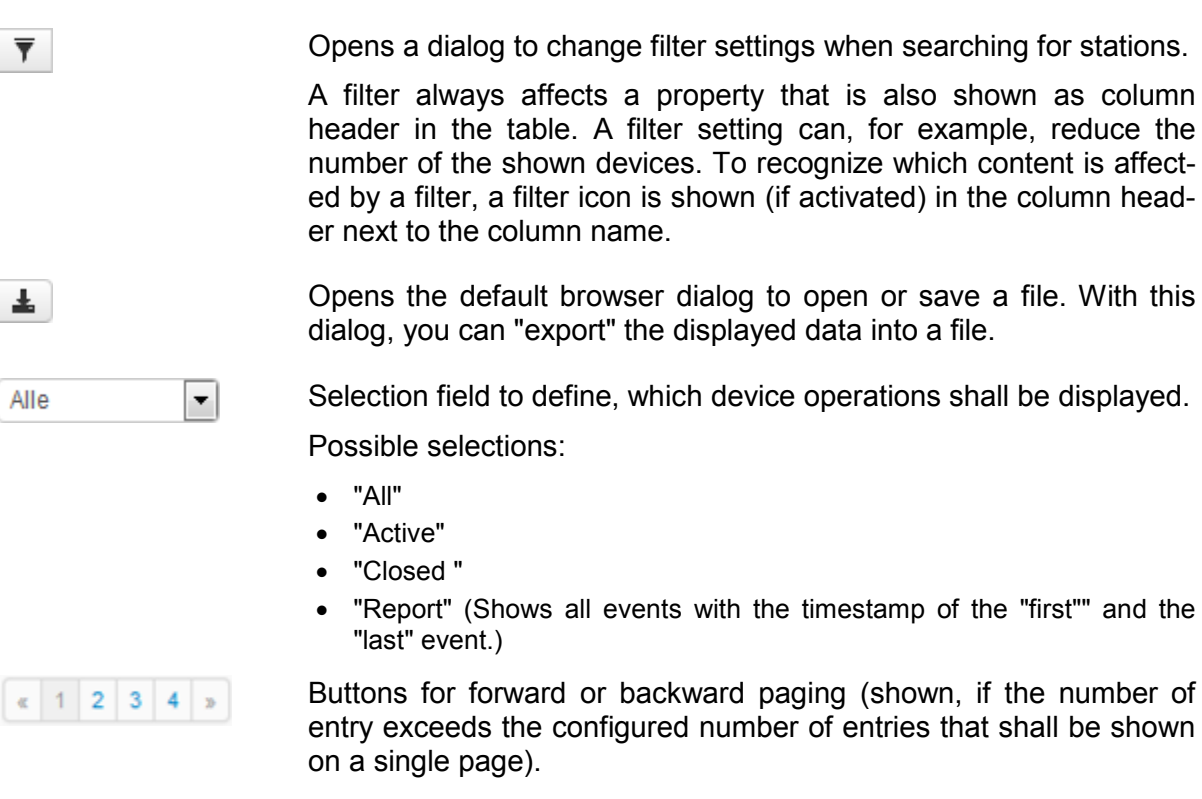

# **4.6.1.2.1 Viewing event details**

1. Select the entry you want to see details for, and then click **Show details...** <sup>.</sup> The details are shown in a separate dialog:

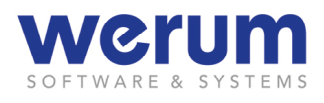

| Event details                               |                               |                                    |       |  |  |
|---------------------------------------------|-------------------------------|------------------------------------|-------|--|--|
| <b>Details</b>                              |                               |                                    |       |  |  |
| Science activity                            | PS123/MyExpedi_1              |                                    |       |  |  |
| Device operation                            | PS123/MyExpedi_1-2 AGT_L      |                                    |       |  |  |
| Device                                      | <b>Agassiz Trawl Large</b>    |                                    |       |  |  |
| Action                                      | information                   |                                    |       |  |  |
| <b>Status</b>                               | active                        |                                    |       |  |  |
|                                             | Timestamp 07.11.2016 09:17:08 |                                    |       |  |  |
| Comment                                     |                               |                                    |       |  |  |
| Context data                                |                               |                                    |       |  |  |
| <b>Parameter</b>                            | Value                         | <b>Timestamp</b>                   | Error |  |  |
| SYS.DISP.PosLatTxt                          | 74° 05,372' N                 | 07.11.2016 09:17:08                | Ok    |  |  |
| SYS.DISP.PosLonTxt                          | 069° 26,201' W                | 07.11.2016 09:17:08                | Ok    |  |  |
| SYS.STR.Course                              | 186.02                        | 07.11.2016 09:17:08                | Ok    |  |  |
| SYS.STR.DPT                                 | 114.51                        | 07.11.2016 09:17:08                | Ok    |  |  |
| SYS.STR.PosLat                              | 74.0895375736<br>6666         | 07.11.2016 09:17:08                | Ok    |  |  |
| SYS.STR.PosLon                              | 9999                          | -69.4366788934 07.11.2016 09:17:08 | Ok    |  |  |
| SYS.STR.Speed                               | 0.11                          | 07.11.2016 09:17:08                | Ok    |  |  |
| WEATHER PAWIBWW true 15.0<br>wind_direction |                               | 07.11.2016 09:17:08                | Ok    |  |  |
|                                             |                               |                                    | Close |  |  |

Figure 87: ActionLog – event details

2. Click **Close** or press **ESC** to close the dialog.

# <span id="page-86-0"></span>**4.6.1.2.2 Creating an event**

- ► To create events, the user must have the needed editor rights.
- 1. If you want to add the event to an existing activity, select the respective entry from the table.
- 2. Click **Create new event**.

The dialog for creating events appears:

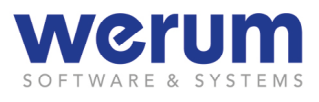

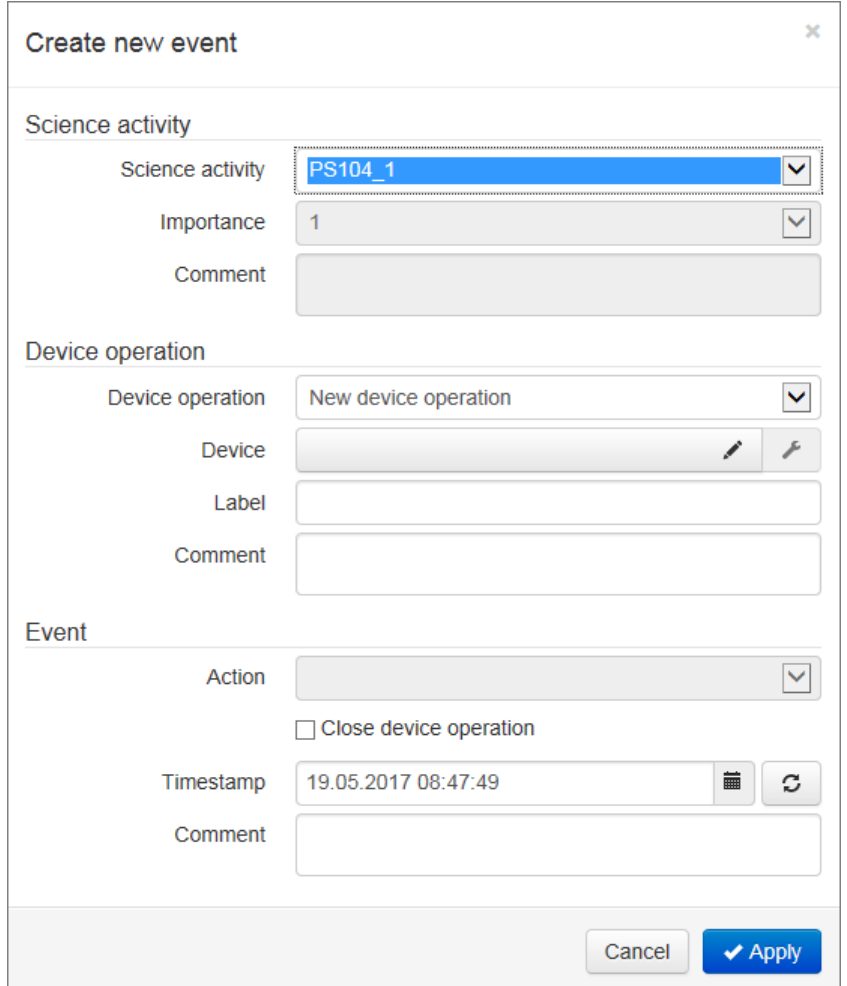

Figure 88:Creating an event

3. From field Science activity, select the activity, to which you want to create a new event, or select the entry "New science activity"

If you have selected an *existing* activity, the fields **Importance** and **Comment** are dimmed. This ind of information can changed via the display **ActionLog Activities** (see chapter *[4.6.1.2.2](#page-86-0) [Creating an event](#page-86-0)*).

If you have selected "New…" from field **Science activity**, field **Device operation** is automatically set to "New device operation" and you can proceed with the instruction in section *[Se](#page-88-0)[lecting a device for a device operation](#page-88-0)*.

If you have selected an *existing* device operation instead, the fields Device, Label, and Comment are dimmed and you can proceed with the instruction in section *[Editing basic in](#page-91-0)[formation of the event](#page-91-0)*.

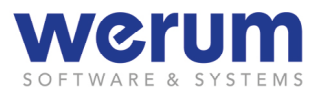

# <span id="page-88-0"></span>**Selecting a device for a device operation**

1. Click on **[Choose device](#page-78-0)** 

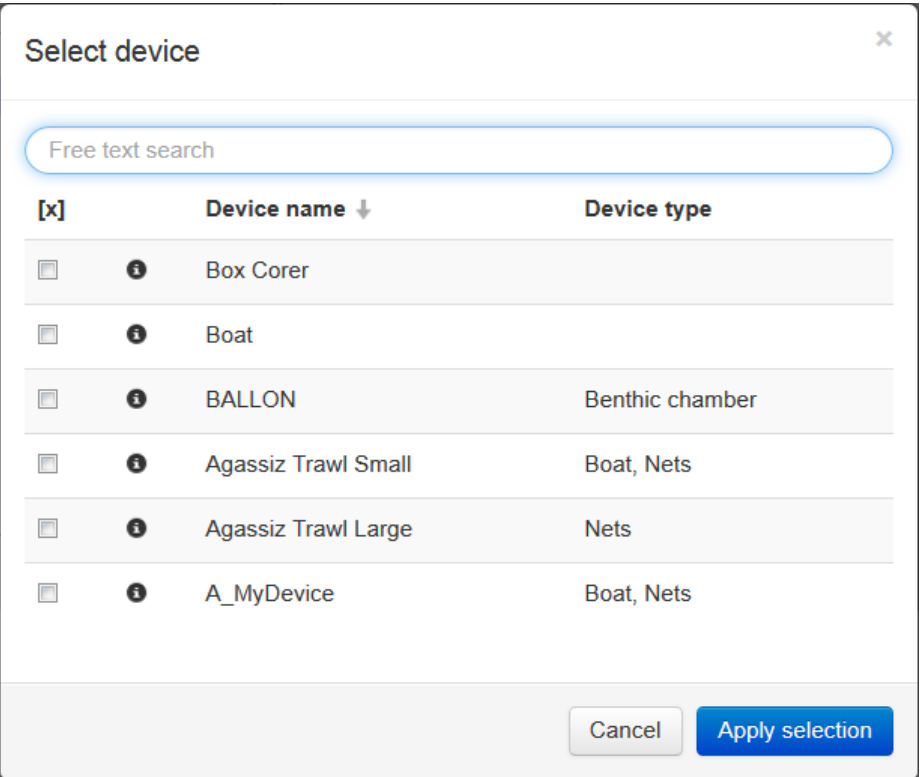

[Figure 77: Select device](#page-78-0)

2. If you want to know, which actions the device supports, click the info icon  $\bullet$  next [to the device name.](#page-78-0)

[The click opens a display that lists supported actions for the device.](#page-78-0)

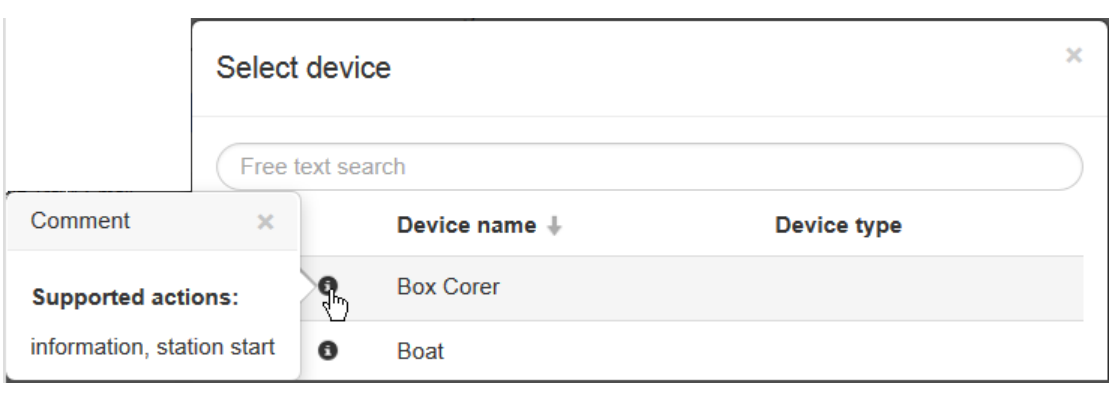

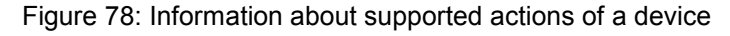

3. [Select the desired device, and then click](#page-78-0) **Apply selection**.

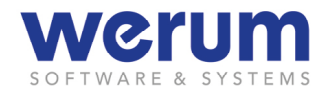

In field **Label**[, you now see the short name of the device as label that you may](#page-78-0)  [adapt if needed.](#page-78-0)

[If more than one device types are assigned to the device, all types are activated](#page-78-0)  [for the device operation \(default\).](#page-78-0)

4. [If you want to view the device type assignment, click](#page-78-0) **Device types** . [The active device types are now shown in a small display:](#page-78-0)

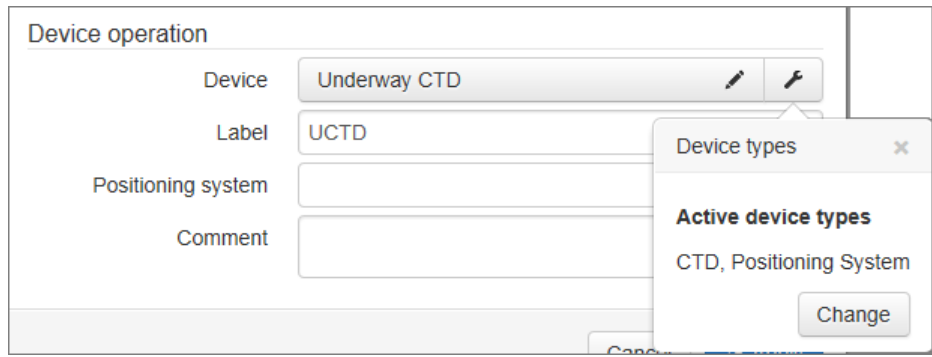

[Figure 79: Active device types](#page-78-0)

5. [If you want to adapt the device type assignment, click](#page-78-0) **Change**.

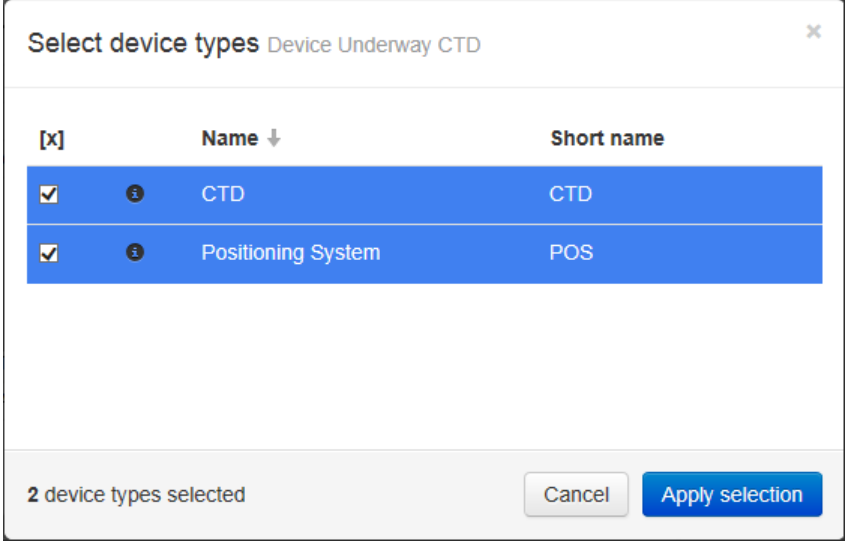

[Figure 80: Selecting device types](#page-78-0)

6. [Change the selection, and then click](#page-78-0) **Apply selection**.

[If device types were deactivated, the display indicates this with a now colored icon.](#page-78-0)  [A click on the icon now shows the active and the deactivated device types.](#page-78-0)

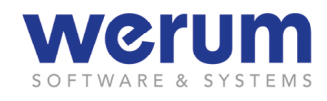

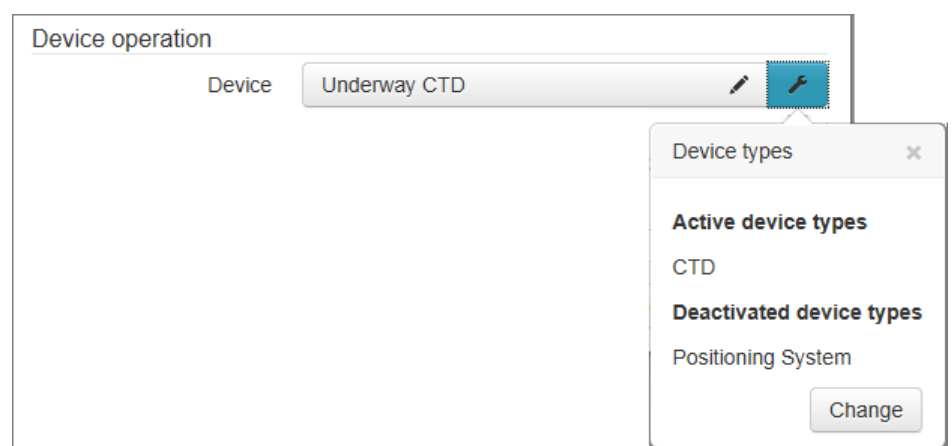

[Figure 81: Device with deactivated device type](#page-78-0)

7. [If you have selected a device that supports "positioning", then select the position](#page-78-0)  [system that shall be used for this device operation in the now additionally offered](#page-78-0)  selection box **[Positioning system](#page-78-0)**.

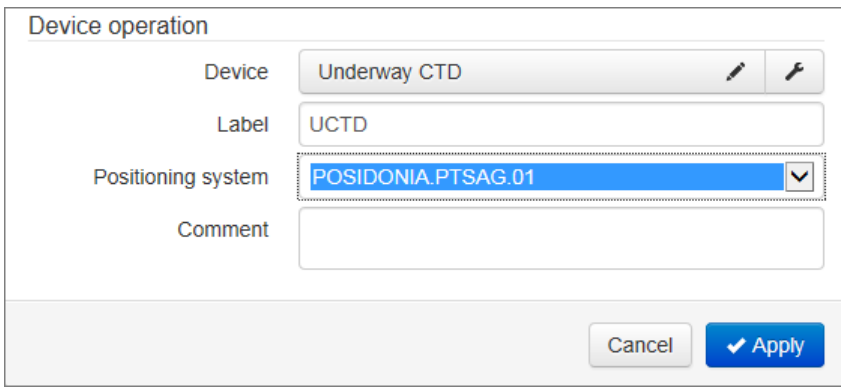

Figure 82: [Selected device that supports "positioning"](#page-78-0)

8. [If needed, enter further information about the device operation in field](#page-78-0) **Comment**.

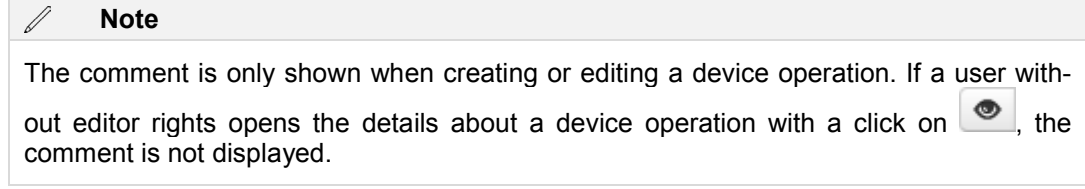

### [Finally, click](#page-78-0) **Apply**.

 $\checkmark$  [The new device operation now appears as new entry in the dialog.](#page-78-0)

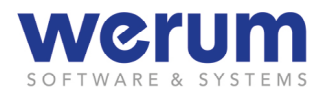

# <span id="page-91-0"></span>**Editing basic information of the event**

1. In the **Event** area, select the desired action in field **Action**.

 $\bigotimes$ **Note**

The available actions were created by the administrator.

- 2. In field **Timestamp**, enter the starting point for the action.
- 3. If the device operation shall be closed with this action, activate the checkbox Close device operation.
- 4. If needed, enter further information in field **Comment**.
- 5. Finally, click **Apply**.
- $\checkmark$  The event is now shown in the table.

### **4.6.1.2.3 Creating an underway event**

- ► To create events, the user must have the needed editor rights.
- 1. If you want to add an underway event to an existing activity, click **Create new un**derway events **A**

The dialog for creating underway events appears:

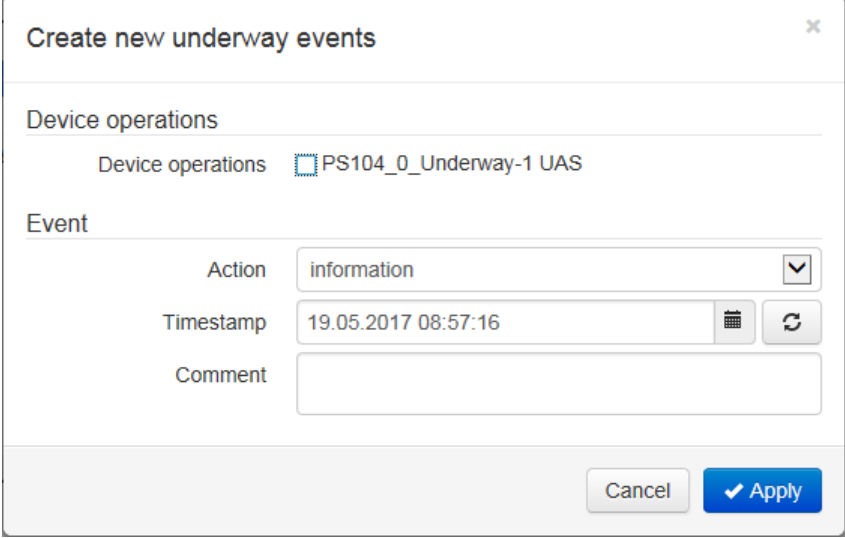

Figure 89: Create new underway events

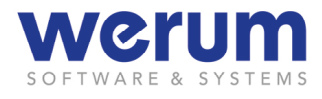

### **4.6.1.2.4 Editing events**

For an already existing event, you can edit the event itself or the you can change the assignment to a device operation or to a science activity.

- ► Do edit events, the user must have the needed editor rights.
- 1. Click **Edit events** /

The dialog Edit events appears.

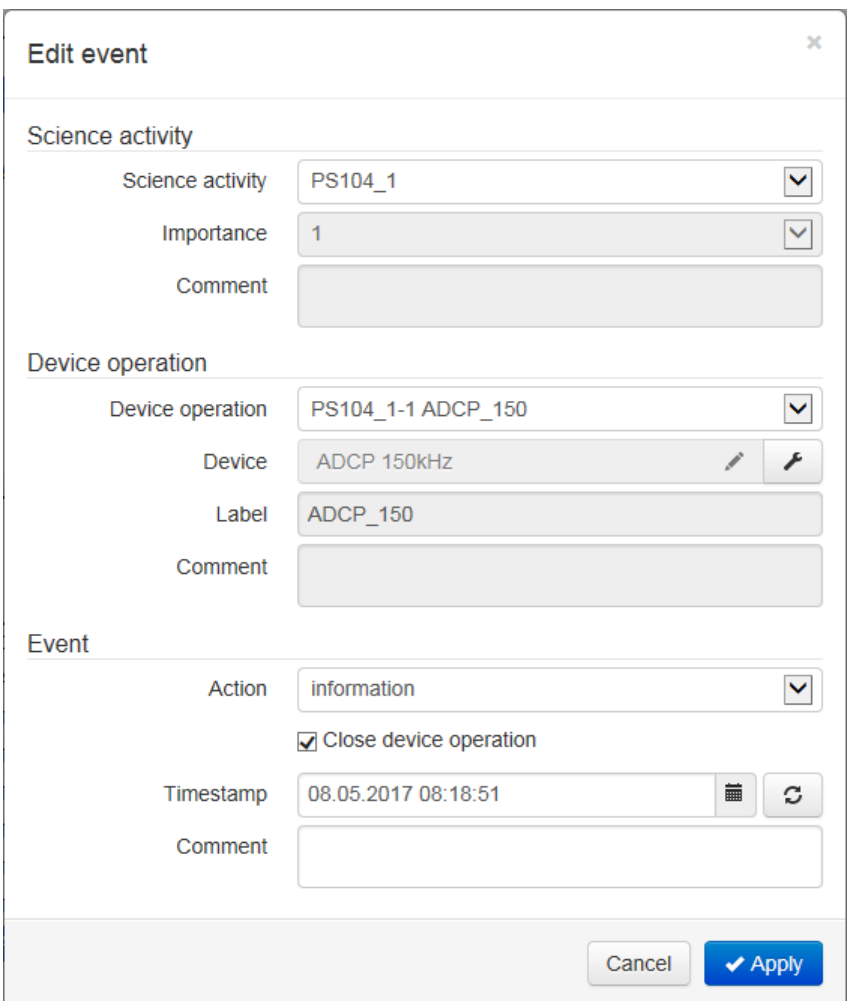

Figure 90: Edit event

As an event belongs to a device operation which again is part of a science activity, the following editing functions are available:

- Adapting the event (action, timestamp etc.).
- Assigning the event to another device operation.
- Assigning the event to a not yet existing device operation that has to be created during editing.

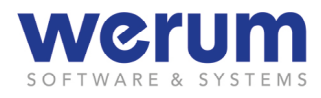

- Assigning the event to an existing science operation.
- Assigning the event to not yet existing science operation that has to be created during editing.
- Closing the device operation (for this event).

### **Note**

The fields Importance and Comment of the science activity can be adapted by users (with editor rights) via the Display **ActionLog Activities**.

### **Assigning the event to another activity or another device operation**

- 1. If you want to assign an event to a *new* science activity, select "New science activity" from field Science activity, and then enter further data about the activity and the device operation as described in chapter *[4.6.1.2.2](#page-86-0) [Creating an event](#page-86-0)*.
- 2. If you want to assign the event to another (*existing*) science activity, select the desired activity from field **Science activity**.

The fields Importance and Comment are then dimmed.

If the science activity contains a device operation, the action of the event fits to, the event is automatically assigned to this device operation. If there is no matching device operation, DSHIP automatically selects "New device operation" in field **Device operation**.

3. If field **Device operation** shows the entry "New device operation", enter further data as described in chapter *[4.6.1.2.2](#page-86-0) [Creating an event](#page-86-0)*.

If one of the fields **Science activity** or **Device operation** is opened, the previous assignment appears in a bold font.

If you change the selection, an arrow  $(+)$  appears in front of the field The arrow indicates that the event will be assigned to an existing other or new device operation, or to an existing other or new science activity, as soon as the changes are applied.

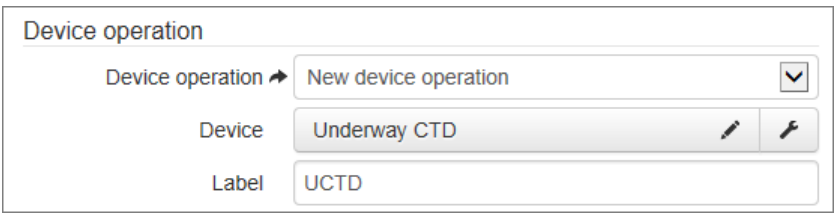

Figure 91: Example: editing an event – changing the device operation

<span id="page-93-0"></span>In the example in [Figure 91,](#page-93-0) the previous assignment has been changed but not yet applied. The figure shows, to which device operation the event was previously assigned (emphasized with a bold font), and to which device operation it shall be moved (indicated by the Arrow icon in front of the activity).

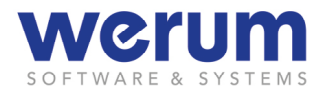

### **Viewing device operation data**

For an already saved event, the device operation cannot be edited anymore but it can be viewed.

1. If you want to have a look at the assigned device types, click Device types In a small display, you now see the assigned device types.

### **Adapting an event**

1. If needed, select another action in field **Action**.

In front of the field appears an arrow $\rightarrow$ , indicating that another action has been chosen for the event, but has not been applied yet.

- 2. If the device operation shall be closed with the chosen action, activate the check box **Close device operation**.
- 3. In field **Timestamp**, enter the start time of the action.
- 4. If needed, enter a comment in field **Comment**.
- 5. Finally, click **Apply**.
- $\checkmark$  The event is now shown in the table.

### **Closing a device operation**

- 1. If you want to close the device operation with the selected action, then activate the checkbox **Close device operation**.
- 2. Finally click **Apply**.

Now, the device operation is not shown in the display anymore.

If the device operation (that you have selected to be deleted) is the last device operation of the scientific activity, the systems asks whether the activity shall also be deleted.

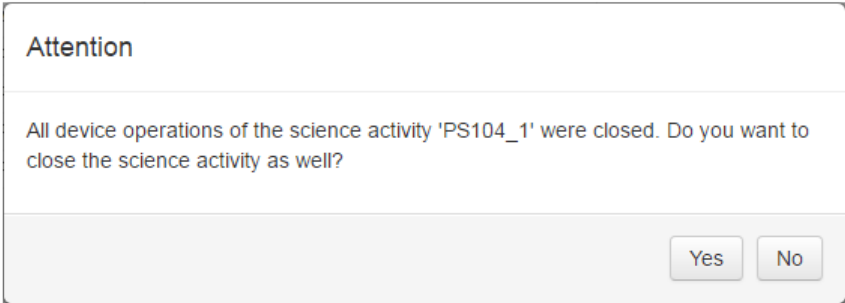

Figure 92: Closing the last device operation of a science activity – confirmation dialog

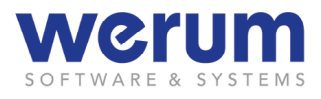

3. If you also want to close the science activity, click **Yes**.

The device operation is not shown in the display **ActionLog Activities** anymore, and the scientific activity is not offered anymore when creating new device operations.

# **4.6.1.2.5 Deleting events**

1. Select the event that you want to delete, and then click **Delete selected event**   $\blacksquare$ 

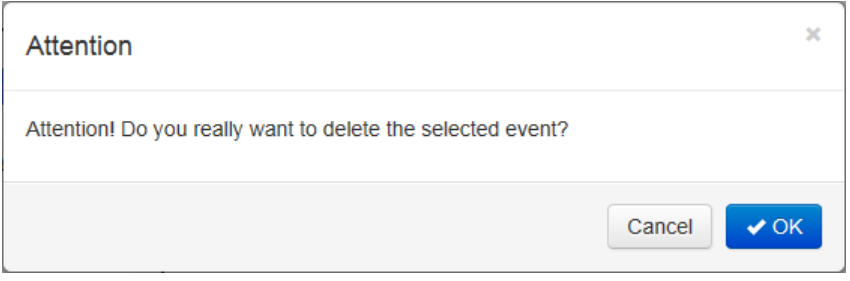

Figure 93: Deleting an event – Confirmation dialog

- 2. Click **OK** to confirm.
- $\checkmark$  The event is not shown in the table anymore.

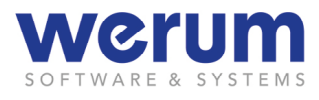

# **4.6.1.2.6 Filtering actions**

1. Click Filter  $\overline{F}$ .

The dialog **Edit filter** appears:

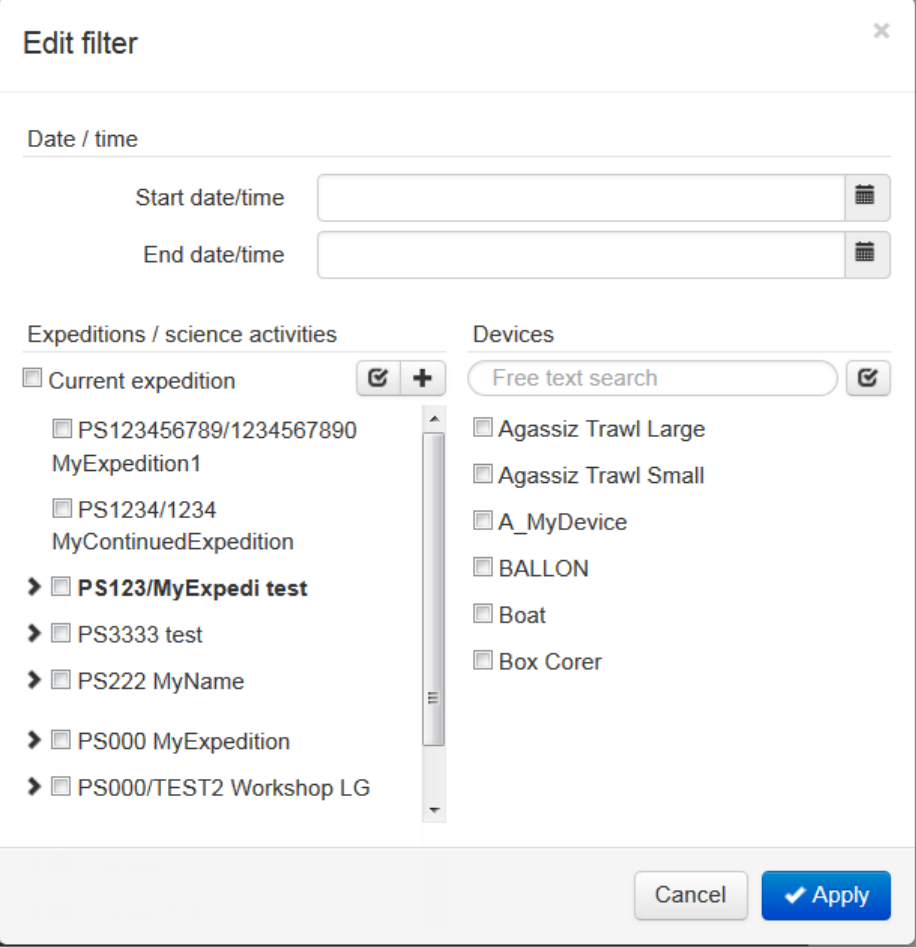

Figure 94:ActionLog – Editing a filter

The dialog offers different selections to reduce the shown information. If anyfilter selections settings have been activated the tiny filter icon for this area changes in color from grey to black.

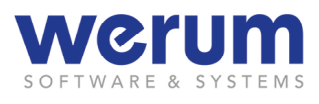

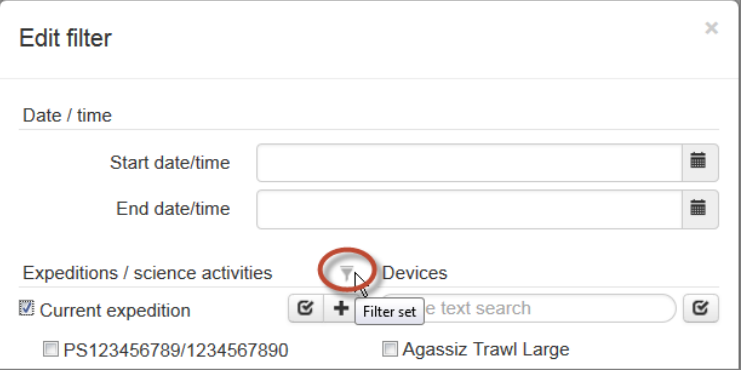

Figure 95: ActionLog – used filter

- 2. If needed, enter the respective date in the fields **Start date/time** and **End date/time**.
- 3. If you
	- want to expand or collapse the area **Expeditions / Science activities**, click **Expand/collapse all +.**
	- want to expand or collapse certain areas of the tree in area **Expeditions / Sci**ence activities, click  $\geq$  or  $\leq$ .

Select the check boxes for the expeditions, or Science activities and devices that you want to see (If needed, use the button **Select / unselect all**  $\mathcal{C}$ .

### $\bigcirc$ **Important**

By default, the check box **Current expedition** appears selected. With this setting, the DSHIP periodically checks (not only at the current usage time) which expedition is the current expedition, and automatically updates the display. So, if a new expedition is started, it is automatically shown as current expedition.

- 4. If you want to reduce the offered devices for easy selection beforehand, enter the beginning of the name of the desired device in field **Free text search**.
- 5. Finally click **Apply**.
- $\checkmark$  The filter settings are now applied to the display. The filter always takes effect on a property that appears as column header. By this, you can, for example, reduce the number of the shown devices. Because the user shall easily recognize that the table shows a filtered view and what has been filtered, an additional filter icon is shown in the column header when a filter is applied.

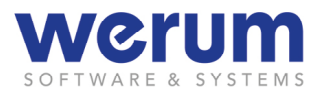

# **4.6.1.2.7 Exporting entries**

1. Click **Export**  $\begin{array}{|c|c|}\n\hline\n\end{array}$ 

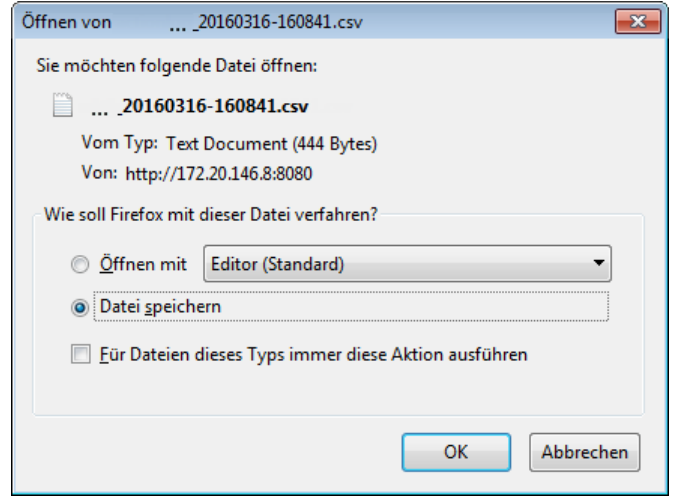

Figure 96: Browser-specific dialog to save data

2. Use the default functions of the browser to save the entries into a .csv file or to view the entries with an editor.

This function exports all displayed (visible, i.e. filtered) datasets of all pages (if there exists more than one page).

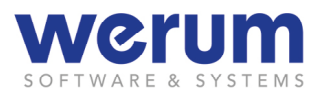

# **4.6.2 Alphanumeric**

To Displays starting with the name **Alphanumeric**, any parameter of interest can be assigned. They can contain one or more widgets. The widget size cannot be changed.

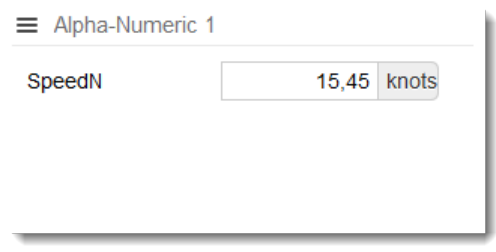

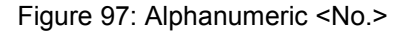

# **4.6.3 Bar Graph**

The **BarGraph** can visualize data as bar chart.

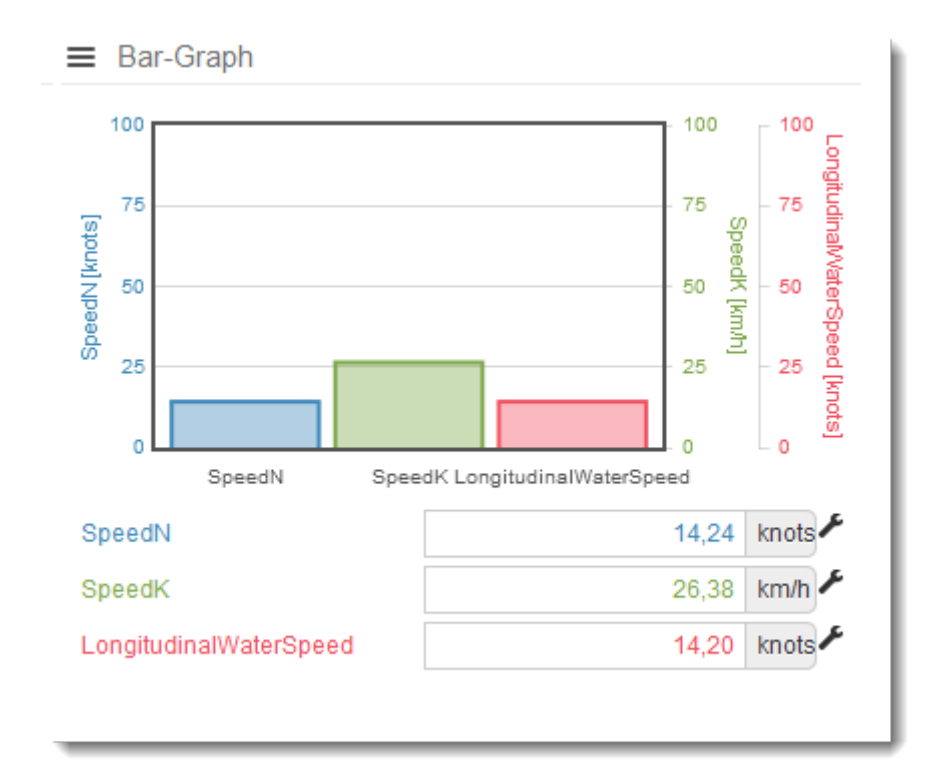

Figure 98: Bar-Graph

The template allows visualizing up to 3 parameters as bars.

# **Specific widget configuration**

**Min value** Defines the minimum value for the Y-axis.

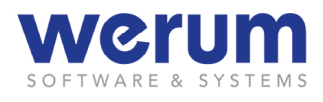

**Max value** Defines the maximum value for the Y-axis.

If the current value exceeds the maximum value, the bar-graph background turns to a light red color. As a precise value cannot be visualized this way, the maximum value should be adapted.

# **4.6.4 Compass**

The **Compass** can visualize the current direction.

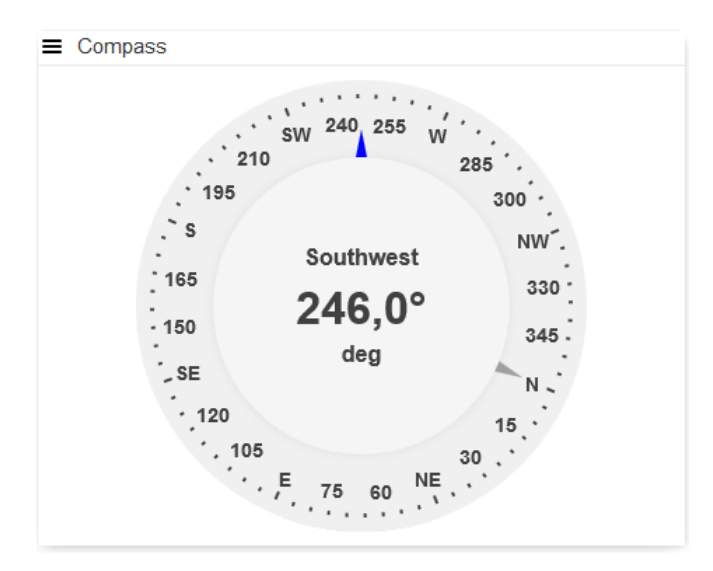

Figure 99: Compass

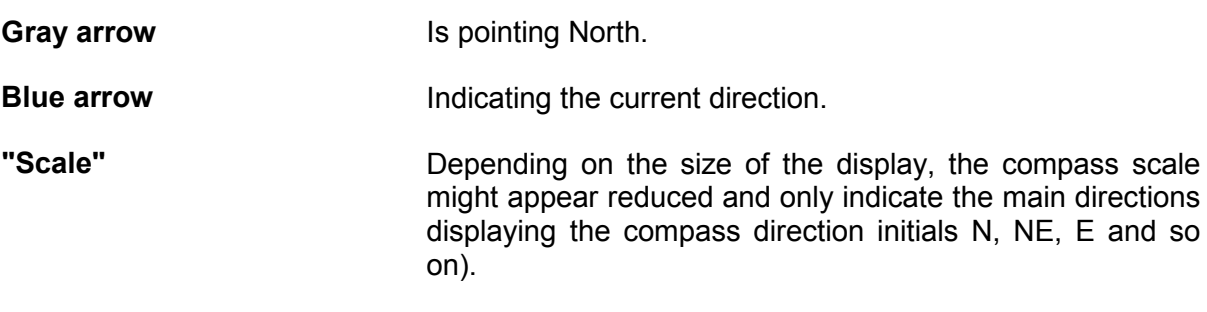

### **[Specific Widget configuration](#page-38-0)**

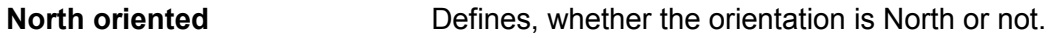

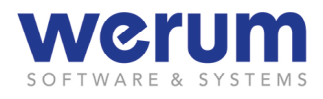

# **4.6.5 Direction Thrust**

The **Direction Thrust** can show the heading, course over ground, ship speed, wind direction and wind speed – as graphical and as table view.

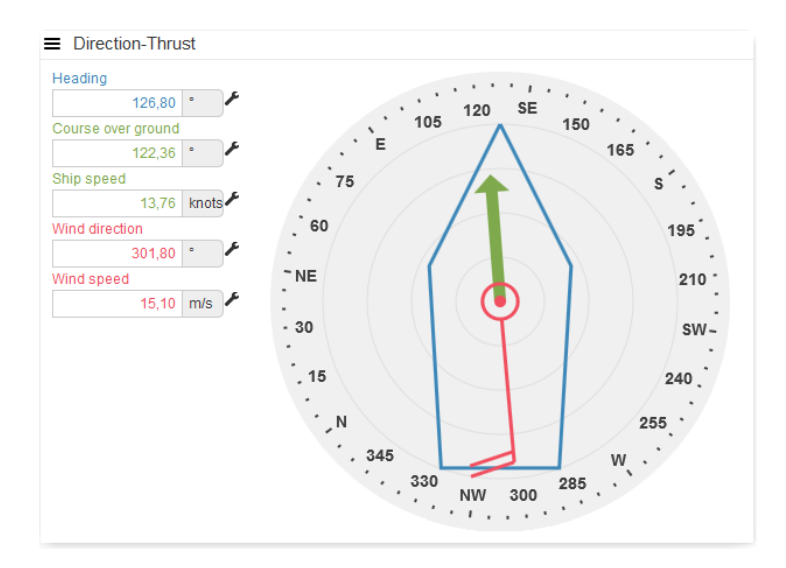

Figure 100: Direction Thrust

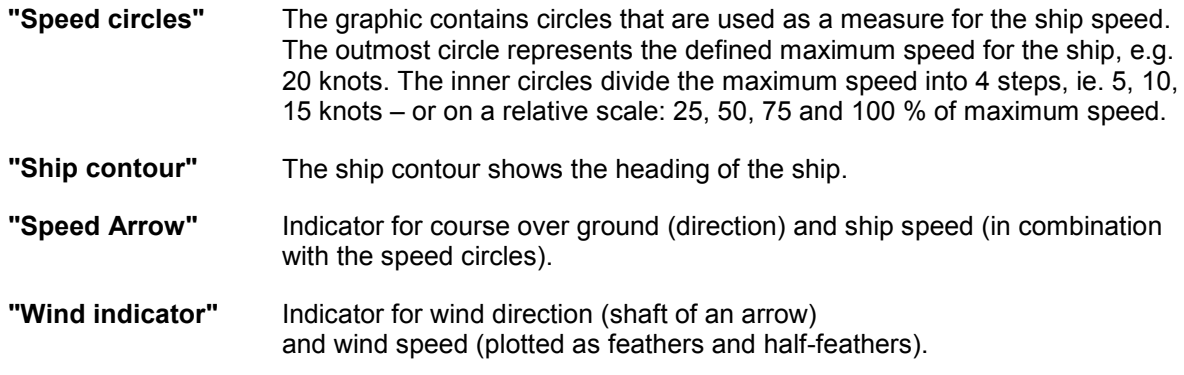

### **Specific widget configuration**

### **Heading**

**North oriented** Defines, whether the compass orientation is North or not.

### **shipSpeed**

**maxSpeed** Expects to assign a parameter providing the maximum speed of the ship. The speed arrow can only be displayed when the right parameter has been assigned to maxSpeed (usually, this is a system parameter, e.g. maxSpeed, but it could also be another parameter, depending on the specific vessel).

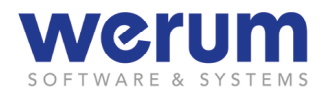

### **4.6.6 [MapViewer](#page-42-0)**

### **4.6.6.1 [Overview](#page-42-0)**

The **MapViewer** [can display current position, passed and next waypoints, and heading of the](#page-42-0)  ship. It may also display positions for ROVs [\(Remotely Operated Vehicles\), if operated from](#page-42-0)  the [ship.](#page-42-0)

[Besides these basic information, the MapViewer offers further \(menu\)settings to display](#page-42-0)  [additional vehicle-related information \(for the ship or the ROVs\), to select a certain time](#page-42-0)  [range of interest, and to choose different background maps, e.g. with](#page-42-0) depth information.

[Moreover, it is possible to select a parameter from which data can be displayed along the](#page-42-0)  [ship track.](#page-42-0)

#### $\bigcap$ **[Important](#page-42-0)**

[Upon starting the MapViewer, a Windows security warning might appear, because MapViewer](#page-42-0)  [wants to connect to the so-called "geoserver" to receive the required map data. The internet secu](#page-42-0)[rity settings of the local computer might restrict this access. Chapter](#page-42-0) *3.7.6.5 Adapting security settings for MapViewer* [provides information about how to adapt these security settings.](#page-42-0)

[The following figure shows the MapViewer display:](#page-42-0)

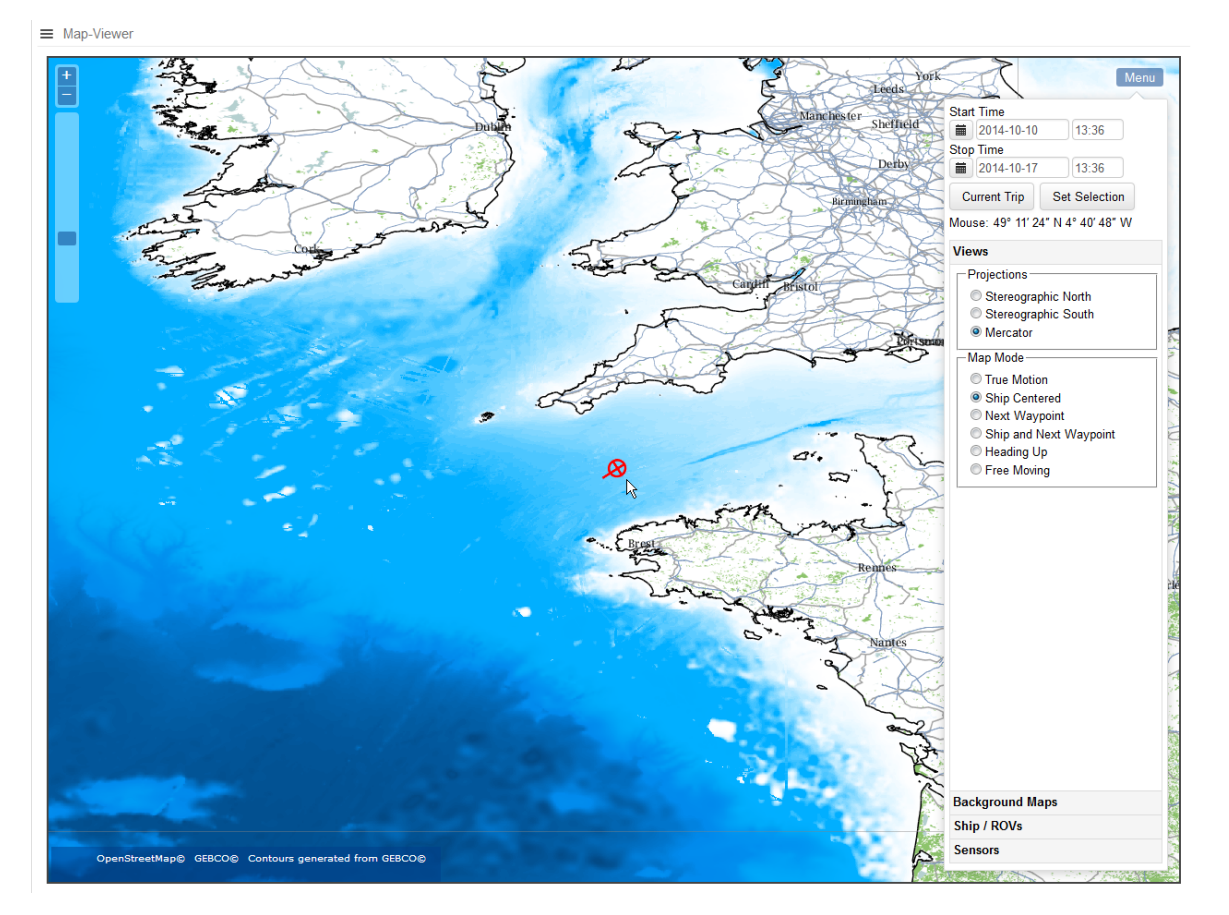

[Figure 37: MapViewer with settings menu](#page-42-0)

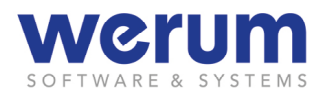

[The MapViewer starts with a default setting, showing the ship in center of the map and the](#page-42-0)  [settings menu at the right edge of the map. In the upper right corner of the map there is the](#page-42-0)  **Menu** button  $\left[\frac{\text{Mean}}{\text{Mean}}\right]$  to show or hide the settings for the map.

[An example of a more detailed view of the plotted information on the map can be seen in the](#page-42-0)  [next figure:](#page-42-0)

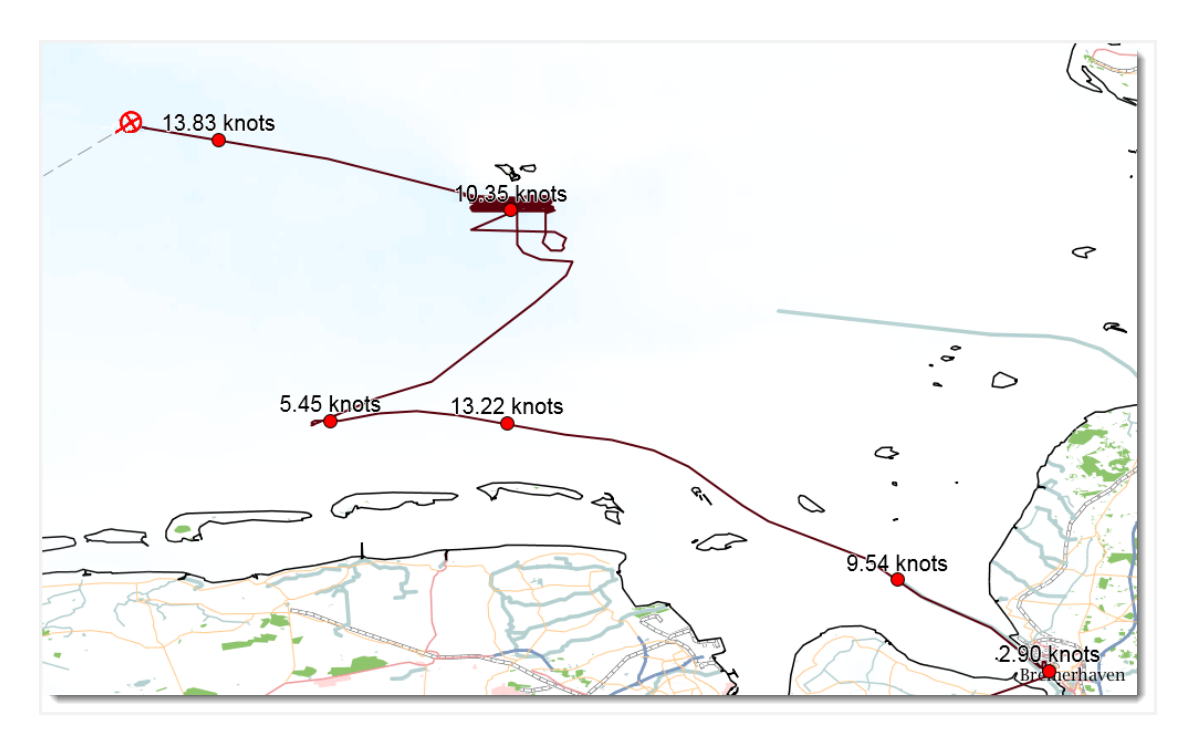

[Figure 38: Map with ship position, track, track samples, and waypoint line](#page-42-0)

[Further information about what you can visualize on the map you can read in chapter](#page-42-0) *3.7.6.3 [Plotted information](#page-42-0)*.

# **4.6.6.2 [Settings \(Menu\)](#page-42-0)**

[Whether useful information can be seen on the map or not, depends on the selected set](#page-42-0)tings. The **Menu** [provides the fields to set date and time for the time of interest. Further, it](#page-42-0)  [provides settings to select which data shall be displayed and which additional map data shall](#page-42-0)  [be visible.](#page-42-0)

[For a better overview and handling, these settings are grouped in a so-called accordion](#page-42-0)  [menu. If you click on a group, the menu expands and shows the available entries/options.](#page-42-0)

### **[Settings](#page-42-0)**

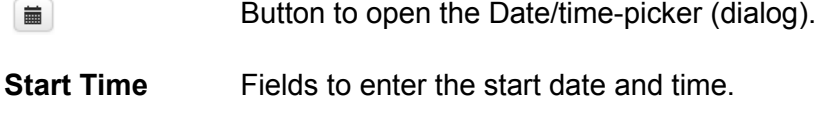

**[Stop Time](#page-42-0)** [Fields to enter the stop date and time.](#page-42-0)

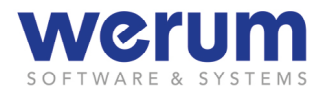

- **[Current Trip](#page-42-0)** [Fills Start Time and Stop Time with the according data of the current trip.](#page-42-0)
- **[Set Selection](#page-42-0)** Sets the entered date/time, and then shows the track data for this period [in time \(see group](#page-42-0) **Parameters**).
- **[Mouse](#page-42-0)** [Shows the current lat./long. position of the mouse pointer.](#page-42-0)
- **[Views…](#page-42-0)** [Section defining Ship/ROV and Map presentation.](#page-42-0)

**Projections** [Options to select the projection type:](#page-42-0)

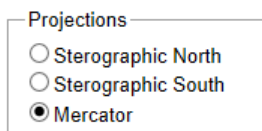

**Map Mode** [Options to select the map mode:](#page-42-0)

Map Mode ◯ True Motion Ship Centered O Next Waypoint ◯ Ship And Next Waypoint  $\bigcirc$  Heading Up ○ Free Moving

**[Print](#page-42-0)** [Prints the shown map.](#page-42-0)

**[Background](#page-42-0)  [Map…](#page-42-0)** [Check buttons to show or hide the available background maps and to](#page-42-0)  [show or hide graticules \(lat./long. grid lines\):](#page-42-0)

> OpenStreetMap ☑ GEBCO Depths ☑ GEBCO Contour Lines ☑ Graticule 15°

**[Ship / ROVs…](#page-42-0)** [Check buttons to show or hide vehicle-related \(ship/ROVs\) information:](#page-42-0)

- Noon Positions Ship Track  $\Box$ ROV1 Track Ship Track Samples ☑ Waypoints
- **[Use Layers](#page-42-0)** [Check boxes to activate/deactivate user-specific maps.](#page-42-0)
- **Parameters...** Group with options to show parameter data (granularity, decimal places, [parameters\).](#page-42-0)

**[es](#page-42-0)**

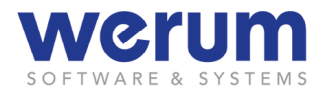

 **[Granularity](#page-42-0)** [Options to define the granularity \(data resolution, i.e. the number of val](#page-42-0)[ues and their distance to each other\) for parameter data shown on the](#page-42-0)  [track.](#page-42-0)

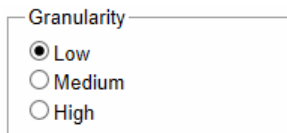

**[Decimal Plac-](#page-42-0)**[List box to define the decimal places to be displayed.](#page-42-0)

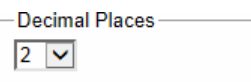

**[Parameters](#page-42-0)** [Check boxes to select the parameters for which data shall be displayed.](#page-42-0)

ADCP38kHz.VDDBT.DepthFat ADCP38kHz.VDDBT.DepthFee ADCP38kHz.VDDBT.DepthMet □ ADCP38kHz.VDDBT.DepthMet +

[\(For parameter selection, see section Selectin Parameters in](#page-42-0) chapter *3.6.12 [Configuring a Widget \(for a Display\)\)](#page-42-0)*

# **4.6.6.3 [Plotted information](#page-42-0)**

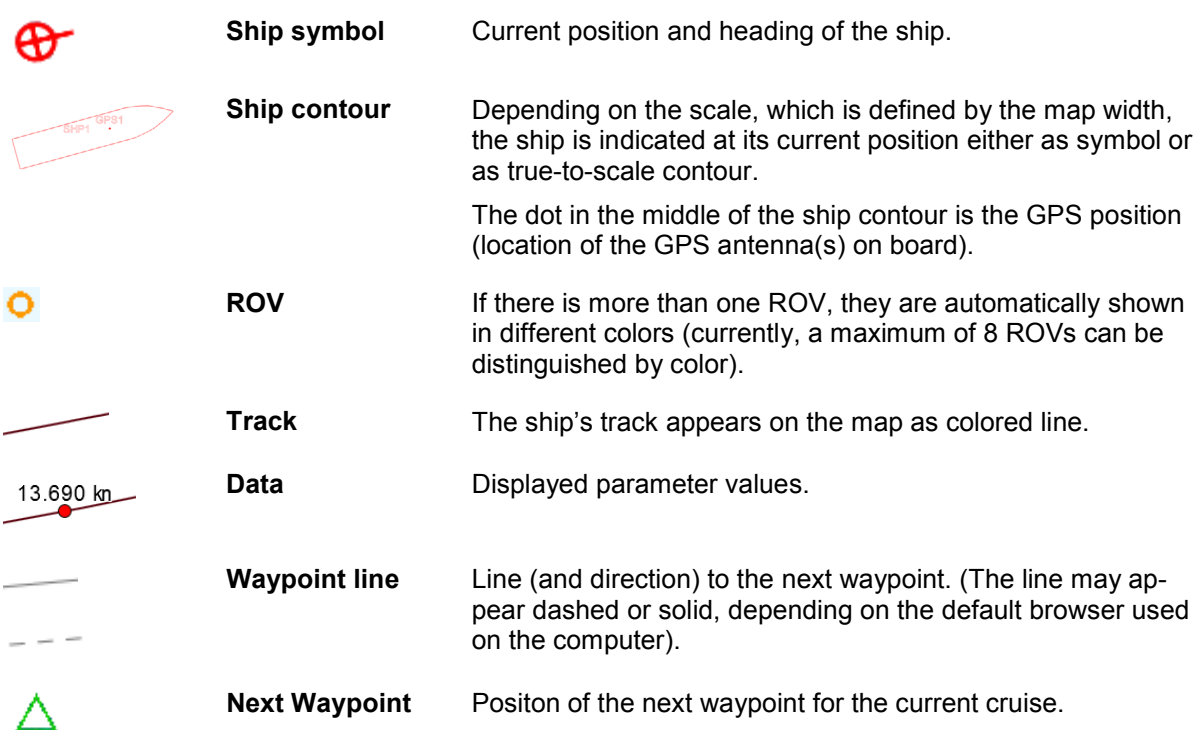

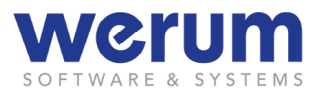

# **4.6.6.4 [Navigating on the map](#page-42-0)**

1. [Use one of the following mouse/keyboard actions or display functions to see a](#page-42-0)  [certain point or area of interest on your map.](#page-42-0)

# **[Mouse/Keyboard or button actions](#page-42-0)**

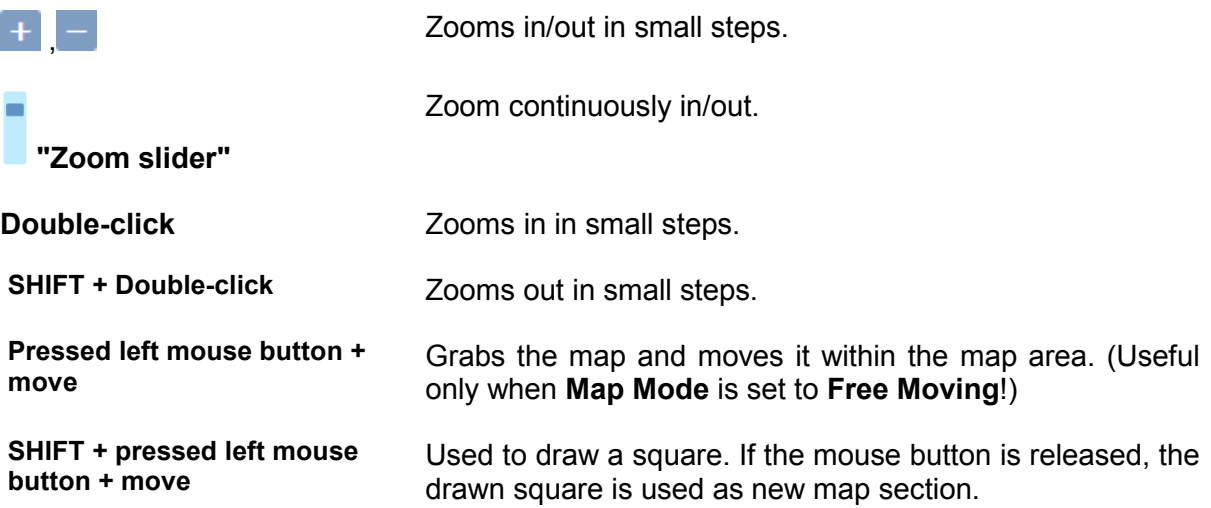

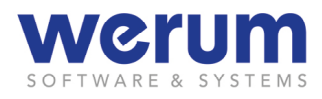

# **4.6.6.5 [Adapting security settings for MapViewer](#page-42-0)**

Upon starting the **MapViewer**[, a Windows security warning might appear. In this case, your](#page-42-0)  [internet security settings do not allow the](#page-42-0) **MapViewer** to connect to the so-called "geoserver" [to receive the required map data.](#page-42-0)

### **[Note](#page-42-0)**

[Whether the security warning appears or not, also depends on how the DSHIP server](#page-42-0)  [machines are integrated into the ship's network environment.](#page-42-0)

- 1. [If you](#page-42-0) 
	- [do not mind to confirm the warning when you start the MapViewer, click](#page-42-0) **Yes**.
	- [want to adapt the security settings, follow the next steps.](#page-42-0)

# **[Adapting security settings for Windows 7](#page-42-0)**

### **[Note](#page-42-0)**

[The following steps explain how to adapt the security settings for Windows 7. For other](#page-42-0)  [Windows versions, the steps to adapt the security settings might be slightly different.](#page-42-0) 

[If you use another operating system, please refer to your operating system manual to](#page-42-0)  [adapt the security settings to allow "access on data sources across domain bounda](#page-42-0)[ries" \(also named "Secure Cross-Domain Communication"\).](#page-42-0)

1. [On your local computer, open the](#page-42-0) **Internet options** dialog.

[A quick way to open the dialog is to click on the Windows icon on your taskbar,](#page-42-0)  [then type "Internet options" in the appearing search field, and then press RE-](#page-42-0)[TURN.](#page-42-0)

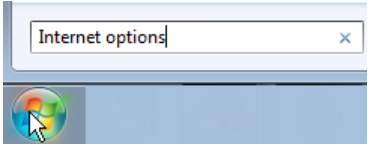

[Figure 39: Windows 7 –](#page-42-0) Search field

[Windows now offers one or more search results. Among these you will find "Inter](#page-42-0)[net options".](#page-42-0)
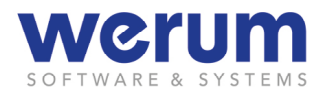

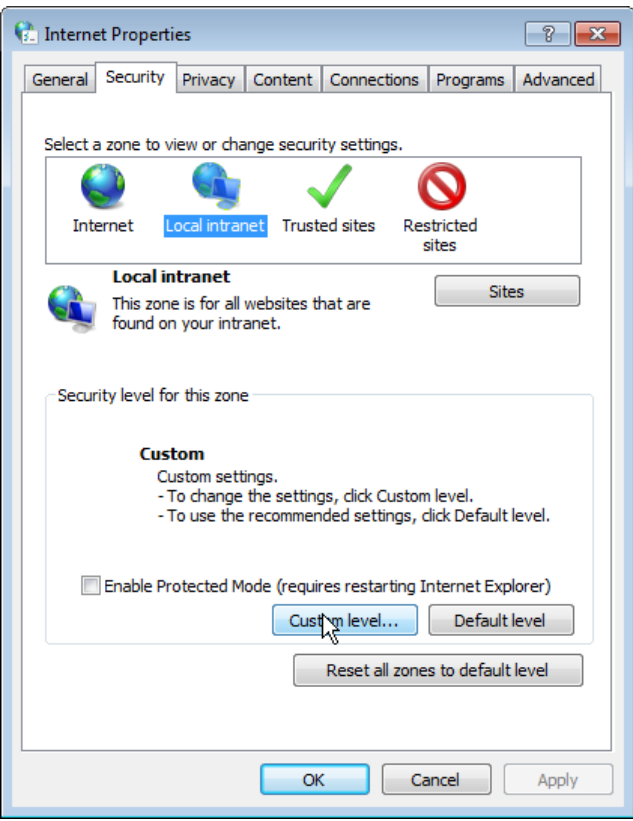

Figure 40: [Properties dialog for Internet settings](#page-42-0)

2. Click the **Security** tab, select **Local intranet**, and then click **[Custom level…](#page-42-0)**. The dialog **Security settings - [Local Intranet Zone](#page-42-0)** appears:

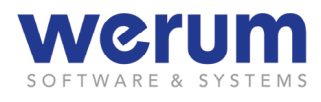

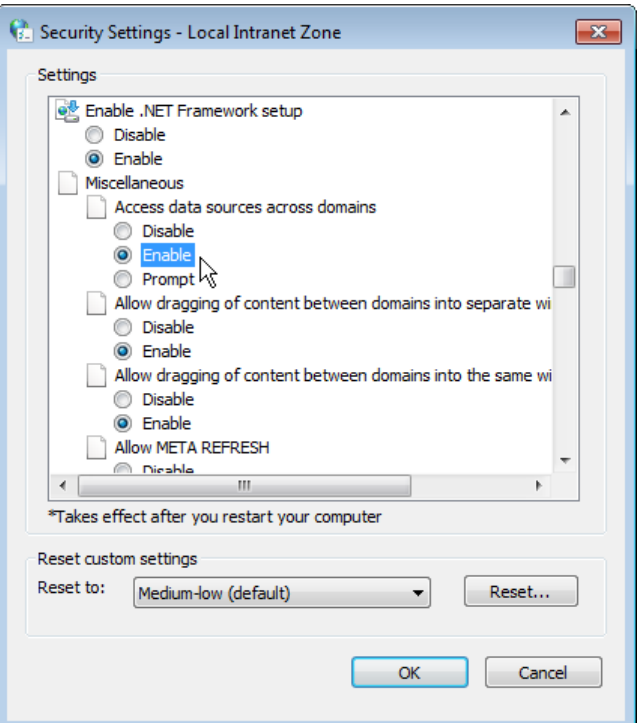

[Figure 41: Security settings for local intranet zone](#page-42-0)

- 3. Navigate to **[Miscellaneous >> Access data sources across domains](#page-42-0)**, and then [activate](#page-42-0) **Enable**.
- 4. Confirm the settings with **OK**[, and then close the other settings dialogs with](#page-42-0) **OK**.
- 5. In dialog **Internet Properties**[, select the zone "Internet" on the](#page-42-0) **Security** tab, and [then repeat step 3 and 4.](#page-42-0)
- $\checkmark$  [The next time you call the MapViewer, it should start without security warning.](#page-42-0)

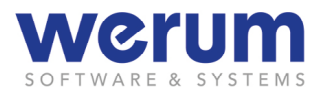

## **4.6.7 XT-Graph**

With the XT-Graph, you can compare up to three different parameters over time.

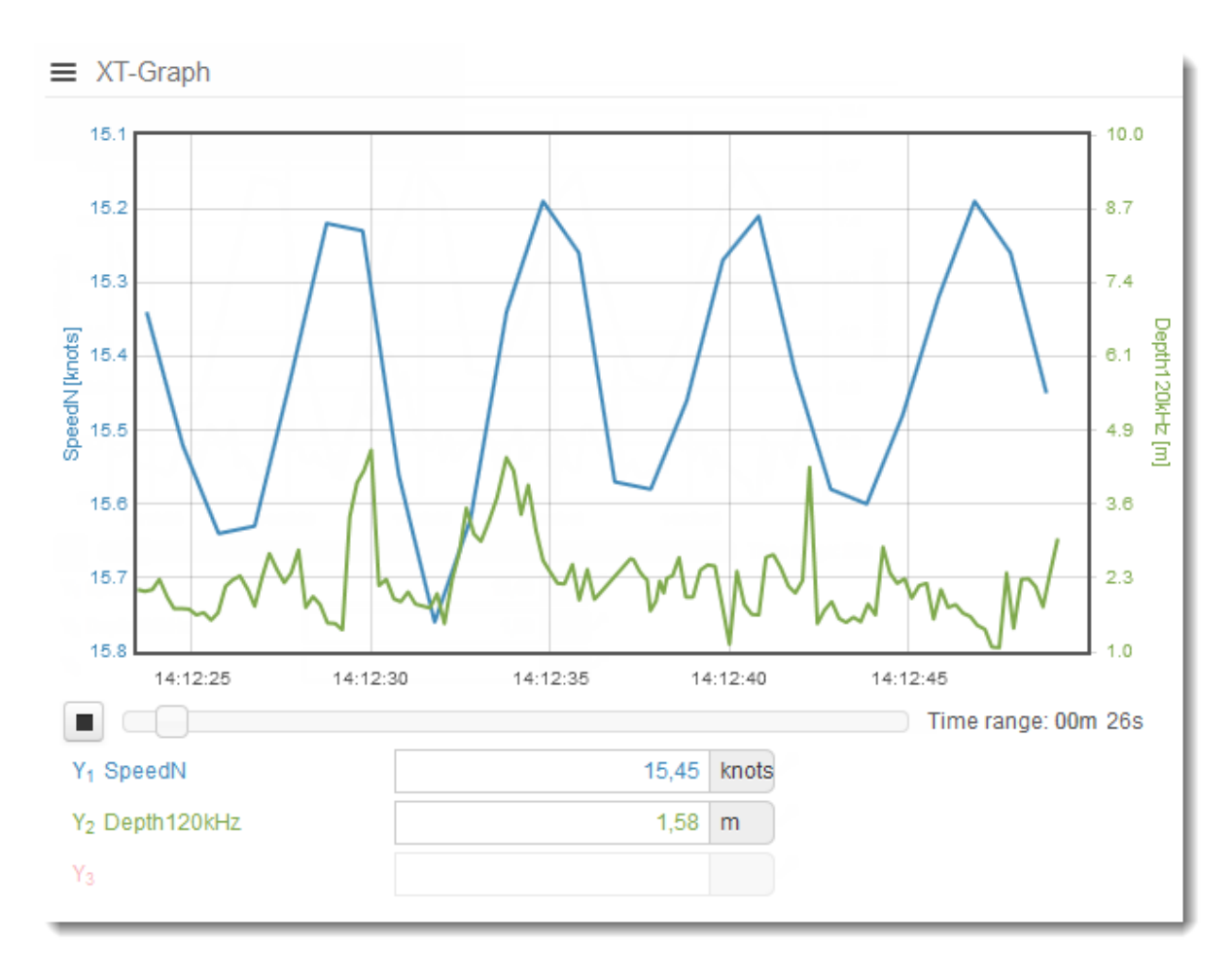

Figure 101: XT Graph

- <span id="page-110-0"></span>**"Start"** Starts the visualization of the incoming values for the selected parameters. If clicked, the icon toggles and shows the Stop icon.
- **"Stop" Stops the visualization of the incoming values for the selected parame**ters. If clicked, the icon toggles and shows the Start icon.

When stopped, the shown values can be viewed without being disturbed by further incoming values.

Please note: when the Display is stopped, no values are kept in the background to be viewed later!

**"Time Slider"** Adjusts the visible area of the graph a from a 10 s range up to a 30 min range.  $\Box$ 

> To examine a certain time period, the visualization of the graph can be stopped, and then the Time Slider can be used to zoom in or out.

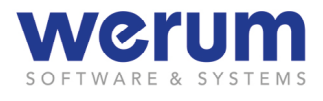

**"Scale"** The scale to be used for the chosen parameter(s) can be set in the respective Widget configuration dialog for the parameter.

#### **Specific widget configuration**

**Synchronize with Y1 axis** Defines for parameter Y2 (and Y3), whether the scale shall be synchronized with the Y axis of parameter Y1. If synchronization is used DSHIP dynamically adapts the scales. For the parameters, the same value range is used. The highest and lowest value determines the min. and max. value of the scales, and the scales are adapted dynamically.

- **Auto scale** Scales the graphs automatically.
- **Min value** Defines the minimum value for the Y-axis.
- **Max value** Defines the maximum value for the Y-axis.
- **Flip** Flips the Y-scale.

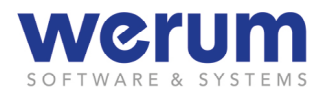

## **4.6.8 XY-Graph**

With the XY-Graph, you can compare up to three different parameters.

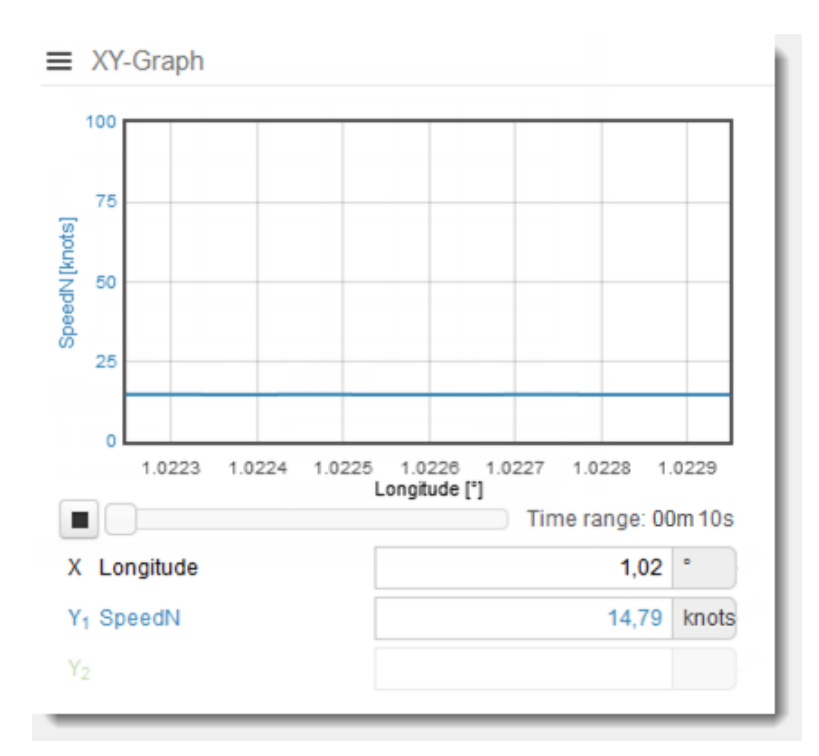

Figure 102: XY-Graph

- **"Start"** [Starts the visualization of the incoming values for the selected parame](#page-110-0)[ters. If clicked, the icon toggles and shows the Stop icon.](#page-110-0)
- **"Stop" [Stops the visualization of the incoming values for the selected parame](#page-110-0)**[ters. If clicked, the icon toggles and shows the Start icon.](#page-110-0)

[When stopped, the shown values can be viewed without being disturbed](#page-110-0)  [by further incoming values.](#page-110-0)

[Please note: when the Display is stopped, no values are kept in the back](#page-110-0)[ground to be viewed later!](#page-110-0)

**["Time Slider"](#page-110-0)** [Adjusts the visible area of the graph a from a 10 s range up to a 30 min](#page-110-0)  [range.](#page-110-0)  $\Box$ 

> [To examine a certain time period, the visualization of the graph can be](#page-110-0)  [stopped, and then the Time Slider can be used to zoom in or out.](#page-110-0)

**["Scale"](#page-110-0)** [The scale to be used for the chosen parameter\(s\) can be set in the re](#page-110-0)[spective Widget configuration dialog for the parameter.](#page-110-0)

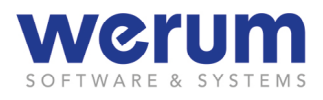

# **[Specific widget configuration](#page-110-0)**

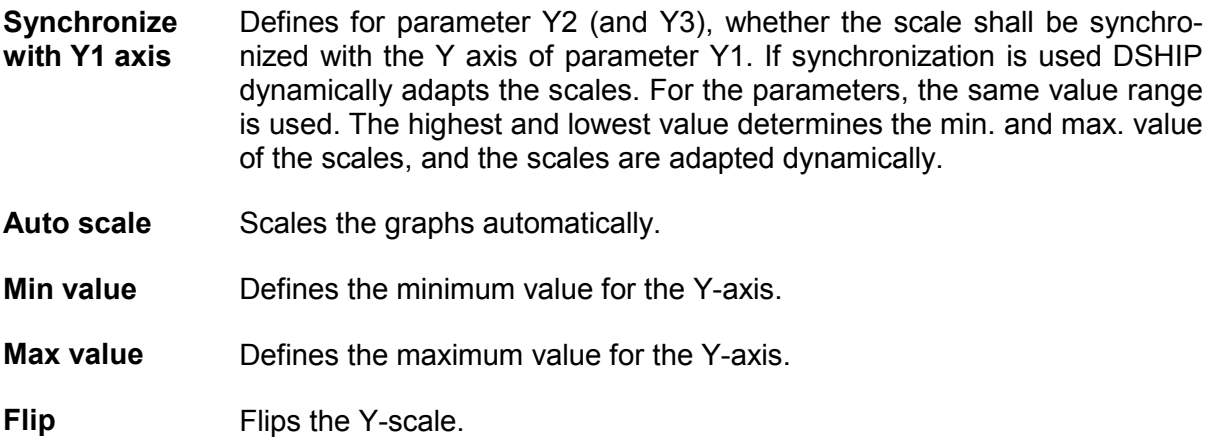

#### **4.6.9 Winch Log**

The **Winch Log** displays basic information about winch operations.

 $\equiv$  Winch Log

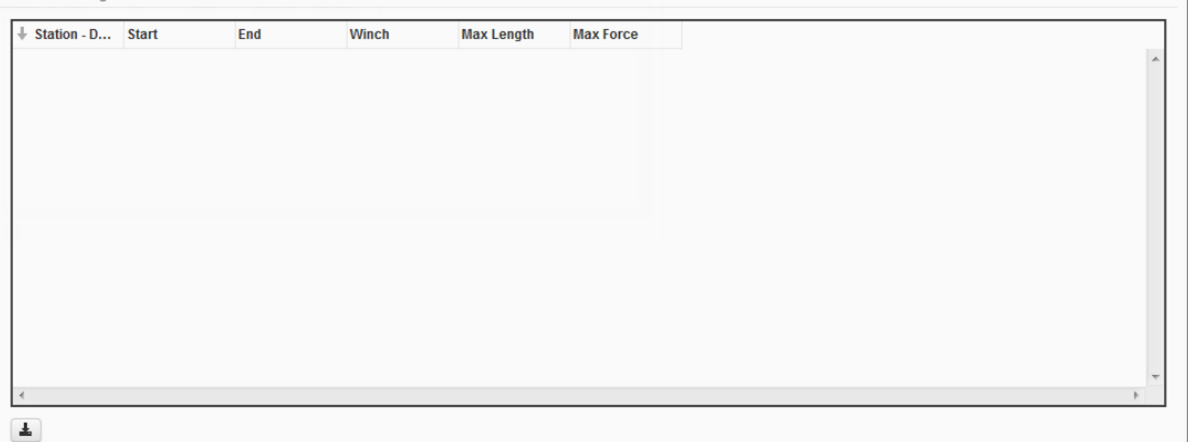

Figure 103: Winch Log

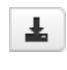

D

Opens the browser's default dialog to open or save a file.

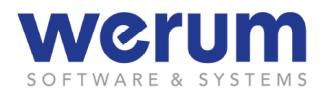

# **5 DSHIP Extraction**

### **5.1 Overview**

Data which has been collected and archived by DSHIP can be extracted by using the Web application **DSHIP Extraction**. An extraction can be executed for the collected data or for ActionLog entries.

Users can create a data extraction order and save the order as *user template* to be used again, later. The administrator can also provide *default templates* that can be used by all users.

For an order, the user can individually select the data source, the combination of selected data (parameters), the method of value compression (see next paragraph), the time periods and intervals (grids) as well as a multitude of settings for the output format.

Data can be compressed during extraction, if it is not necessary to output each single value; instead data are delivered in defined intervals. It is possible to deliver minimum, maximum and average values, variances and standard deviations in addition to spot values (grids). The method for averaging depends on the used parameters.

Orders are processed by DSHIP in the order they have been created. Because orders can be very extensive, it may take some time until results can be provided. If accordingly set during order creation, an e-mail informs the user after the order has been executed.

*Extraction results* are presented in ASCII format, i.e. in readable format and in tabular form. Each line lists all the values of the selected parameters for a respective time. The values of each line are separated by a separator (e.g. tabulator) which can be defined by the user. Thus, further processing of data by means of evaluation tools (e.g. Excel) is facilitated.

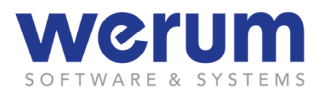

# **5.2 Extraction start page**

The DSHIP Extraction start page is called via the Web-GUI menu entry **DSHIP Extraction**  $\mathcal{L}_{\mathbf{L}}$ 

The following figure shows the DSHIP Extraction start page:

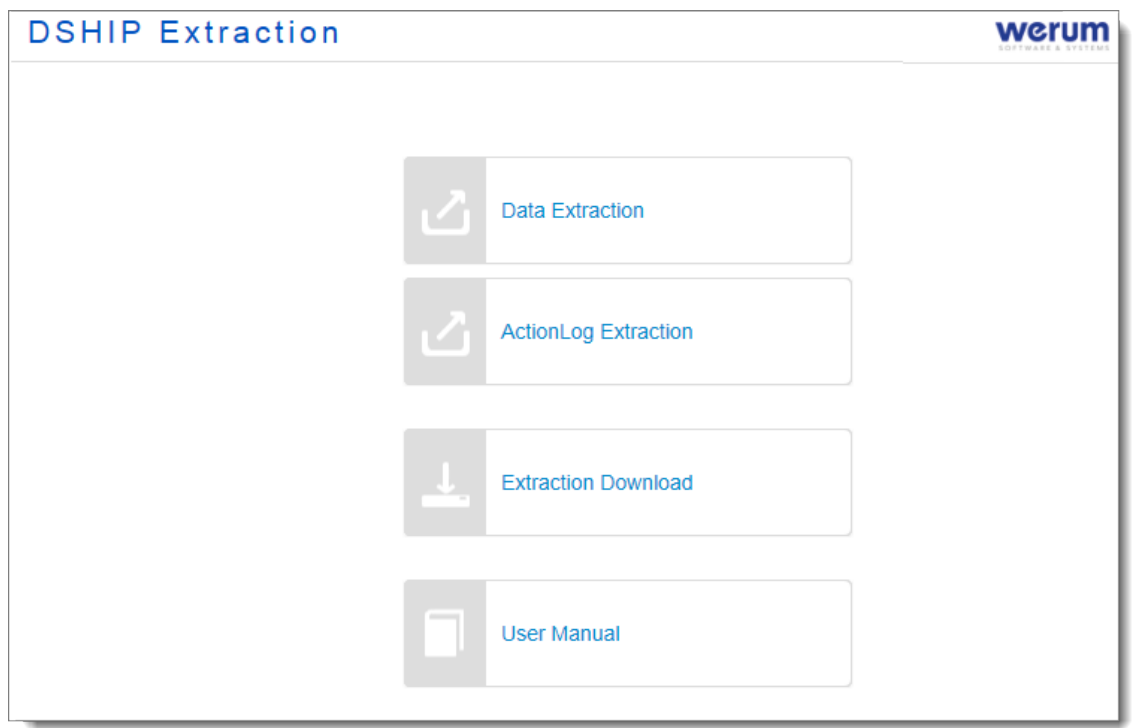

Figure 104: DSHIP Extraction – Start page

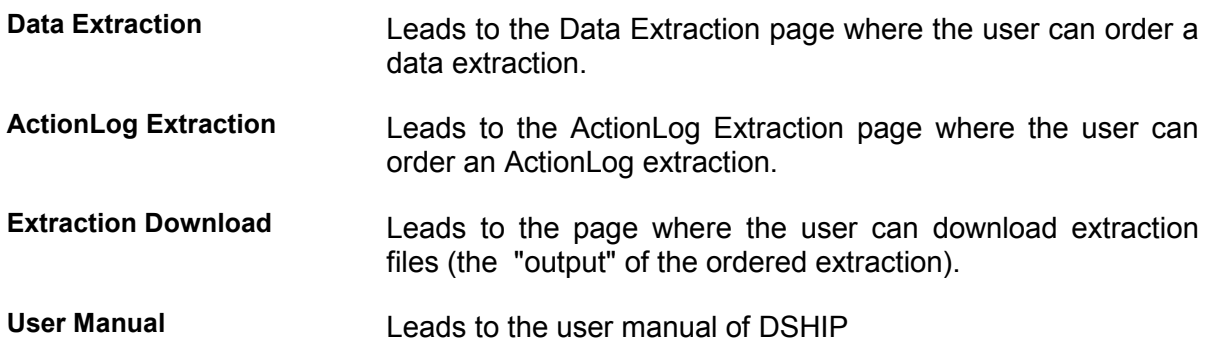

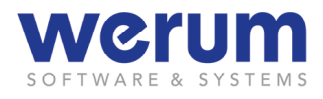

# **5.3 Data Extraction page**

On the **Data Extraction** page, the user can order a data extraction.

The following figure shows the general layout of the start page for a data extraction.

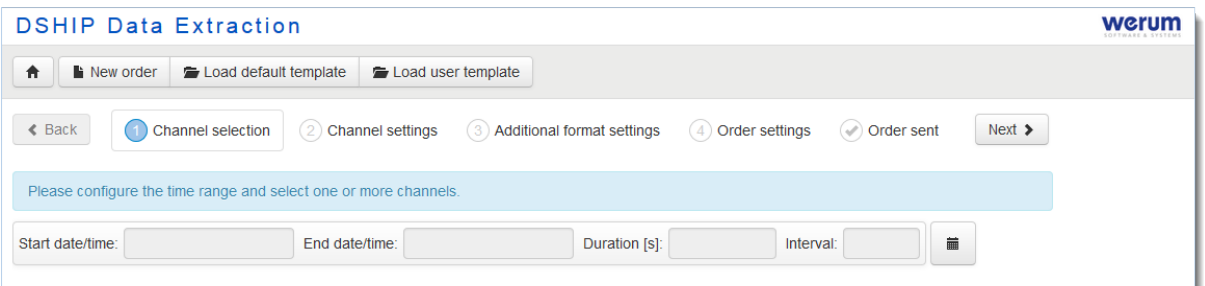

Figure 105: Data Extraction – start page

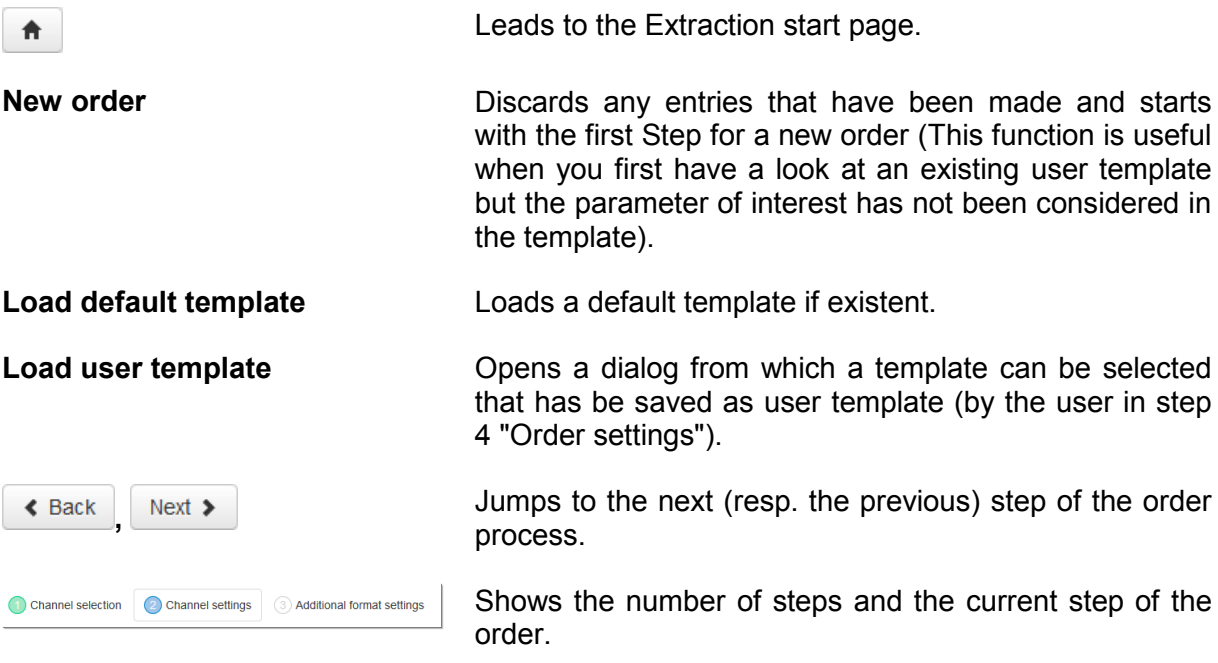

Below the step information, the order information for an extraction is entered.

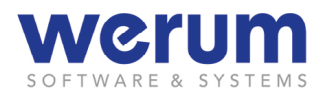

## **5.4 Ordering a data extraction**

1. On the DSHIP Extraction start page, click **Data Extraction**.

As default, the page starts with the first step to create a new order.

- 2. If you
	- want to create a new order, continue with chapter.*[5.4.3](#page-119-0) [Setting date and time](#page-119-0)*.
	- want to load a default template, continue with the instructions in chapter *[5.4.1](#page-117-0) [Loading a default template](#page-117-0)*.
	- want to load a user template, continue with the instructions in chapter *[5.4.2](#page-118-0) [Loading a user template](#page-118-0)*.

#### <span id="page-117-0"></span>**5.4.1 Loading a default template**

1. On the tool bar, click **Load default template**.

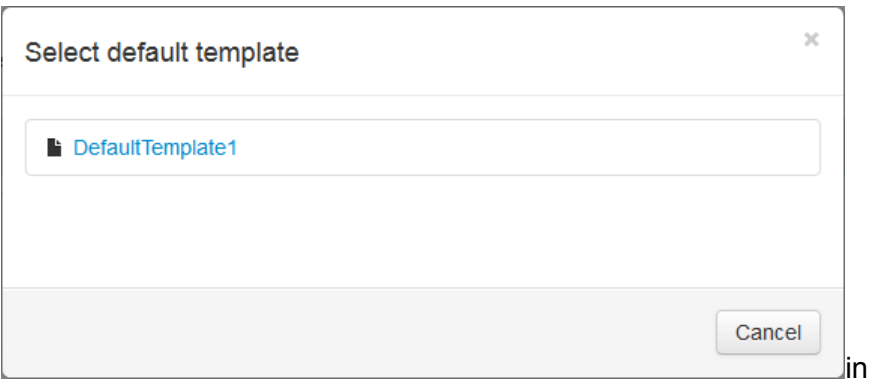

Figure 106: Selection of a default template

2. Click on the template that you want to use.

After you have clicked on the template, the template data and the parameter list is loaded.

3. Proceed with the instructions in chapter *[5.4.4](#page-122-0) [Selecting](#page-122-0)* .

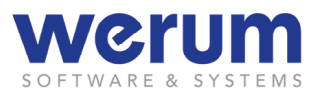

### <span id="page-118-0"></span>**5.4.2 Loading a user template**

1. On the toolbar, click **Load user template**.

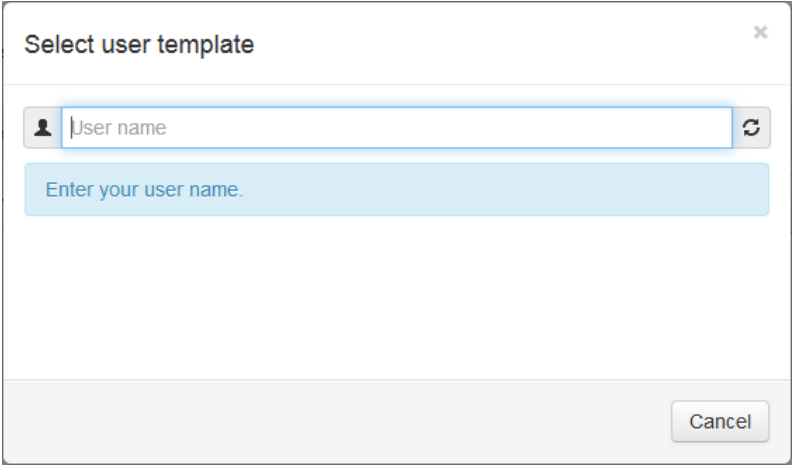

Figure 107: Selection of a user template

2. In field **User name 1**, enter your user name.

The name has to be the one that you have entered when you saved an order as user order.

3. Click **Load**...  $\boxed{3}$ 

The templates for the user are displayed.

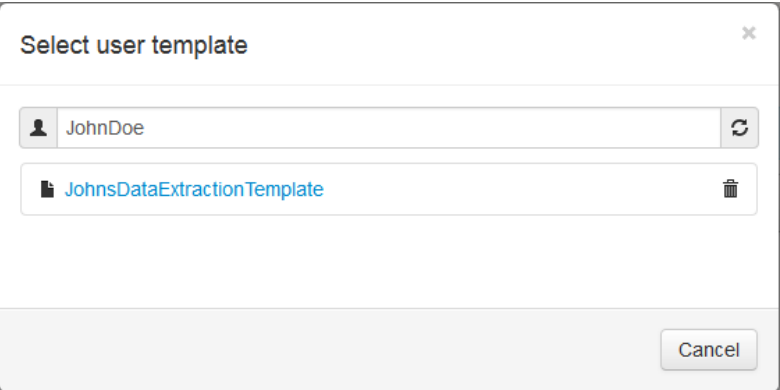

Figure 108: Loaded user templates

- 4. If you want to delete a user template, click on the bin  $\overline{m}$  to the right of the entry, and then confirm the appearing dialog with **OK**.
- 5. If you want to use a user template, click on the name of the template.

After you have clicked on the name, the template data and the parameter list is loaded.

6. Proceed with the instructions in chapter *[5.4.4](#page-122-0) [Selecting](#page-122-0)* .

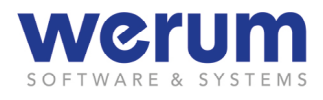

#### <span id="page-119-0"></span>**5.4.3 Setting date and time**

For a new extraction order, you need to configure the time range and the interval, before you select the parameters of interest.

1. Click on the time picker icon  $\mathbf{m}$  to open the **Date/Time** dialog.

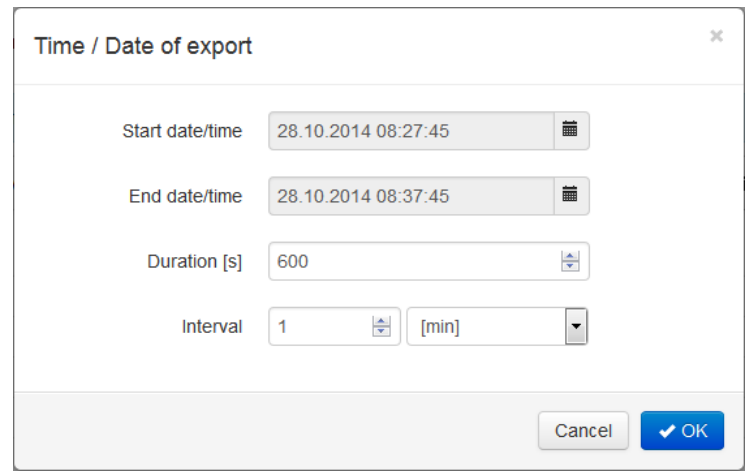

Figure 109: Data Extraction – Date/Time dialog

**Start date/time, End date/time** Shows the Start date/time and End date/time, and by this, the time period for which the extraction shall be executed.

- $\blacksquare$  ⊙ Opens a dialog to enter date and time.
- **Duration** The duration is indicated in seconds. The choice whether you specify End date or duration (time slot) is optional. The respective other value is adjusted automatically.
- **Interval** The content in this box specifies the period for which the data are compressed (e.g. averaging, Min/Max). One data line is written to the output file for each interval step. The interval may be stated in hours, minutes, seconds or milliseconds. When choosing the unit milliseconds, only the input values 50, 100 and 200 as well as all values divisible by 1000 are allowed.

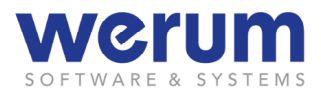

2. Click on the time picker icon ■ next to the field **Start date/time**, and then select the date.

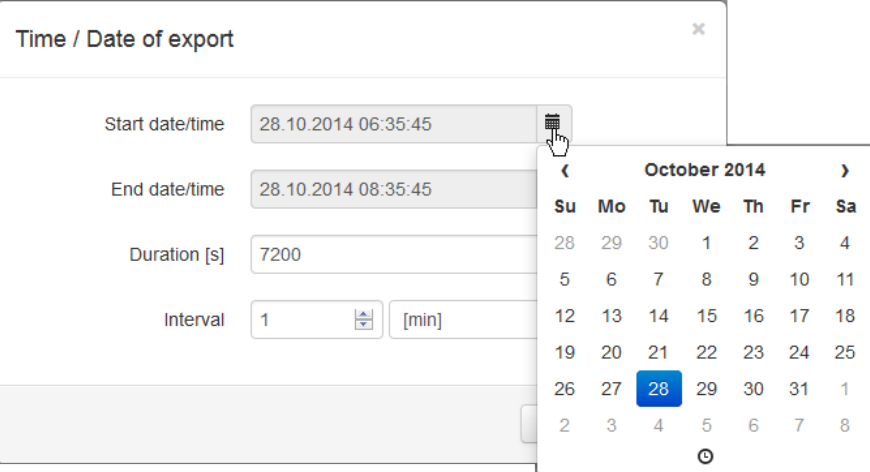

Figure 110: Data Extraction – Entering the start date

3. To select another month or year, click on the displayed year. (See figure below).

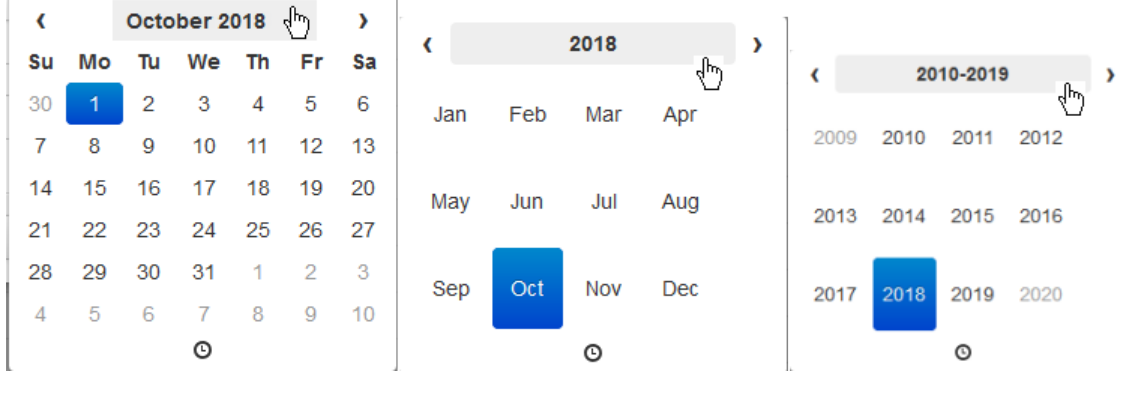

Figure 111: Date picker

4. In the Date picker, click  $\mathbb O$ .

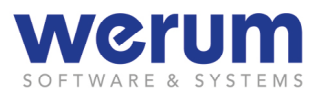

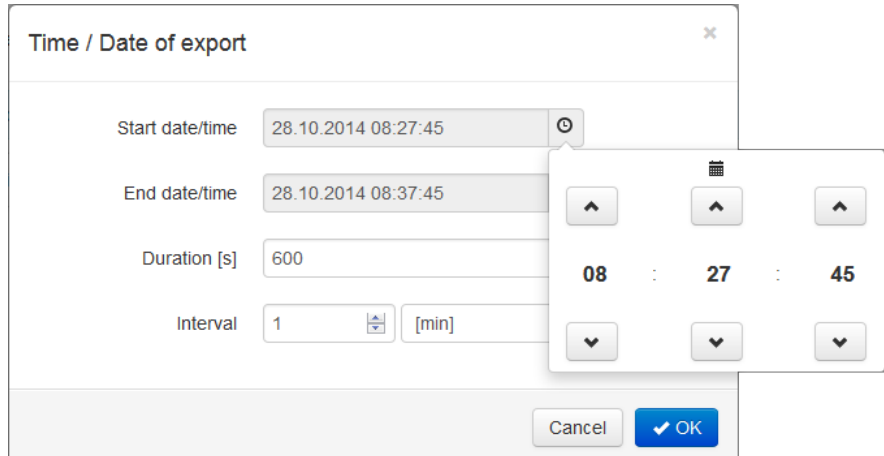

Figure 112: Data Extraction – Entering the start time

The time dialog shows the time in hours, minutes, and seconds.

5. Use the arrow buttons "up"  $\Box$  and "down"  $\Box$  to adjust the time, or click on a number, and then select the desired hour, minute or second from the offered "time sheet".

| 臝 |                          |             | 酾                           |       |                |    |
|---|--------------------------|-------------|-----------------------------|-------|----------------|----|
|   |                          | $\sim$ $\,$ | $\overline{\phantom{0}}$ 00 | 03    | 06             | 09 |
|   |                          |             | 12                          | 15    | $\frac{1}{18}$ | 21 |
|   | $07\,\text{m}$ : 27 : 27 |             | 24                          | 27    | 30             | 33 |
|   |                          |             | 36                          | 39    | 42             | 45 |
|   | $\mathbf{v}$             | $\vee$      |                             | 48 51 | 54             | 57 |

Figure 113: Time picker

- 6. To determine the duration, either enter an end date and time, or enter the duration in seconds in field **Duration[s]**.
- 7. In box **Interval**, enter the interval, and then select the time unit.
- 8. Click **OK**.

The parameter list is loaded and displayed.

9. Continue with the instructions in chapter *[5.4.4](#page-122-0)* [.Selecting Parameters](#page-122-0)

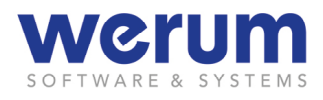

### <span id="page-122-0"></span>**5.4.4 Selecting Parameters**

In the parameter selection list, the parameters appear grouped below the parameter (or process) they have been assigned to.

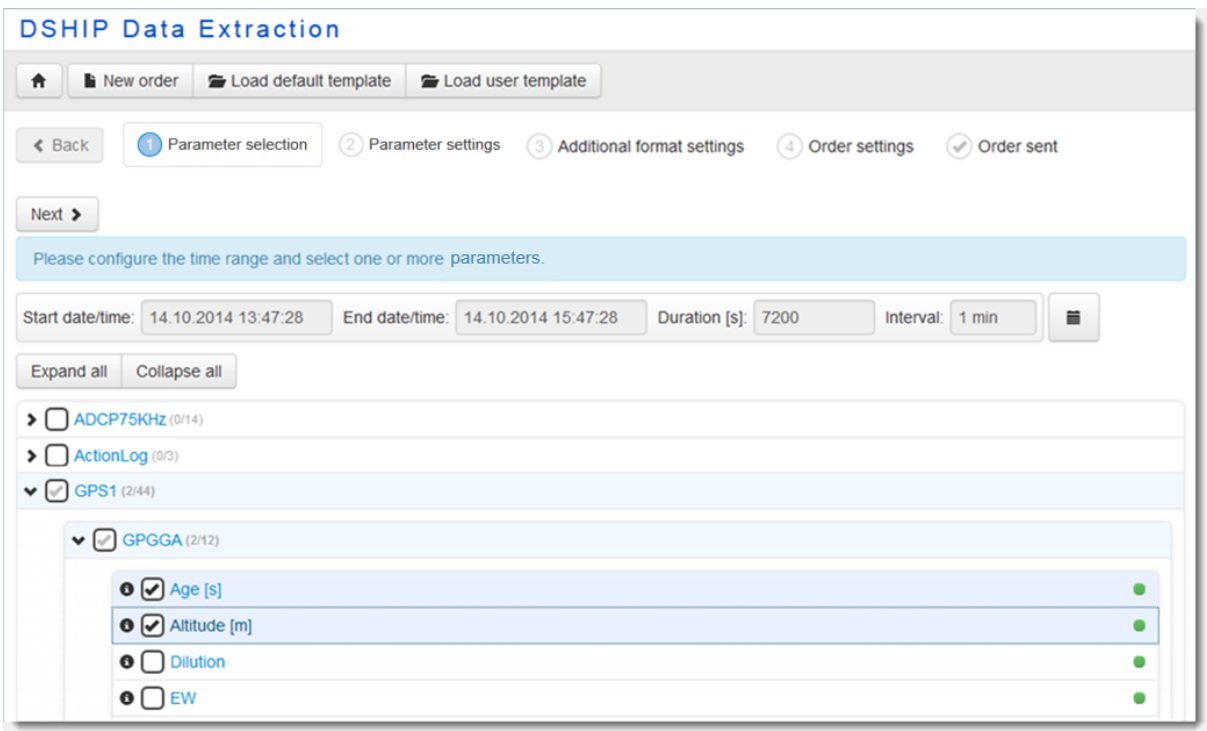

Figure 114: Data Extraction – Parameter selection (Part 2)

Opens a dialog to enter the time range for the extraction (as well as dura-藟 tion and interval). **0**, **0** An active ("not dimmed") info icon indicates that additional information is available for this parameter.  $\blacktriangleright$ ,  $\blacktriangleright$  Expands or collapses the parameter tree.  $\Box$  Check boxes to select the parameters of interest.  $\Box$ ,  $\Box$  Indicates whether data is available (green) for this parameter or not.

The parameter list shows all parameters that can be selected.

1. Expand the parameter tree to navigate to the actual parameters, select the parameters of interest, and then click **Next**.

The view for the parameter settings is displayed:

| <b>DSHIP Data Extraction</b>                                                                                                    |          |  |  |  |  |  |  |
|----------------------------------------------------------------------------------------------------|----------|--|--|--|--|--|--|
| 合<br>New order<br>Load default template<br>Load user template                                                                                                    |          |  |  |  |  |  |  |
| $\triangleleft$ Back<br><b>Channel selection</b><br><b>Channel settings</b><br>$\left(3\right)$<br>Additional format settings<br>Order settings<br>Order sent<br>$\mathcal{L}$<br>(4)<br>$(\mathscr{A})$                                                                                                    | $Next$ > |  |  |  |  |  |  |
| Please change the sort order by dragging the corresponding channel row. If need be, please also customize the output format of the channels.                                                                                                    |          |  |  |  |  |  |  |
| Collapse all<br>Reset sort order<br><b>Expand all</b>                                                                                                    |          |  |  |  |  |  |  |
| V <b>O</b> GPS1.GPGGA.Age [s]                                                                                                    |          |  |  |  |  |  |  |
| Ouput format<br>Spot<br>Mean<br>Variance<br><b>Std Dev</b><br>Value validity<br><b>Field width</b><br>Precision<br>Samples<br>Min<br>Max<br>Mean validity<br>$\overline{\mathcal{A}}$<br>$\Box$<br>$\Box$<br>$\Box$<br>$\Box$<br>$\Box$<br>Π<br>F<br>$\Box$<br>÷<br>$\div$<br>$\mathbf 0$<br>$\mathbf 0$<br>Real |          |  |  |  |  |  |  |
| V <b>6</b> GPS1.GPGGA.Altitude [m]                                                                                                    |          |  |  |  |  |  |  |
| Ouput format<br>Spot<br>Max<br>Mean<br>Variance<br><b>Std Dev</b><br><b>Field width</b><br>Samples<br>Min<br>Value validity<br><b>Mean validity</b><br>Precision<br>√<br>$\Box$<br>$\Box$<br>Π<br>$\Box$<br>$\Box$<br>П<br>Г<br>Π<br>$\frac{\triangle}{\tau}$<br>÷<br>$\bf{0}$<br>0<br>Real                      |          |  |  |  |  |  |  |
| > 8 GPS1.GPGGA.Dilution                                                                                                    |          |  |  |  |  |  |  |
| > 6 GPS1.GPGGA.EW                                                                                                    |          |  |  |  |  |  |  |
| > <b>O</b> GPS1.GPGGA.Latitude [°]                                                                                                    |          |  |  |  |  |  |  |

Figure 115: Data Extraction – Output settings

2. Expand the view for the selected parameters to see the parameter-specific settings.

Each parameter offers a parameter-specific set of setting values. The pre-selected values for each parameter either result from the chosen template (if they have been edited by the user) or are default values from the parameter description in the database (if they have not been edited by the user).

The selections made in this dialog determine the content and the format of the output file.

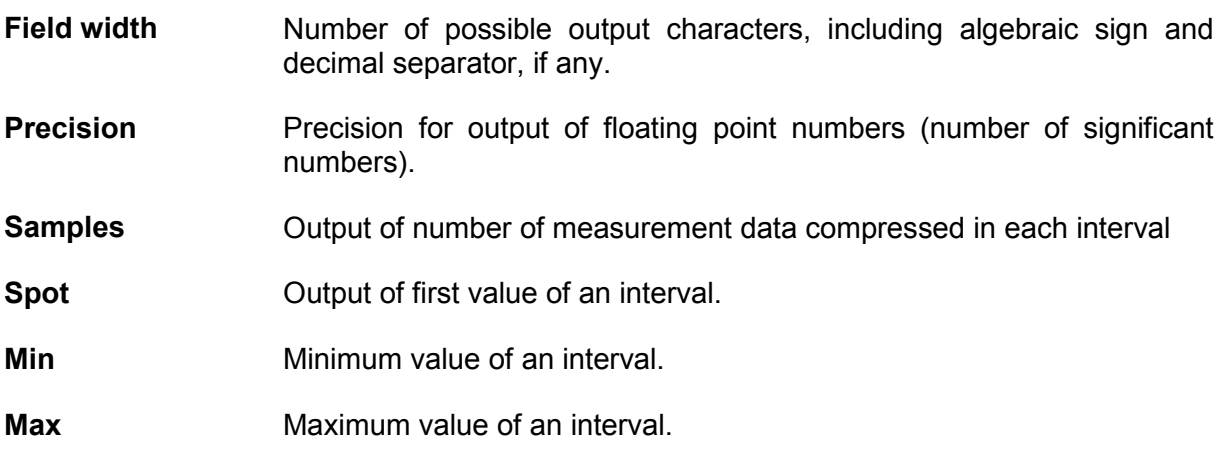

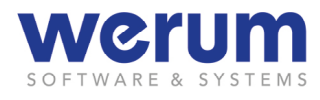

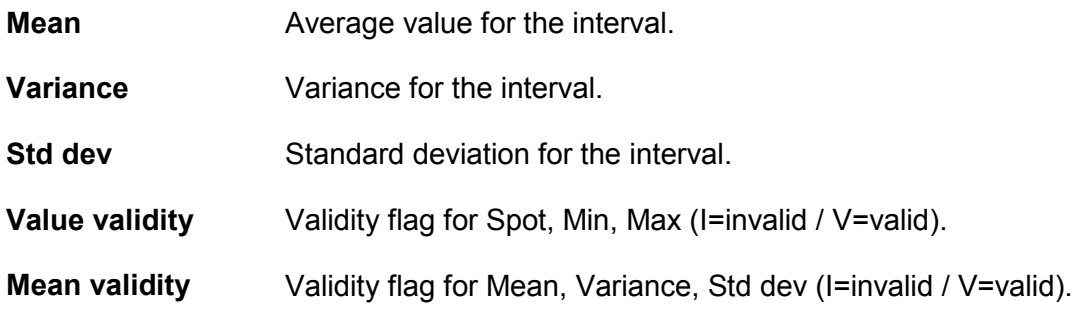

- 3. Edit the output settings as required.
- 4. If you
	- want to change the order, drag-and-drop a parameter (row) to the desired position.
	- want to return to the initial sort order, click **Reset sort order**.
- 5. Click **Next**.

In the next step, you will define the file format and the handling of erroneous or invalid values.

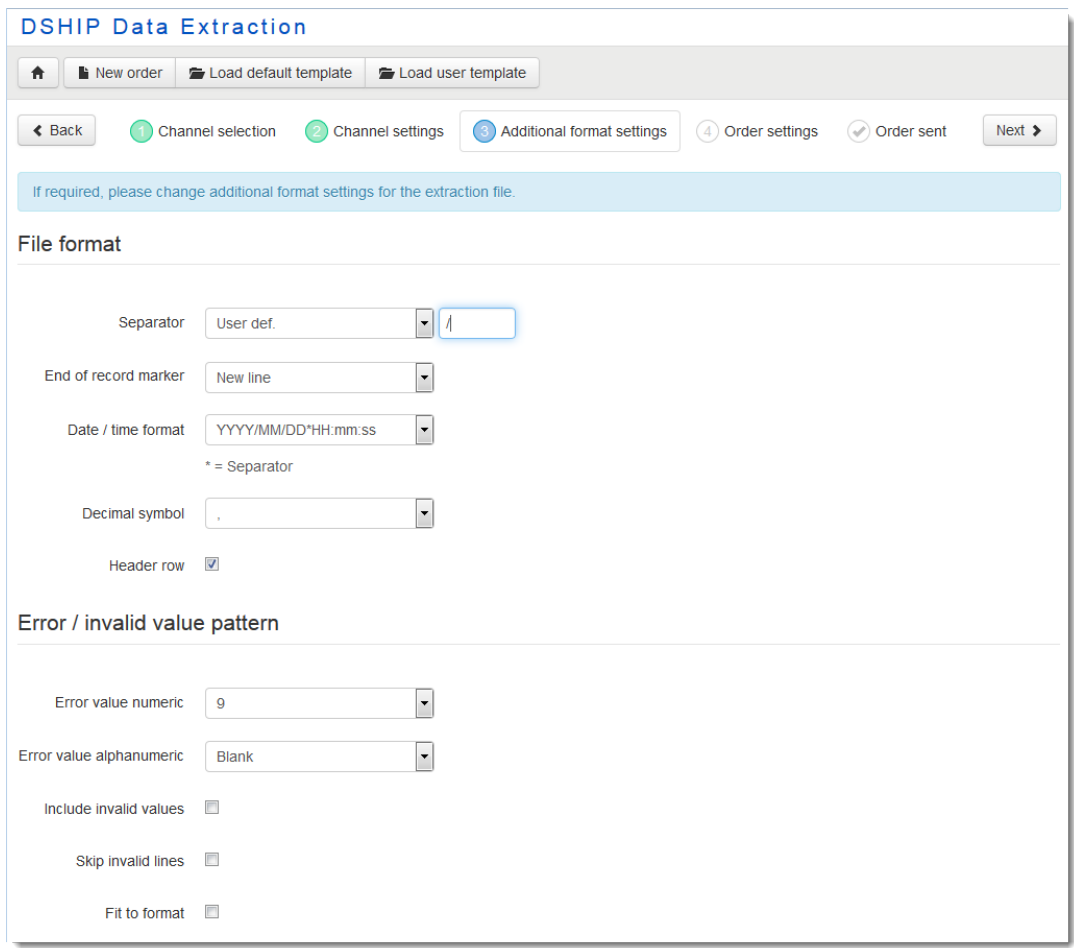

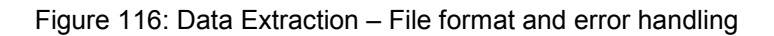

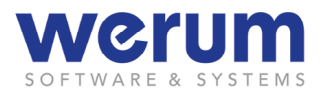

### **File format**

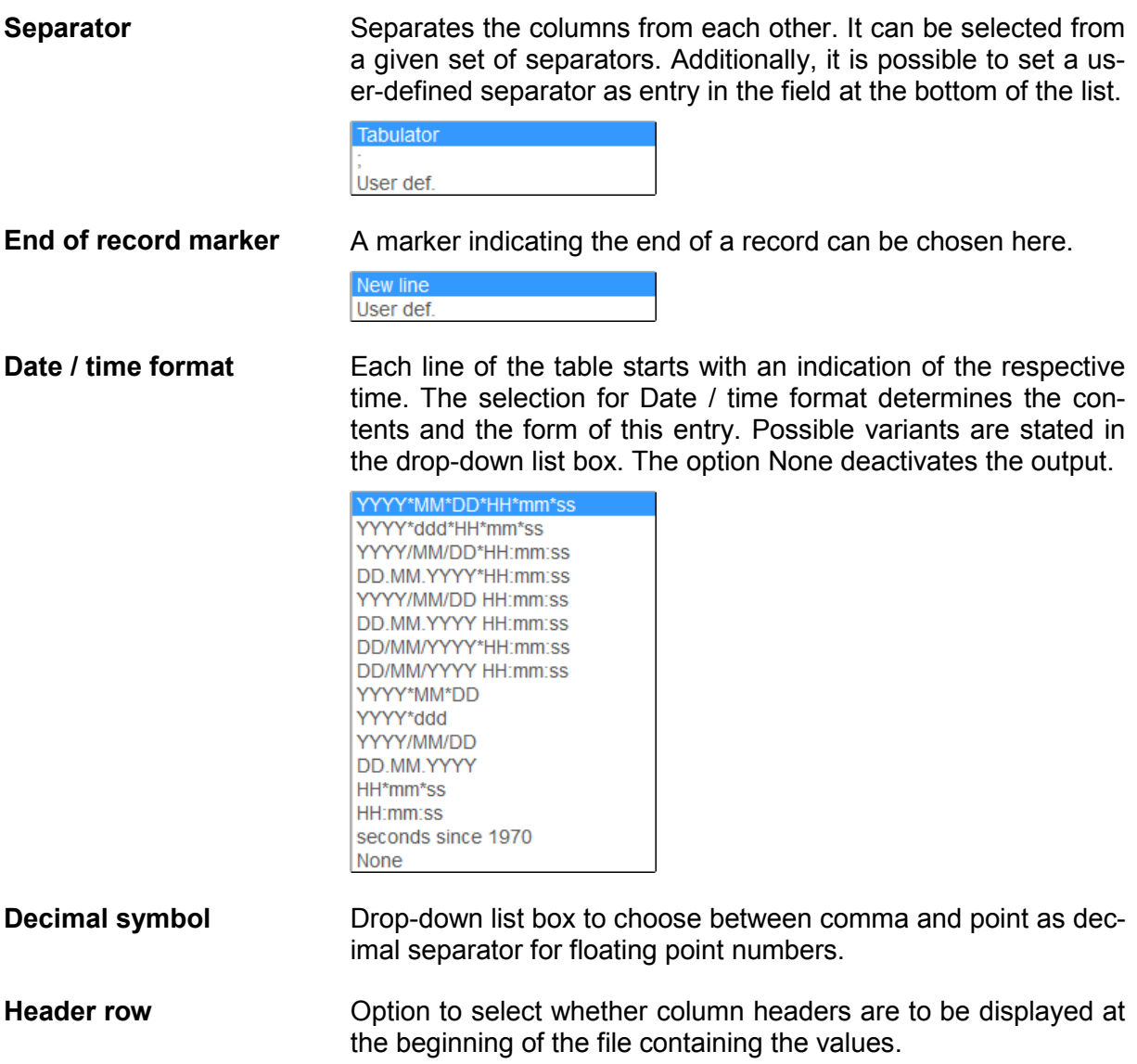

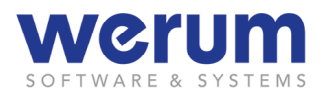

#### **Error / invalid value pattern**

**Error value numeric/ Error value alphanumeric**

These substitute values are set up according to the selections for the output format. The characters to be set for the substitute values depend on the data type (numeric, alphanumeric). They can be selected from drop-down list box. Additionally, you may also state a user defined character "User def." () as entry in the field at the bottom of the selection list.

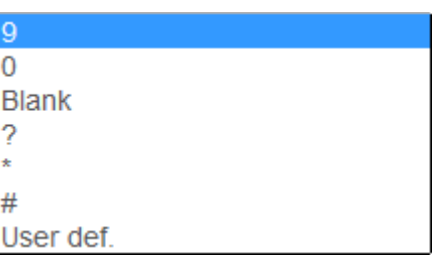

**Include invalid values** Check box to select whether to include invalid data. Invalid values will then be treated as if they were valid. **Skip invalid lines** Check box to select whether to omit invalid data. **Fit to format** Check box to select whether a constant line length in the output file shall be used. For values that do not fill the field width stated for the parameter selection, leading blanks will be inserted.

6. Configure the additional format settings as required, click **Next**, and then continue with the instruction in chapter *[5.4.5](#page-127-0) [Adding order information and placing the or](#page-127-0)[der](#page-127-0)*.

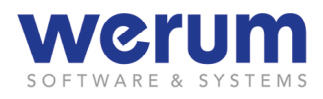

## <span id="page-127-0"></span>**5.4.5 Adding order information and placing the order**

In this step, you will add information to identify the order, and finally you place the order.

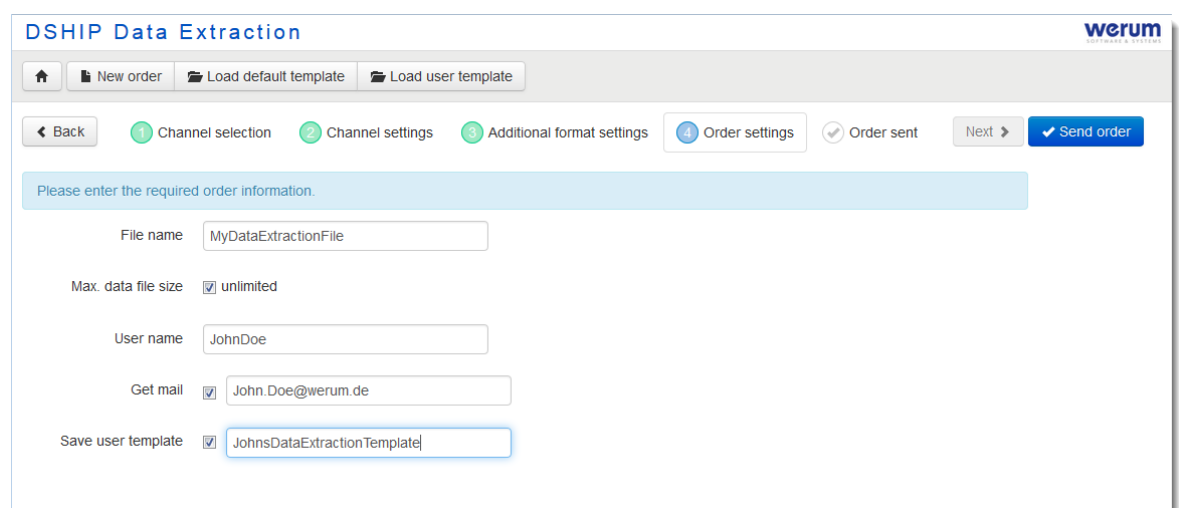

Figure 117: Data Extraction – Order settings

**File name** Text box for the name that is used as file name for the supplied results. (Spaces are not allowed.)

**Max. data file size** With the entry field Max. data file size, you may state a maximum file size in megabyte, if required. If the data volume exceeds this value, an according number of files are generated automatically to cope with the entire data.

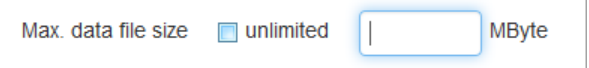

- **User name** Field for the user name. Under this name, the file(s) do be downloaded can be found (see chapter *[5.6](#page-131-0) [Downloading Extraction Data](#page-131-0)*). (Spaces are not allowed.)
- **Get mail** When creating an extraction order, the user can activate this check box and enter his e-mail address in the appearing text box. By this, he defines that he will receive an e-mail after the order has been completed.

Furthermore, the system might have been configured to send an email when the order has been registered by the system. (It might is possible that this function has not been configured on board.)

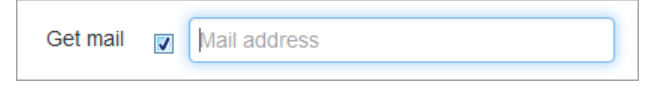

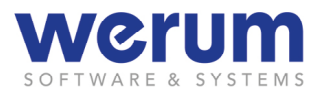

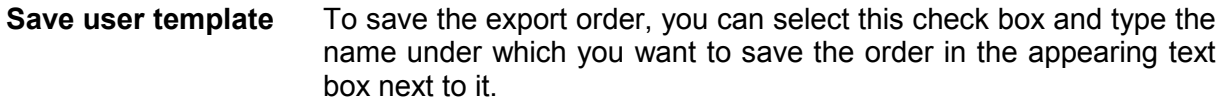

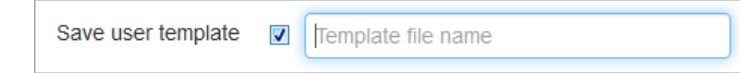

- 1. Fill in the fields.
- 2. Click **Send order**.

The order is now placed.

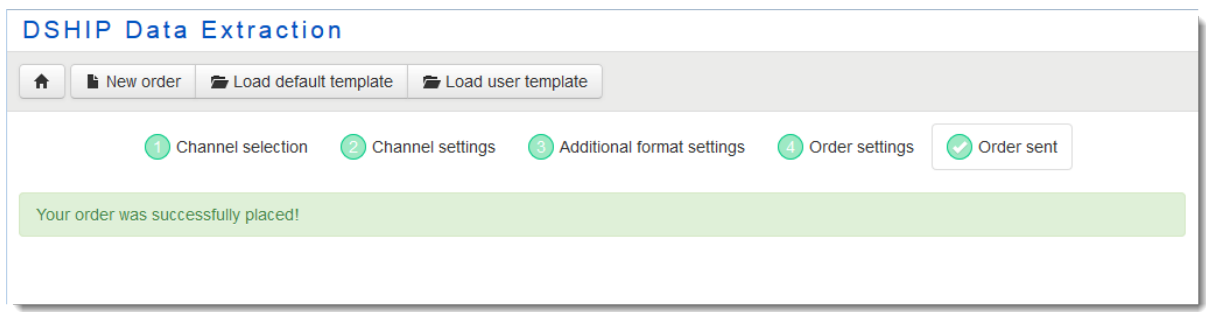

Figure 118: Data Extraction – Order confirmation

3. If you want to download the extraction file(s), click on the home button to call the DSHIP Extraction start page, and then continue with the steps described in chapter *[5.6](#page-131-0) [Downloading Extraction Data](#page-131-0)*).

Please keep in mind that the extraction may take some time (depending on the amount of data to be processed) until the data can be offered for downloading.

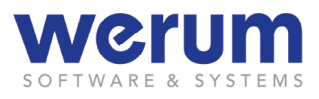

# **5.5 ActionLog Extraction page**

On the **ActionLog Extractio**n page, the user can order an ActionLog extraction

The following figure shows the common layout of the start page for the ActionLog extraction:

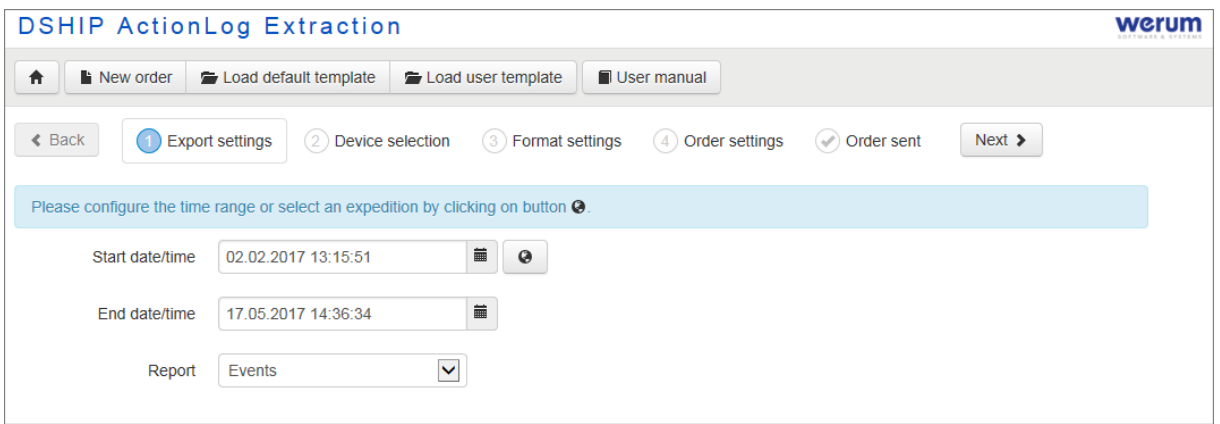

Figure 119: ActionLog Extraction – start page

The ActionLog extraction differs in some points from data extraction, as for an ActionLog extraction, no parameters have to be selected and different formats can be chosen for export. The differences are described in the following chapter.

## **5.5.1 Ordering an ActionLog extraction**

1. On the DSHIP Extraction start page, click **ActionLog Extraction**.

The display for Step **1 Time range** appears:

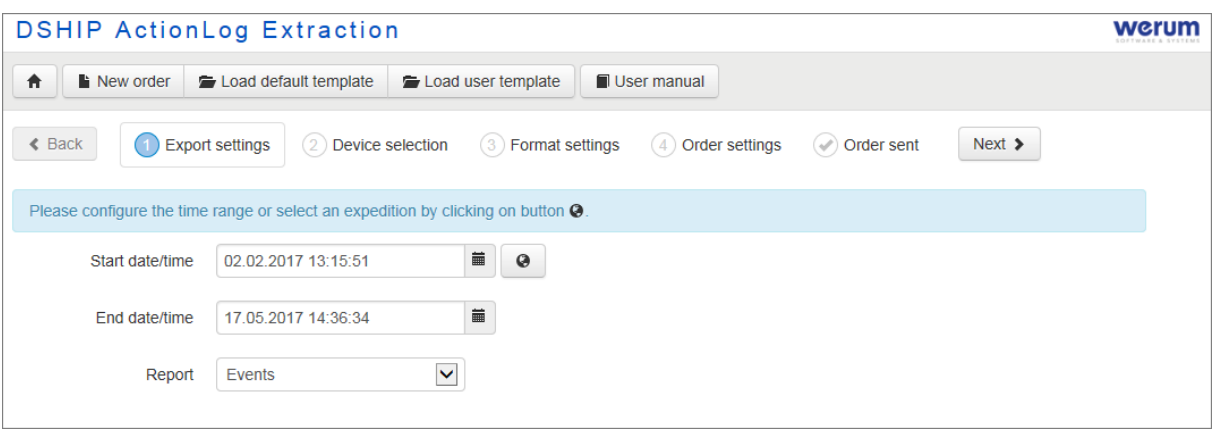

Figure 120: ActionLog extraction

Enter the needed period of time using the fields **Start date/time** und **End date/time** (for entering the period of time see also chapter *[5.4.3](#page-119-0) [Setting date and time](#page-119-0)*).

- 2. In field **Report**, select the desired report type (Events, or Device operations).
- 3. Click **Next**.

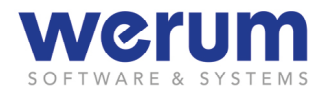

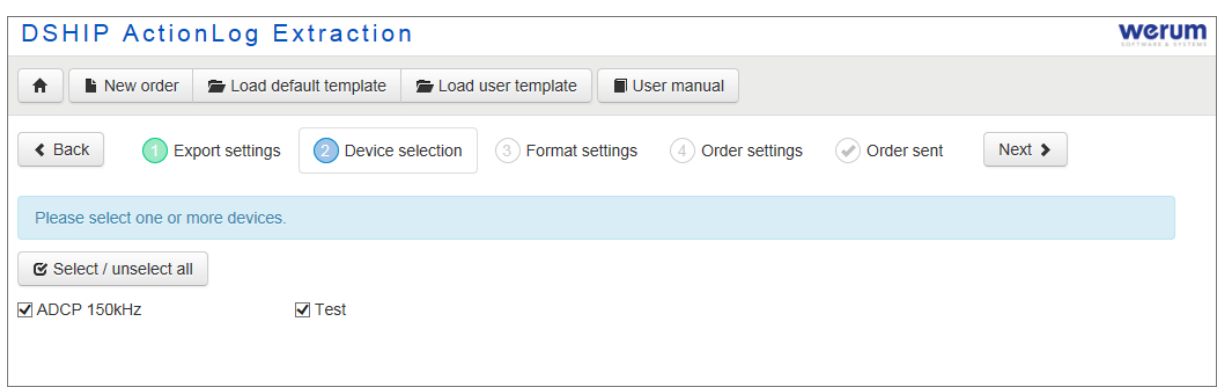

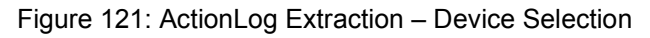

- 4. Select the devices, of which you need data.
- 5. Click **Next**.

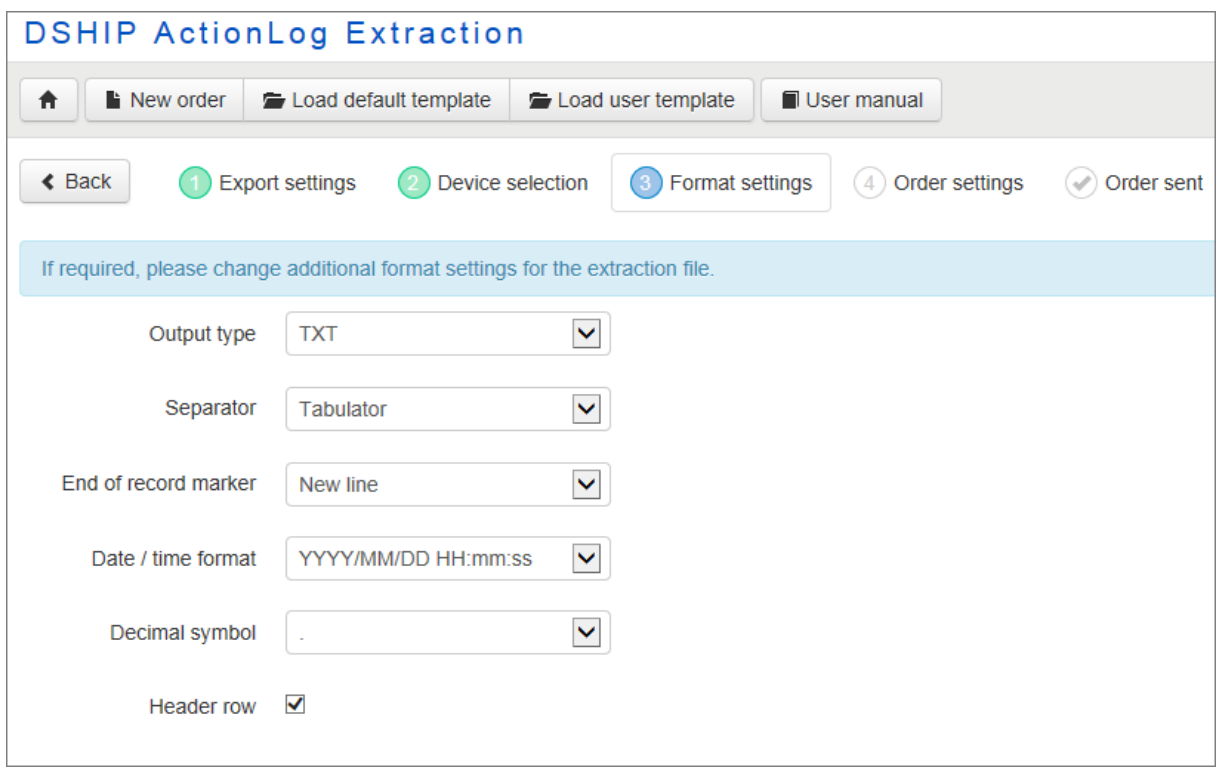

Figure 122: ActionLog Extraction – Format settings

- **Output Type** As output type, you can choose between TXT and XML. If you choose XML, no further changes are required and the fields for TXT settings are not needed, and therefore, not displayed.
- 6. If needed, adapt the format settings using the offered fields.
- 7. Click **Next**.

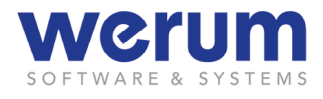

8. Proceed with the instructions in chapter *[5.4.5](#page-127-0) [Adding order information and placing](#page-127-0)  [the order.](#page-127-0)7*

# <span id="page-131-0"></span>**5.6 Downloading Extraction Data**

1. On the DSHIP Extraction start page, click **Extraction Download**.

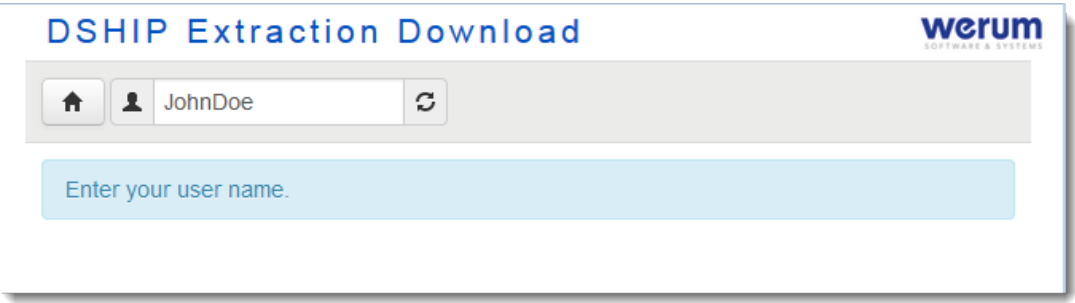

Figure 123: DSHIP Extraction Download

2. On the **DSHIP Extraction Download** page, enter your name.

This should be the name that has been entered as user name when creating the extraction order in step "Order settings" (see chapter *[5.4.5](#page-127-0) [Adding order infor](#page-127-0)[mation and placing the order](#page-127-0)*).

3. Click **Load user extraction results**  $\boxed{3}$ 

The extraction files for the user are displayed.

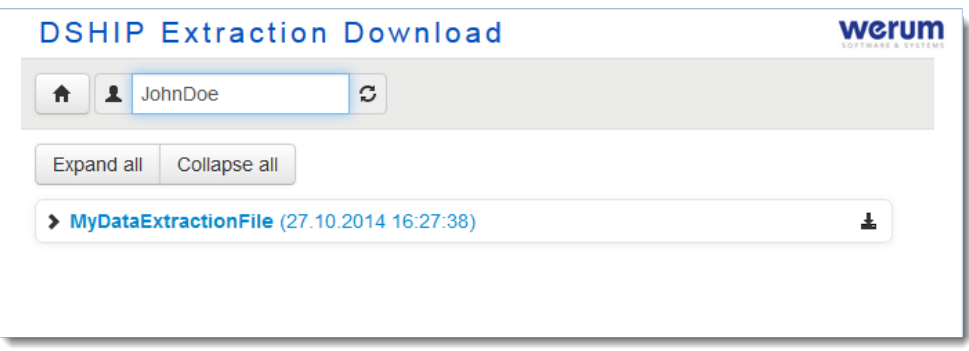

Figure 124: DSHIP Extraction Download – Files

- 4. If you want to see all files of the extraction, click **Expand** .
- 5. If you
	- want to download all file(s) of an extraction, click **Download**  $\triangleq$  next to the extraction order.
	- want to download a single file of an extraction, expand the shown entry, and then click on the desired file.
- 6. In the appearing dialog, select **save file**, and then click **OK**.

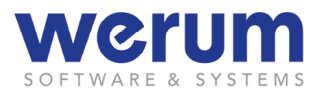

 $\checkmark$  The file is downloaded into the browser's default directory for downloads.

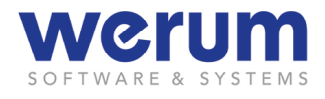

# **6 Glossary**

**(Channel)** Some users use the word "Channel" as synonym of Parameter.

However, a channel is only used to "deliver" a value of a parameter. The user is primarily interested in the parameter value which is only transferred by a channel.

Therefore, the word "channel" should be avoided.

- **Parameter** Strictly speaking, a parameter is used to "deliver" a value of a parameter. However, parameter and parameter is often used synonymous.
- **Display** A Display contains one or more widgets showing values of interest that are usually grouped in the Display to have a quick overview on related values (i.e. wind speed and -direction, heading in Display "Direction thrust"). However, the user can assign any parameter/parameter to the widgets of a Display.
- **Offline** System state: Indicating that there is no current data from subsystems (used to measure/provide certain data) available.

However, depending on the systems configuration, it might be possible to view data from past measurements that has been saved to the DataLogger-Database as "Offline data".

- **Offline data** Data that has been stored to the database can be provided as "Offline data" by the ValuePool.
- **Online** System state: Indicating that current data from subsystems (used to measure/provide data) is received and can be made available as "Online data", e.g. for the graphical user interface.
- **Online data** Data that is collected by subsystems, sent to the ValuePool and immediately provided to connected processes and subsystems (by the Value-Pool).
- **Page** On a Page, one or more Displays can be grouped, and this group can be saved. This Page can be used later without assigning Displays again.
- **Parameter** A parameter consists of a set of descriptions (properties and values), and is used to describe a certain value that shall be used/processed by the software (i.e. received, processed or sent).
- **Sensor)** Sometimes, the word sensor is used as synonym for parameter by the user. "Sensor" is used because the user wants to see or use parameter values which are acquired by sensors. These sensors are connected to devices used by scientists for specific measurements, and they deliver measurement values of different kind.

However, there are some parameters that are not acquired from sensors. Therefore, the name sensor should be avoided it the user is actually talking about a parameter value.

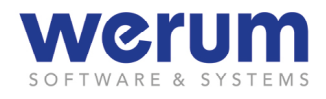

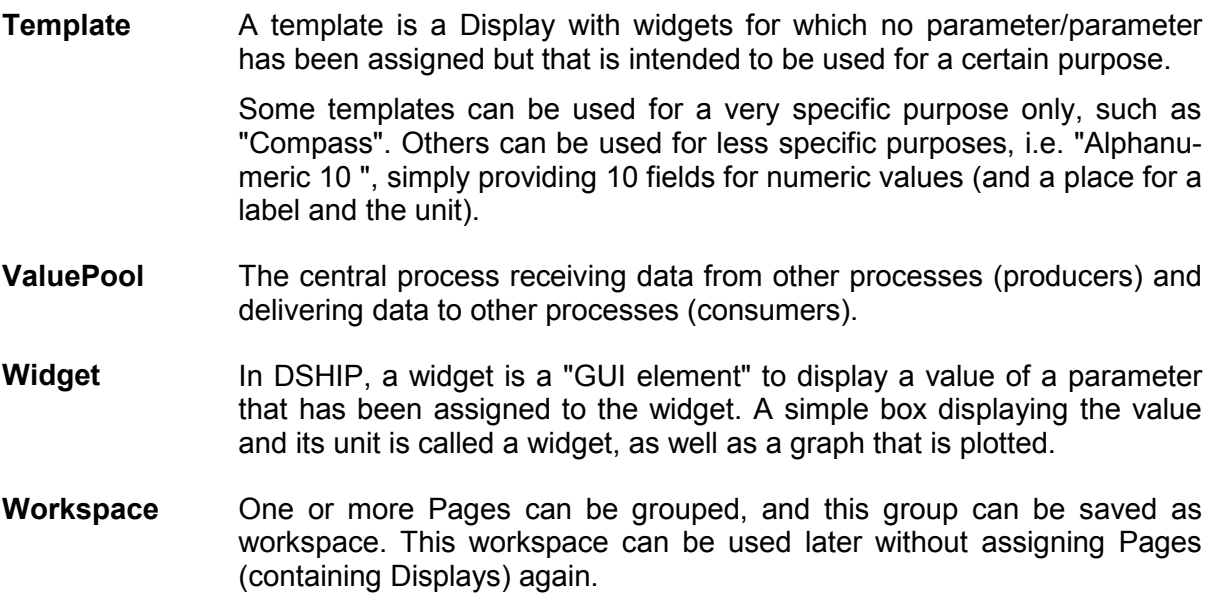